## ESCUELA POLITÉCNICA DEL EJÉRCITO

# DEPARTAMENTO DE ELÉCTRICA Y ELECTRÓNICA

# CARRERA DE INGENIERÍA EN ELECTRÓNICA Y TELECOMUNICACIONES

# PROYECTO DE GRADO PARA LA OBTENCIÓN DEL TITULO DE INGENIERÍA

# "IMPLEMENTACIÓN DE UN LABORATORIO VIRTUAL PARA LA OPERACIÓN CENTRALIZADA DE EQUIPOS DE MEDICIÓN DE TELECOMUNICACIONES DEL CICTE"

SIXTO JAVIER ESPINOZA TANDAZO

SANGOLQUI-ECUADOR

2011

## **CERTIFICACIÓN**

Por medio de la presente certificamos que el proyecto de grado, previo a la obtención del título en Ingeniería Electrónica, titulado "*IMPLEMENTACIÓN DE UN LABORATORIO VIRTUAL PARA LA OPERACIÓN CENTRALIZADA DE EQUIPOS DE MEDICION DE TELECOMUNICACIONES DEL CICTE*", fue desarrollado en su totalidad por el señor: SIXTO JAVIER ESPINOZA TANDAZO.

**ATENTAMENTE,**

 **Ing. Raúl Haro Ing. Flavio Pineda**

 **DIRECTOR CODIRECTOR**

#### *RESUMEN*

Actualmente el CICTE cuenta con equipos disponibles para el Laboratorio de Telecomunicaciones, y ante la necesidad de llevar un control Virtual de los mismos desde cualquier PC, se ha diseñado varias interfaces en Visual Basic que permitan realizar el control remoto de los equipos, para de esta forma tener una mayor facilidad en la manipulación de los mismos para las diferentes aplicaciones del Centro.

Las interfaces del Analizador de Espectros, Generador de Señales y Analizador de Redes han sido programadas para que sean amigables con el usuario, con el fin de que las funciones de los equipos puedan ser controlados desde el PC, para la adquisición y monitoreo de señales en tiempo real, siempre y cuando estén conectados mediante los puertos GPIB de los equipos al USB del PC.

El Analizador de Espectros E4408B es un instrumento que tiene un rango de operación de 9 KHz a 26.5GHz por lo que su utilización es importante para trabajar con sistemas de telecomunicaciones, siendo de gran ayuda la interface desarrollada en este proyecto ya que permite, manipular el instrumento desde la PC sin tener que estar físicamente cerca del mismo para su operación.

El Generador de Señales E4438C es un instrumento que trabaja en el rango de 250KHz hasta 3GHz, y permite generar ondas de tipo cuadradas, senoidales, triangulares a más de ondas moduladas en amplitud, frecuencia y pulso. La interface realizada para el control de este equipo le da al usuario la capacidad de manejar desde la PC las funciones de generación de ondas en una forma fácil y sencilla.

El Analizador de Redes E5071C es un instrumento que tiene un rango de operación que va desde 9KHz a 4.5GHz, su utilización es importante al momento de analizar impedancias de antenas o relación de ondas reflejadas (ROE). En este proyecto también se trabajo en el diseño de una interface grafica para este equipo, para que el usuario no tenga que operar los botones en el mismo y pueda controlar sus funciones fácilmente desde la PC.

#### *DEDICATORIA*

Dedico este proyecto de tesis a Dios, a mi Madre Enmita y mi Tía Georgina. A Dios porque ha estado conmigo a cada paso que doy, cuidándome y dándome fortaleza para continuar, a mi Madre y mi Tía, quienes a lo largo de mi vida han velado por mi bienestar y educación siendo mi apoyo en todo momento; depositando su entera confianza en cada reto que se me presentaba sin dudar ni un solo momento en mi inteligencia y capacidad. Es por ellas, que soy lo que soy ahora. Las amo con mi vida.

 *Sixto Javier*

#### *AGRADECIMIENTO*

La gratitud, es la más grande virtud de los seres inteligentes.

En esta etapa de mi vida, es uno de los momentos propicios, para expresar un agradecimiento profundo a mi madre Enmita y tía Georgina, por haber hecho de mí: un buen hijo, un gran amigo y por estar siempre conmigo guiándome y apoyándome para que yo pueda conseguir todos mis sueños.

Mis grandes amigos que siempre han estado en momentos inolvidables de mi vida, constituyendo un grupo muy especial.

Un agradecimiento muy sentido a: Nikolai Espinosa, Raúl Haro, Cristian Arce y Flavio Pineda, por todo su apoyo recibido en el proceso de elaboración de este proyecto.

A todo el CICTE y su principal Crnl. Franklin Nivelo mis más sinceros agradecimientos por toda la ayuda, apoyo y facilidades prestadas.

**Sixto Javier**

#### *PROLOGO*

El CICTE ha adquirido para sus laboratorios, equipos de telecomunicaciones de última tecnología certificados en fabrica, los mismos que son manejados manualmente por el personal sin la posibilidad de poder almacenar las mediciones de los diferentes parámetros medidos con los equipos, lo cual dificulta el manejo y la posibilidad de mantener un reporte histórico de las mediciones de parámetros como potencia, ancho de banda, frecuencia, patrón de irradiación, por ello ha sido necesario diseñar una herramienta de software que permita obtener el mayor provecho de los mismos y una operación centraliza de los mismos desde la PC.

Es así que el presente proyecto se desarrollo para cubrir las necesidades del personal que utiliza estos laboratorios con fines científicos y académicos ya que se desarrollo tres interfaces desarrolladas en Visual Basic, para controlar el Analizar de Espectros, Generados de Señales y Analizador Vectorial de Redes, las mismas que fueron integradas mediante una interface principal desarrollada en Macromedia Flash.

La herramienta desarrollada requiere que los equipos de medición estén conectados al PC mediante el puerto USB y entre sí mediante el puerto GPIB con una capacidad de conexión de hasta quince equipos con topología tipo bus. Además tiene la capacidad de almacenar los resultados de las mediciones mostrados en pantalla

#### **INDICE DE CONTENIDO**

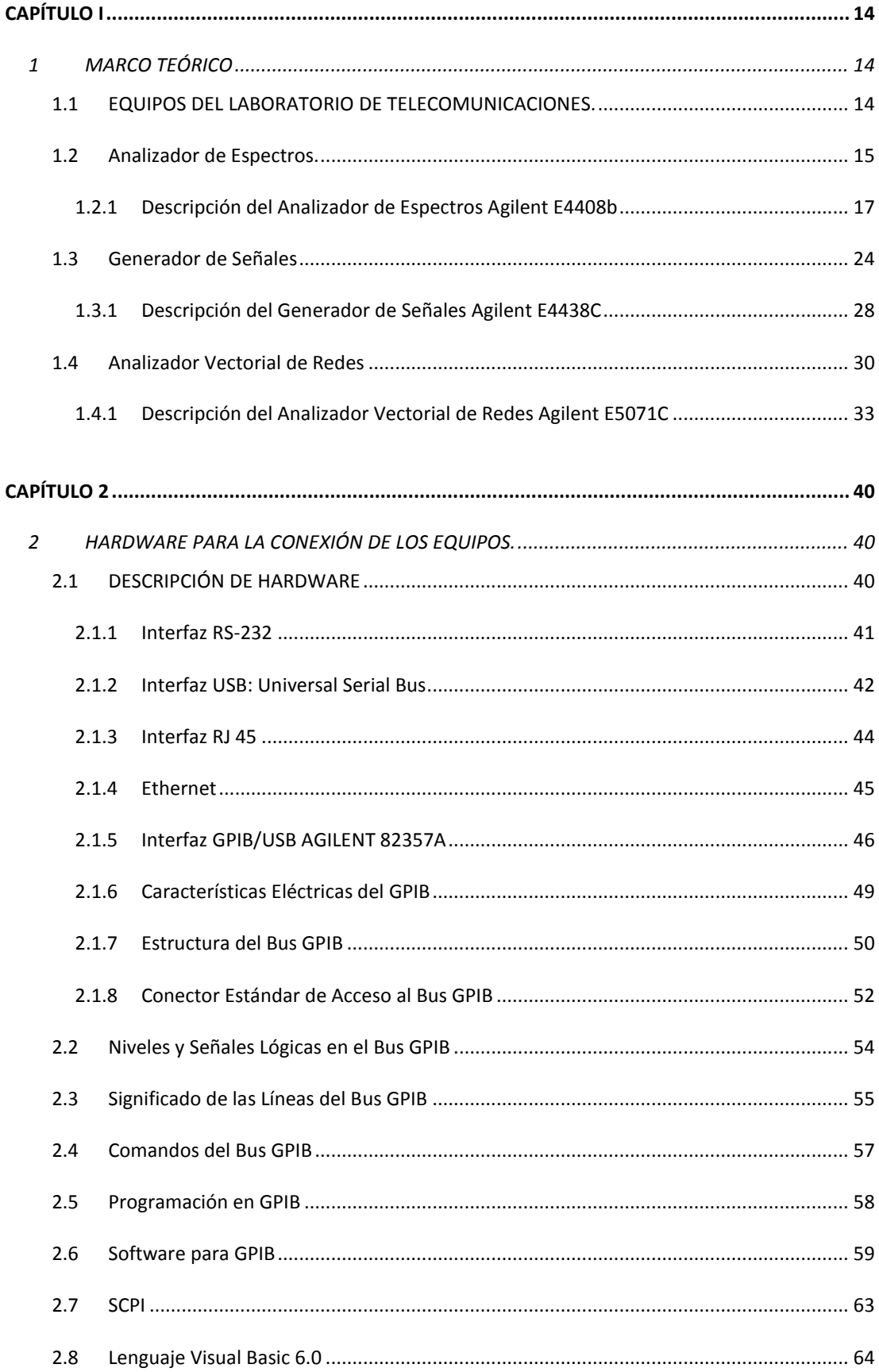

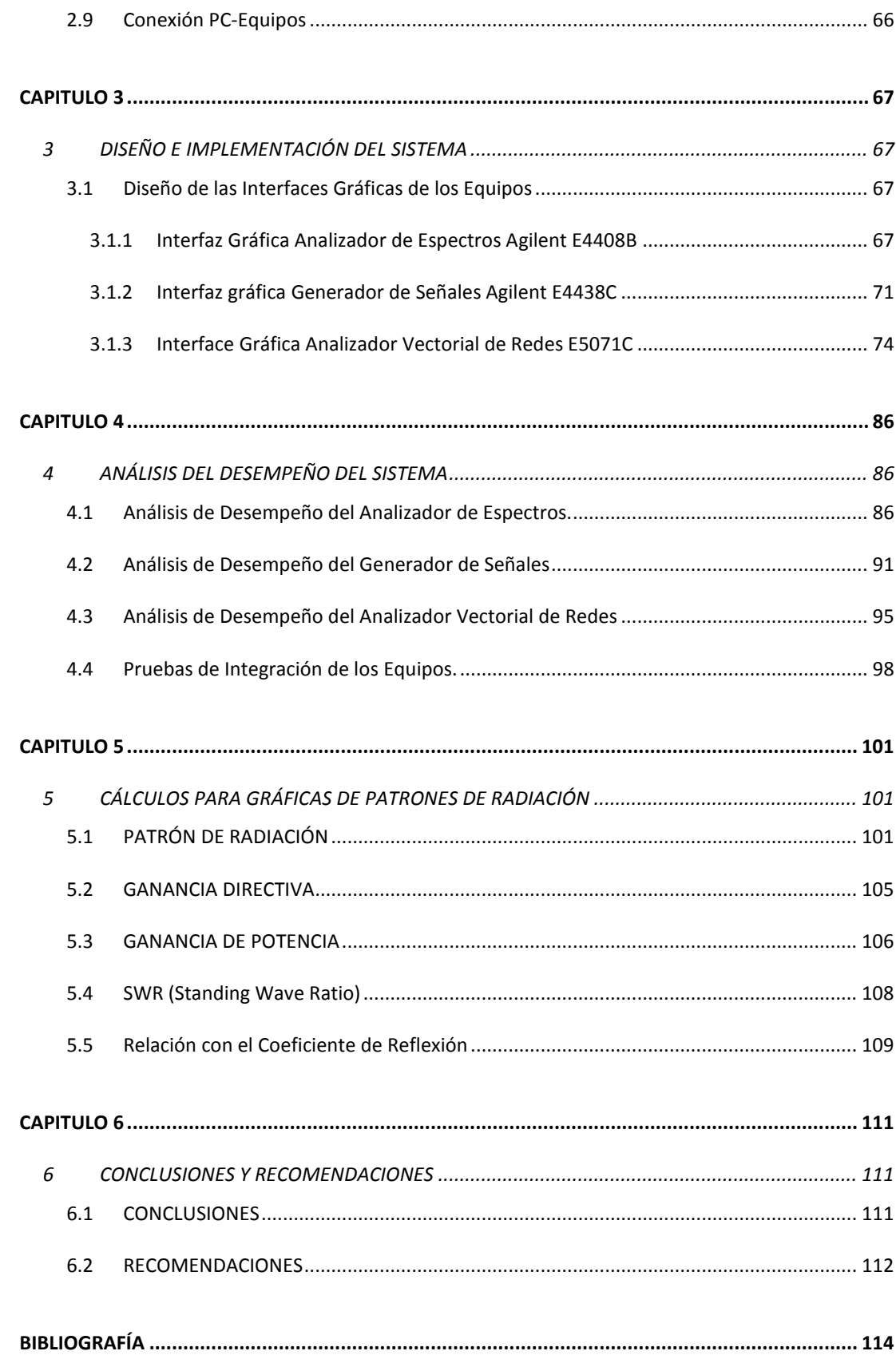

#### *INDICE DE FIGURAS*

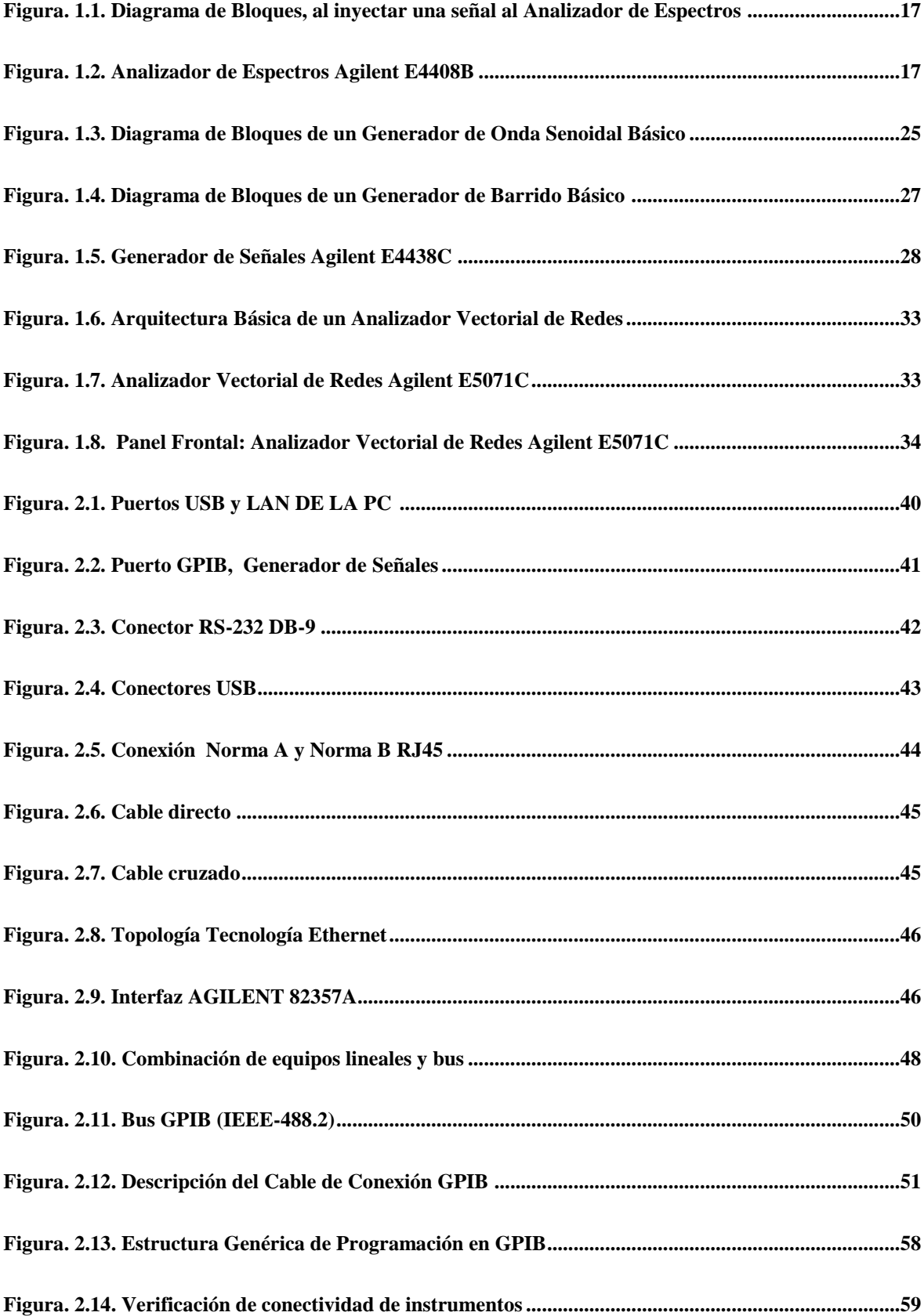

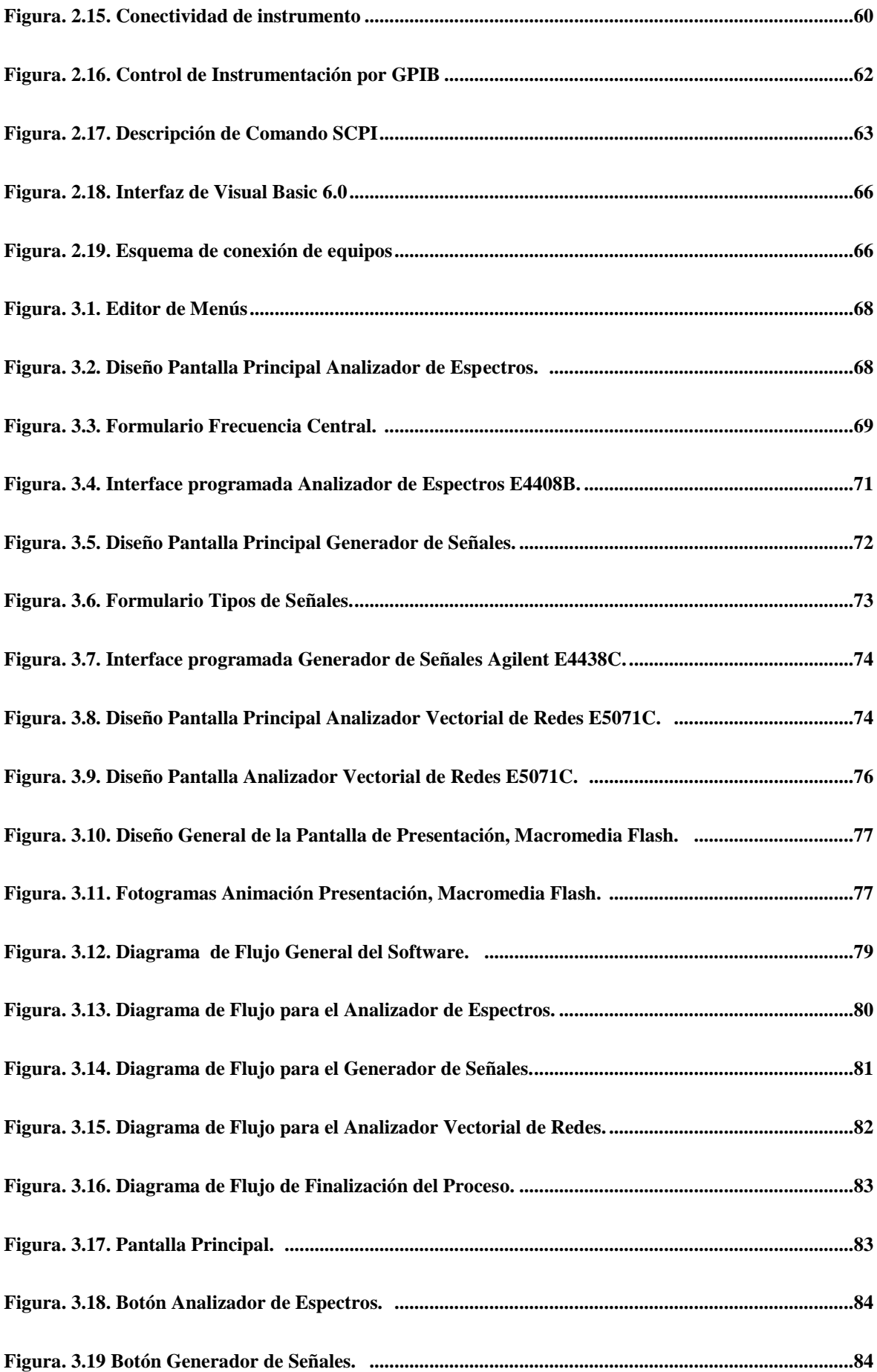

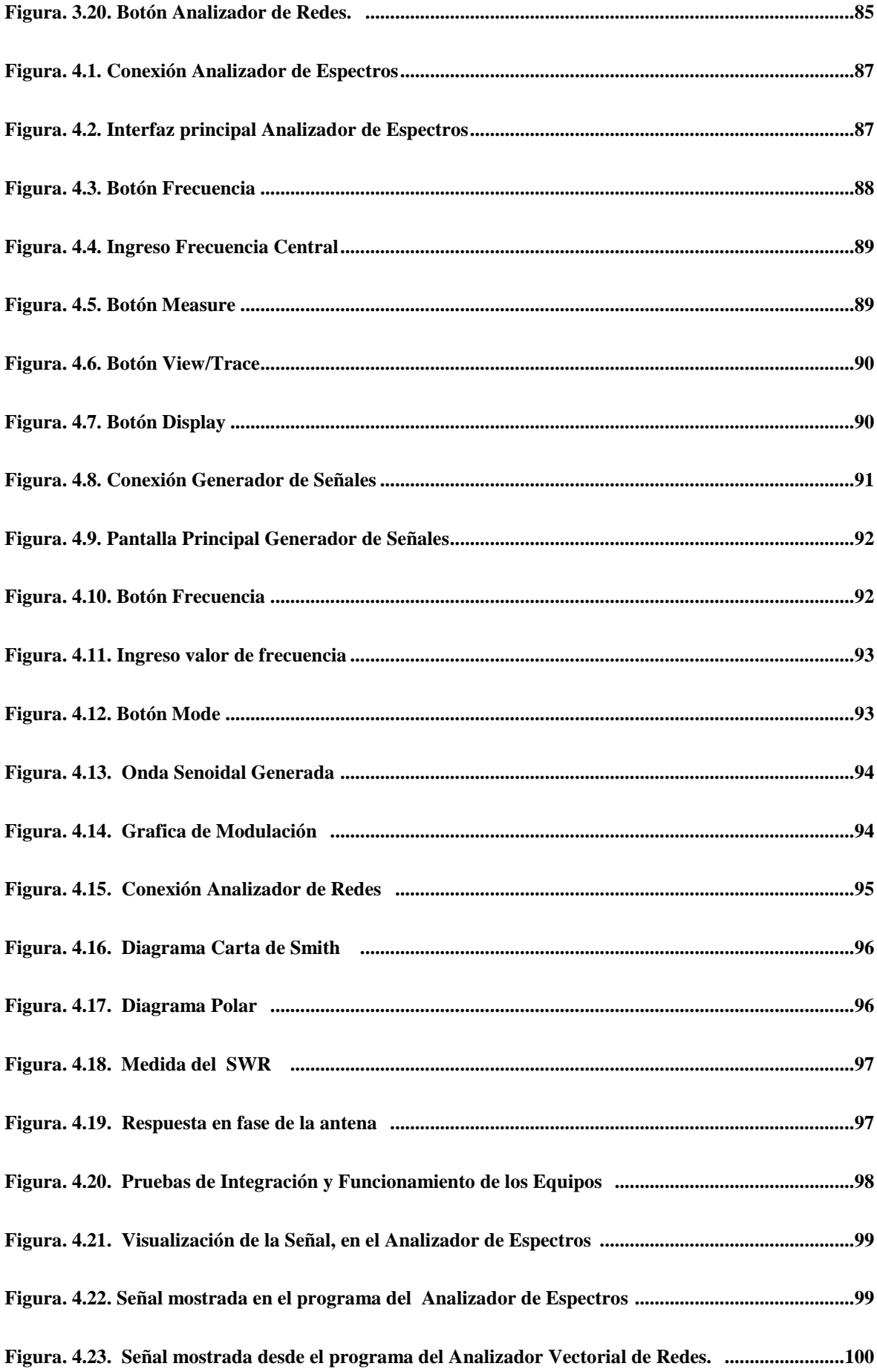

**[Figura. 5.1. Patrón de Radiación en Coordenadas Polares y Rectangulares ........................................102](#page-101-0)**

#### *GLOSARIO*

- FDM.- Multiplexación por División en Frecuencia
- OFDM.- Multiplexación por División de Frecuencias Ortogonales
- LOW PASS FILTER.- Filtro pasa bajos.
- GPIB.- Bus de Interface de Propósito General
- USB.- Bus Serial Universal
- TTL.- Transistor transistor logic.
- Php.- Pre Procesador de Hypertexto(Hypertext Pre-processor)
- SWR.- Relación de ondas Estacionarias
- Biestable.- dispositivo de almacenamiento de dos estados, alto y bajo.
- WLAN.- Wireless Local Area Network
- LAN. Local Area Network
- WCDMA. Acceso al Medio por División de Código de Ancho de Banda
- CDMA.- Acceso al Medio por División de Código
- GSM. Global System for Mobile Communications
- DVB. Digital Video Broadcasting
- SCPI. Standard Commands for Programmable Instrumentation
- SWR. Standing Wave Ratio, Roe, Relación de Onda Estacionaria

# **CAPÍTULO I**

### 1 **MARCO TEÓRICO**

#### <span id="page-13-2"></span><span id="page-13-1"></span><span id="page-13-0"></span>**1.1 EQUIPOS DEL LABORATORIO DE TELECOMUNICACIONES.**

En el campo de las Telecomunicaciones se utiliza a menudo estos equipos con el fin de analizar la impedancia de las antenas, la relación de onda reflejada (ROE), generar el patrón de onda estacionaria de una antena, verificar el patrón de radiación en una determinada área, o a su vez detectar las componentes de frecuencia de las emisiones de los sistemas de comunicación, a mas de generar ondas cuadradas, senoidales, triangulares y ondas moduladas en amplitud, frecuencia y pulso.

Estos equipos sirven también para caracterizar la performance de amplificadores para sistemas de comunicación inalámbrica, equipos médicos o el uso del automóvil, por lo que algunos equipos cuentan con sistemas GPS con el fin de verificar la funcionalidad del chip GPS incorporado en productos de consumo móviles tales como teléfonos celulares y receptores de mano o montado en un vehículo. La transmisión de ESG GPS se puede aplicar a casi cualquier receptor GPS con una banda base o el puerto de RF de entrada.

#### <span id="page-14-0"></span>**1.2 Analizador de Espectros.**

Es un [equipo de medición electrónica](http://es.wikipedia.org/wiki/Equipos_de_medici%C3%B3n_de_electr%C3%B3nica) que permite visualizar en una pantalla las [componentes espectrales](http://es.wikipedia.org/wiki/Espectro_de_frecuencias) en un [espectro de frecuencias](http://es.wikipedia.org/wiki/Espectro_de_frecuencias) de las señales presentes en la entrada, pudiendo ser ondas de tipo eléctricas, acústicas u ópticas.

En el eje de ordenadas suele presentarse en una escala logarítmica el nivel en dBm del contenido espectral de la señal. En el eje de abscisas se representa la [frecuencia,](http://es.wikipedia.org/wiki/Frecuencia) en una escala que es función de la separación temporal y el número de muestras capturadas. Se denomina *frecuencia central* del analizador a la que corresponde con la frecuencia en el punto medio de la pantalla. A menudo se mide con ellos el espectro de la potencia eléctrica, el equipo E4408B permite la medida de señales de RF y microondas desde 9KHz a 26.5 GHz. Dicho instrumento de medida admite programación remota mediante el lenguaje SCPI (Standard Commands for Programmable Instrumentation), además de detectar las componentes de frecuencia de las emisiones de los sistemas de comunicación.

Este equipo se encarga de ejecutar la Transformada de Fourier y mostrar en la pantalla las componentes espectrales individuales que constituyen la señal en el domino del tiempo, para poder observar el nivel de potencia así como la frecuencia de una porción del espectro electromagnético, ya que ha sido fabricado para mostrar señales que pueden estar entre los 5Hz hasta 40GHz, según el modelo. Con interfaces que permiten conectar a una PC y descargar mediciones o llevar a cabo su programación para control del mismo.

Ciertos sistemas de comunicaciones de RF funcionan con ondas electromagnéticas y se mide el desempeño de estos sistemas con analizadores de espectros los cuales están orientados al dominio de la frecuencia, como es el caso de receptores y estaciones de radio, sistemas FDM, OFDM, etc. Por ejemplo si se quisiera realizar la medición de una señal, basta con conectar a la entrada del analizador una antena que reciba las distintas señales que existen en el entorno en ese momento, teniendo en cuenta todas las posibles interferencias que se pueden incluir en la medida de la señal real que se esté buscando, donde una vez ajustados los parámetros necesarios en el instrumento de análisis, únicamente se tendrá que visualizar la representación de la señal en el display del analizador.

En cuanto a la representación, los analizadores de espectro suelen trabajar con una escala logarítmica en decibelios, para el eje vertical y una escala lineal, para la representación de la frecuencia, en el eje de las abscisas. Sin embargo, muchos de estos equipos permiten trabajar con escalas lineales o logarítmicas en ambos ejes o con escala logarítmica en el eje de frecuencias y lineal para el eje vertical.

Para analizar una señal en el Analizador de Espectros, esta es trasladada a una frecuencia intermedia (FI) más alta por medio de un oscilador local interno, senoidal y sintonizable. Es decir, a lo largo de cada barrido se desplaza el espectro de la señal de entrada a la frecuencia FI, que es la frecuencia central de la banda de paso de un amplificador sintonizado a la frecuencia FI. La salida del amplificador de FI se mezcla con un oscilador.

Siendo esta información filtrada por medio de un filtro activo, y la salida es rectificada y amplificada por un circuito denominado de medición. En la pantalla se muestra la potencia de salida de la señal, asociada a un determinado rango de frecuencias.

La resolución del analizador viene determinada por el ancho de banda del filtro de FI. Siendo deseable fuese nulo el ancho de banda, para poder extraer cada componente de frecuencia de la señal, siendo esto imposible, por tal motivo si la separación en frecuencia de dos señales es menor que el ancho de banda del filtro FI utilizado, en el analizador de espectros se muestra un único armónico de potencia representada por la suma de las potencias de las dos señales, siendo de interés reducir el ancho de banda del filtro FI lo que conlleva, como ventaja adicional, la disminución de la potencia de ruido introducida.

En el siguiente diagrama de bloques, Figura 1.1, aparecen: un atenuador, un amplificador y un filtro pasa bajo, donde el atenuador y el amplificador se introducen con la intención de controlar el nivel de señal aplicado al analizador ( si el nivel es demasiado alto, la señal se distorsiona por los circuitos del analizador y, si es demasiado alto, la señal se distorsiona por los circuitos por los circuitos del analizador, y si es demasiado pequeña, la señal puede ser enmascarada por el propio ruido presente en el instrumento). El filtro LP<sup>1</sup> es conocido como *filtro de imagen.* Si no se incorporan podrían entrar en el mezclador

 1 *Low Pass Filter*

frecuencias indeseadas que, posteriormente, serían trasladadas a las FI y provocarían una lectura y medida erróneas.

Para representar la amplitud de los distintos armónicos, se realiza el filtrado pasa bajo de la señal proveniente del detector ubicado tras el filtro FI. Este filtro pasa bajo es conocido como *filtro de video* y se emplea para suavizar la respuesta que se muestra en el display.

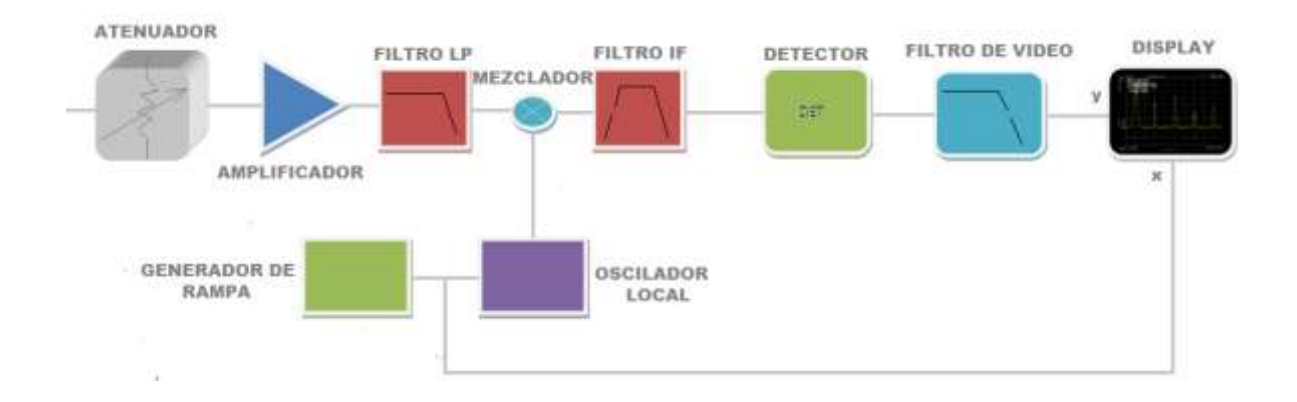

<span id="page-16-1"></span>**Figura. 1.1. Diagrama de Bloques, al inyectar una señal al Analizador de Espectros<sup>2</sup>**

#### <span id="page-16-0"></span>**1.2.1 Descripción del Analizador de Espectros Agilent E4408b**

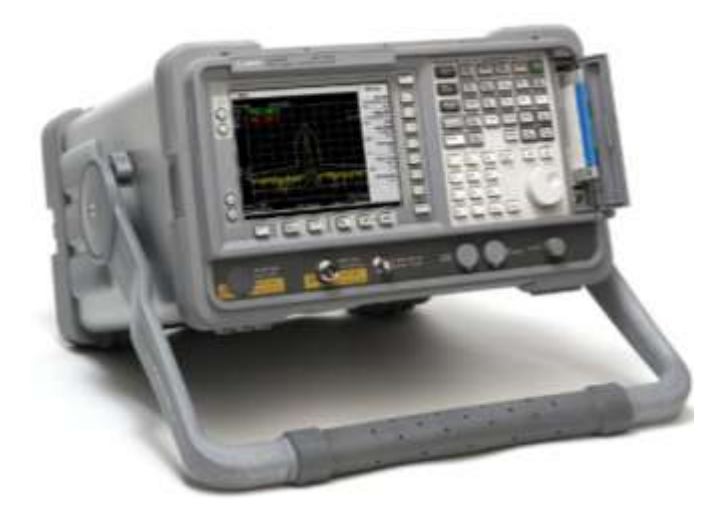

**Figura. 1.2. Analizador de Espectros Agilent E4408B<sup>3</sup>**

 $\overline{a}$ 

<span id="page-16-2"></span><sup>2</sup> *Romero, Grecia, Analizador de Espectros, [http://www.scribd.com/doc/6928110/ANALIZADOR-DE-ESPECTRO,](http://www.scribd.com/doc/6928110/ANALIZADOR-DE-ESPECTRO) Octubre 2010*  <sup>3</sup> Analizador de Espectros[, http://cp.home.agilent.com/upload/cmc\\_upload/E4408B\\_large12.jpg,](http://cp.home.agilent.com/upload/cmc_upload/E4408B_large12.jpg) Octubre 2010

El analizador de Espectros disponible es el HP AGILENT E4408B de Hewlett-Packard, para el rango de 9KHz a 26,5 GHz, el cual permite detectar las componentes de frecuencia de las emisiones de los sistemas de comunicación.

#### o **CARACTERÍSTICAS**

A continuación se muestra una relación de las características técnicas más importantes de un analizador de espectros:

- *Ancho de banda*: nos especifica el rango de frecuencias en las que los analizadores de espectro pueden medir con precisión. El ancho de banda se calcula desde 0Hz (continua) hasta la frecuencia a la cual una señal de tipo senoidal se visualiza a un 70.7% del valor aplicado a la entrada.
- *Tiempo de subida*: este es otro parámetro que nos dará, junto al anterior, la máxima frecuencia de utilización del analizador de espectro. Es un parámetro importante si se desea medir con fiabilidad pulsos y flancos (recordar que este tipo de señales poseen transiciones entre niveles de tensión muy rápidas). Los analizadores de espectro no pueden visualizar pulsos con tiempos de subida más rápidos que el suyo propio.
- *Sensibilidad vertical*: indica la facilidad de los analizadores de espectro para amplificar señales débiles. Se suele proporcional en mV por división vertical, normalmente es del orden de 5mV/div (llegando hasta 2 mV/div).
- *Velocidad*: para los analizadores de espectro analógicos esta especificación nos indica la velocidad máxima del barrido horizontal, lo que nos permitirá observar sucesos más rápidos. Suele ser del orden de nano segundos por división horizontal.
- *Velocidad de muestreo*: en los analizadores de espectro digitales se indican cuantas muestras por segundo son capaces de tomar el sistema de adquisición de datos (específicamente el conversor A/D). Cuando los analizadores de espectro son de calidad se llegan a velocidades de muestreo de Mega muestras/sg. Una velocidad de muestro grande es importante a la hora de poder visualizar pequeños periodos de tiempo. En el otro extremo de la escala, también se necesita velocidades de muestreo bajas para poder observar señales de variación lenta. Generalmente la velocidad del muestreo cambia al actuar sobre el mando Time Base para mantener constante el número de puntos que se almacenaran para representar la forma de la onda.
- *Resolución vertical*: esta se mide en bits y es un parámetro que nos da la resolución del conversor A/D del analizador de espectro digital. Nos indica con que precisión se convierten las señales de entrada en valores digitales almacenados en la memoria. Técnicas de cálculo pueden aumentar la resolución efectiva de los analizadores de espectro.
- *Longitud del registro*: nos indica cuantos puntos se memorizan en un registro para la reconstrucción de la forma de la onda. Algunos analizadores de espectro nos permiten variar, dentro de ciertos límites, este parámetro. La máxima longitud del registro depende del tamaño de la memoria de que dispongan los analizadores de espectro. Una longitud del registro grande permite realizar zooms sobre detalles en la forma de onda de manera rápida (los datos ya han sido almacenados), sin embargo esta ventaja es a costa de consumir más tiempo en muestrear la señal completa.
- *Exactitud en la ganancia*: nos indica la precisión con la cual el sistema vertical de los analizadores de espectro amplifica ó atenúa la señal. Se proporciona normalmente en porcentaje máximo de error.
- *Exactitud de la base de tiempos*: nos indica la precisión en la base de tiempos del sistema horizontal de los analizadores de espectro para visualizar el tiempo. También se suelen dar el porcentaje de error máximo.
- *Calibración*: Revisión de la precisión de magnitudes medidas de los analizadores de espectro sin intervenir el sistema de medición. O bien: determinación de la desviación sistemática de la pantalla de los medidores con respecto al verdadero valor de la magnitud medida.
- *Certificado de calibración*: Documenta las características técnicas de medición de los analizadores de espectro así como la vuelta de ajuste a los estándares nacionales.
- *Intervalo de calibración*: Para poder realizar mediciones correctas, los analizadores de espectro empleados han de ser revisados o calibrados periódicamente. Este período de tiempo se corresponde con el intervalo de calibración. No existe una norma que afirme cuándo se han de volver a calibrar los analizadores de espectro. Hay que tener en cuenta los siguientes puntos a la hora de determinar el intervalo:
	- $\checkmark$  Magnitud medida y banda de tolerancia permitida en los analizadores de espectro.
	- $\checkmark$  Utilización de los medidores e instrumentos de control
	- $\checkmark$  Frecuencia de empleo de los analizadores de espectro
	- $\checkmark$  Condiciones ambientales de los analizadores de espectro
- $\checkmark$  Estabilidad de la calibración anterior de los analizadores de espectro
- $\checkmark$  Precisión de medición exigida de los analizadores de espectro
- $\checkmark$  Disposiciones relativas al sistema de control de calidad en las empresas de los analizadores de espectro
- $\checkmark$  Ello significa que el período entre dos las calibraciones han de ser fijados y controlados finalmente por el usuario mismo.

A continuación se cita algunos de los parámetros que se puede setear en el Analizador de Espectros:

#### o **AMPLITUD**

Permite manejar los valores de ciertos atributos como: atenuación de la entrada, escala vertical, valor referencia etc.

**Ref Level**: es activado cuando se presiona AMPLITUDE, y será el valor de amplitud más alto que puede mostrarse en pantalla.

**Attenuation**: permite establecer el valor de la atenuación de entrada entre 0 y 60 dB, en incrementos de 10 dB. Esta función reduce el nivel de potencia de la señal de entrada.

Log dB/DIV: permite establecer la escala vertical en unidades logarítmicas, entre 0.1 y 20 dB por división.

**Linear**: cambia las unidades de la escala vertical de dBm a Volts, estableciendo el valor referencia al tope de la pantalla y la parte inferior de la misma en 0 Volts.

**Ref level Offset**: permite añadir un voltaje de offset al valor referencia. Para modificar el control de amplitud se siguen los siguientes pasos:

- 1. Presionar AMPLITUDE, aparecerá un menú con los atributos en la parte derecha de la pantalla.
- 2. Seleccionar el atributo deseado mediante el botón correspondiente, el atributo aparecerá en pantalla.

3. Introducir el nuevo valor a través del teclado numérico, recordando las unidades.

El atributo REF LEVEL no aparecerá en el menú, pero aparecerá en pantalla, y estará activo, cuando se presione AMPLITUDE.

**Factor de escala**. Permite mostrar en pantalla un margen amplio de señales variando la amplitud que representa cada una de las divisiones de pantalla. Por lo general la escala es logarítmica (dBm/div o dB/div) del mismo modo ser lineal, esto es mostrando valores eficaces (V/div).

**Nivel de referencia.** Se encarga de indicar el nivel de señal de la línea superior en la pantalla. Al seleccionar este nivel es necesario controlar el atenuador de RF que actúa sobre esta señal inmediatamente después de entrar al analizador (conviene atenuar la señal hasta encontrarse en el óptimo de respuesta del primer mezclador) además de actuar sobre la ganancia del amplificador de FI. Aunque es muy útil ajustar este nivel a partir de los dos mandos anteriores puede resultar más cómoda la opción que ofrecen algunos analizadores en la que emplean un único mando que regula un óptimo entre los dos anteriores, siendo necesario un procesador que automatice su ajuste.

#### o **FRECUENCIA**

**Start Freq**: indica la menor frecuencia que puede ser mostrada en pantalla.

**Stop Freq**: indica la mayor frecuencia que puede ser mostrada en pantalla.

**Center Freq**: indica la frecuencia ubicada en el centro de la pantalla, es decir, entre start freq y stop freq.

**CF step size**: indica el valor por el cual se podrá alterar la frecuencia central, una vez que se presionen las teclas.

**Freq Offset**: este valor será añadido a todos los valores de frecuencia previamente mencionados. Para modificar el control de frecuencia se siguen los siguientes pasos:

 $\checkmark$  Presionar frequency, aparecerá un menú en la parte derecha de la pantalla.

- $\checkmark$  Escoger el atributo deseado con la tecla correspondiente.
- $\checkmark$  Finalmente introducir el nuevo valor con las teclas numéricas, recordando siempre las unidades.

**Dispersión (span).** Permite controlar el rango de frecuencias mostrado en pantalla que estará "distribuido" simétricamente alrededor de la frecuencia central. El proceso para su modificación es más sencillo que el de la frecuencia, ya que con solo presionar SPAN, este valor aparecerá en la pantalla y podrá ser cambiado con el teclado numérico, al igual que la frecuencia.

**Ancho de banda del filtro de resolución.** Permite seleccionar la anchura a -3 dB (o -6 dB, dependiendo del tipo de analizador) del filtro de FI del analizador.

#### o **MARKERS**

Al presionar MKR se tendrá acceso a un menú, que aparecerá en la parte derecha de la pantalla, desde el cual se podrán controlar las propiedades de los marcadores (Markers):

**Marker Normal**: activa un marker en el centro de la pantalla y sobre la señal activa. El marker puede moverse con la perilla giratoria, las teclas de PASO (Flechas).

**Marker Delta**: activa un segundo marker, en la misma posición que el primer marker. El segundo marker activado es el único que puede moverse.

**Marker Amptd**: El marker siempre se mantendrá en la amplitud deseada, sin importar cambios en la entrada.

**Marker Pause**: Detiene el barrido del analizador en la posición del marker. Para reactivar el barrido introduzca 0 seg.

**Markers Off:** Desactiva, borra de la pantalla, todos los markers activos.

En la esquina superior derecha de la pantalla aparecerán los valores de amplitud y frecuencia correspondientes a la posición del marker.

#### o **OTROS MANDOS**

**Tiempo de barrido (Sweep Time).** Se utiliza para seleccionar la velocidad a la que se barre el espectro, al ser demasiado rápido se mide la potencia de salida de los filtros del ancho de banda de resolución si su salida es todavía transitoria siendo, por tanto, una medida errónea. Al contrario si es demasiado lenta, a menos que la persistencia de pantalla sea alta o tenga un sistema de almacenamiento digital, se podría perder medidas antes que el barrido finalice.

**Filtro de vídeo**. Es empleado para eliminar los picos de ruido de corta duración, disminuyendo la velocidad de barrido al emplear un filtro de vídeo, pero dependiendo de las características de la señal que se va a medir se utilizará uno u otro filtro de los que dispone el equipo. Para señales impulsivas no es conveniente emplear filtro de vídeo pues de esta forma se puede alterar la medida de la amplitud de las señales debido a su acción de limitación de ancho de banda.

**Almacenamiento digital.** Para una alta resolución es de gran utilidad cuando se emplea un barrido.

**Enganche de fase.** Normalmente los analizadores tienen dos o más osciladores internos que barren el espectro de frecuencia, donde el valor de la dispersión (span/div) es grande aproximadamente 100 kHz/div, pero las variaciones de frecuencia no podrán ser apreciables en pantalla. Por otro lado si la dispersión es pequeña, esto es aproximadamente 1 kHz/div, la inestabilidad de cualquiera de los osciladores sufre un desplazamiento en frecuencia de las trazas en pantalla, ya que al activarse el circuito de enganche de fase se enciende un indicador en el panel frontal que informa de este suceso.

**Preselector**. Es un filtro cuya función es seleccionar una estrecha banda de frecuencias que se permiten ingresar al analizador. Está ubicada a continuación del conector de entrada, con el fin de eliminar posibles pasos de señales de gran amplitud que estén fuera de la banda especificada, al mezclador de entrada, para evitar tener que ubicar atenuadores de entrada, por ello es necesario ajustar dicho selector en la banda de frecuencias seleccionadas en los mandos de frecuencia.

#### <span id="page-23-0"></span>**1.3 Generador de Señales**

Es un dispositivo electrónico, el cual genera patrones de señales periódicas o no periódicas tanto analógicas como digitales. Es utilizado normalmente en el diseño, test y reparación de dispositivos electrónicos.

El generador de señales se utiliza para proporcionar condiciones de prueba conocidas para la evaluar adecuadamente sistemas electrónicos para luego verificar las señales faltantes en sistemas que son analizados durante su reparación. Existen algunos tipos de generadores de señales, los cuales cuentan con algunas características particulares, donde la frecuencia de la señal tiene que ser estable y ser conocida con exactitud. Además, se puede controlar la amplitud, desde valores muy pequeños hasta valores relativamente altos, obteniendo una señal debe libre de distorsión.

La función del generador de señal es producir una señal dependiente del tiempo con características determinadas de frecuencia, amplitud y forma, aunque algunas veces estas características son controladas a través de señales de control. Para ejecutar la función de los generadores de señal se debe emplear algún tipo de realimentación con dispositivos que tengan características dependientes del tiempo, habiendo por tal motivo dos categorías de generadores de señal: *osciladores sintonizados o sinusoidales y osciladores de relajación.*

*Los osciladores sintonizados* emplean un sistema que crea pares de polos conjugados exactamente en el eje imaginario con el fin de mantener de una manera continua una oscilación sinusoidal.

Los osciladores de relajación por su parte emplean dispositivos biestables<sup>4</sup> tales como conmutadores, disparadores Schmitt, puertas lógicas, comparadores y flip-flops los cuales cargan y descargan los condensadores. Las formas de onda típicas que resultan de este último método son del tipo triangular, cuadrada, exponencial o pulso.

 $\overline{\phantom{a}}$ 

<sup>4</sup> *Dispositivo de almacenamiento temporal de dos estados (alto y bajo).*

#### **Generador de Onda Senoidal**

Por la gran importancia que tiene una señal senoidal, el generador representa esta onda senoidal como la principal para la categoría de generadores de señales. Este instrumento cubre el rango de frecuencias a partir de algunos hertz hasta varios gigahertz, y su forma más sencilla es como se muestra en la figura No. 1.3

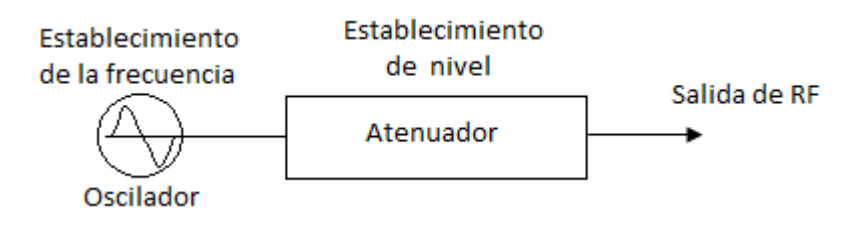

**Figura. 1.3. Diagrama de Bloques de un Generador de Onda Senoidal Básico<sup>5</sup>**

<span id="page-24-0"></span>Como se puede apreciar el generador de onda senoidal, está constituido por un oscilador y un atenuador, donde el comportamiento del generador depende únicamente de la funcionalidad de estas dos partes primordiales, ya que del diseño del atenuador dependen: la exactitud de la frecuencia, la estabilidad y la exactitud de amplitud.

#### **Modulación del generador de señales**

La mayor parte de los generadores de señales cuentan con la capacidad de modular frecuencia y amplitud, con un índice de modulación conocido, por tal motivo la modulación de amplitud puede aplicarse al generador de señales nivelado electrónicamente, por medio de la modulación del atenuador de diodo PIN con la señal ya modulada, pero esto puede producir un problema serio con esta modulación porque la amplitud varía dos veces la amplitud de la portadora hasta cero para un 100% de modulación, lo que implica que el atenuador se controla mediante voltaje y este debe tener al menos una atenuación nominal de 6 dB para que la amplitud se pueda duplicar el valor de la portadora, para que esta manera se pueda conseguir una atenuación infinita para obtener como resultado el cero requerido por el 100% de modulación, sin importar la técnica de modulación utilizada, ya que la mayoría de los generadores de señales proporciona una modulación de amplitud aproximada pero no igual al 100%.

 $\overline{a}$ 

<sup>5</sup> *Generador de Señales, [http://fisicaelectronica.galeon.com/gen\\_senal.htm](http://fisicaelectronica.galeon.com/gen_senal.htm), Octubre 2010*

La modulación de frecuencia no sufre problemas por causa del porcentaje de modulación y no existe el 100% de modulación, por lo que para modular la frecuencia el generador de señales requiere un método que cambia electrónicamente la frecuencia del oscilador; por lo general; esto es proporcionado por un diodo varactor en el circuito oscilador sintonizado, donde la cantidad de modulación suministrada por el diodo varactor depende únicamente de la frecuencia del oscilador, pudiendo variar sobre el rango de sintonía del oscilador. Es decir, para conseguir ello, el generador de señales cuenta con un método de corrección para que cambie el índice de modulación de frecuencia. El aplicar modulación a un generador de señales puede resultar un problema complejo cuando este dispositivo es del tipo sintetizado. Ventajosamente cada uno de estos instrumentos es un caso particular, además existen un sin número de métodos que pueden suministrar una fuente exacta de modulación, para evitarse este tipo de inconvenientes.

#### **Generador de frecuencia de barrido.**

El generador de frecuencia de barrido es un sistema novedoso, ya que en los inicios de la electrónica era dificultoso encontrar un método apropiado para variar electrónicamente la frecuencia, para de esa manera disponer de una salida de frecuencia de barrido rápido. Los moduladores con tubos de reactancia daban muy poca variación en frecuencia y por lo general un generador de barrido hacía uso de métodos electromecánicos como capacitores manejadores de motores, que eran considerados como unos verdaderos monstruos mecánicos los cuales presentaban desventajas significativas ya que la mayoría de las mediciones de respuesta se realizaban con técnicas de punto por punto, empleado para ello generadores convencionales de señales de una sola frecuencia. El desarrollo de sistemas de banda ancha trajo consigo la necesidad de generadores de frecuencia de barrido de banda ancha de alta frecuencia, y gracias al desarrollo del diodo de estado sólido de capacitancia variable hizo posible el desarrollo de los generadores de frecuencia de barrido antes de cualquier otro dispositivo electrónico, ya que este diodo establece el método para sintonizar electrónicamente un oscilador y hacer del generador de barrido un instrumento muy valioso. La figura 1.4 muestra el diagrama de bloques que constituyen un generador de barrido básico, donde la semejanza con el generador de frecuencia única es evidente, diferenciándose únicamente en que el oscilador del generador de barrido se puede sintonizar electrónicamente, y además se incluye un generador de voltaje de barrido con el generador para que de esta forma se garantice el barrido en frecuencia.

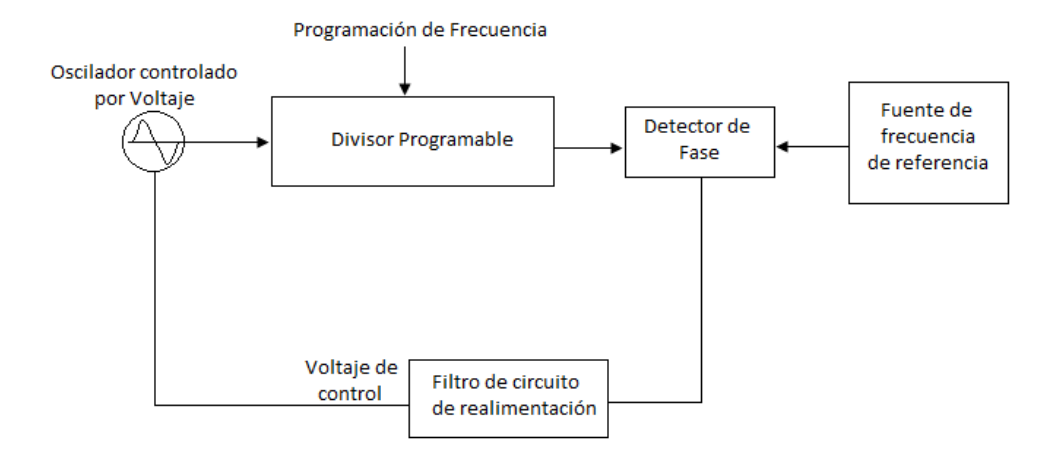

**Figura. 1.4. Diagrama de Bloques de un Generador de Barrido Básico <sup>6</sup>**

#### <span id="page-26-0"></span>**Generadores de pulso y de onda cuadrada**

Los generadores de pulsos y onda cuadrada son utilizados muy a menudo cuando se usa un osciloscopio como dispositivo de medición, donde las formas de onda que resultan en el osciloscopio a la salida o en puntos específicos del sistema proporcionan información tanto cualitativa como cuantitativa en relación al dispositivo o al sistema que está a prueba.

La diferencia fundamental entre un generador de pulsos y uno de onda cuadrada radica en el *ciclo de trabajo*, ya que el ciclo de trabajo se define como la relación entre el valor promedio del pulso en un ciclo y el valor pico del pulso, puesto que el valor promedio y el valor pico se relacionan en forma inversa a los tiempos de duración, por tanto el ciclo de trabajo se define en términos de *ancho del pulso y el periodo o tiempo de repetición del pulso.*

Ciclo de trabajo = Ancho del pulso / Periodo

Los *generadores de onda cuadrada* producen un voltaje de salida con tiempos iguales a voltajes altos y bajos de manera que el ciclo de trabajo es igual a 0.5 o al 50%, permaneciendo este valor aún cuando se varíe la frecuencia de oscilación.

El ciclo de trabajo de un *generador de pulsos* puede variar; cuando los pulsos de poca duración dan un ciclo de trabajo bajo y, por este motivo, el generador de pulsos puede

 $\overline{a}$ 

<sup>6</sup> *Generador de Señales, [http://fisicaelectronica.galeon.com/gen\\_senal.htm](http://fisicaelectronica.galeon.com/gen_senal.htm), Octubre 2010*

suministrar más potencia durante el periodo de voltaje alto a diferencia del generador de onda cuadrada. Los pulsos de corta duración reducen la disipación de potencia en el componente a prueba. Para que las mediciones de la ganancia del transistor se puedan efectuar con pulsos de corta duración para de esta manera evitar el calentamiento de las uniones, o minimizar el efecto de la temperatura de la unión sobre la ganancia. Los generadores de onda cuadrada se usan siempre para investigar las características de baja frecuencia de un sistema.

# Theo . 211200000000 -

#### <span id="page-27-0"></span>**1.3.1 Descripción del Generador de Señales Agilent E4438C**

**Figura. 1.5. Generador de Señales Agilent E4438C<sup>7</sup>**

<span id="page-27-1"></span>El generador de señales ha sido diseñado para realizar modulaciones, que hoy en día son usadas en los sistemas de comunicaciones modernas. Este equipo tiene una capacidad de modulación digital (ASK, PSK, QAM, FSK, MSK), además, incluye estándares tales como WLAN, Wi-MAX, W-CDMA, CDMA 2000, DVB y GSM, acompañado de formatos de sistemas I/Q como microondas punto a punto. Para la modulación en radiofrecuencia (RF), las señales son creadas arriba de los 160 MHz usando entradas externas I/Q. Para las ondas en tiempo real el generador de banda base, tiene un ancho de banda arriba de los 80 MHz. Por lo que las señales del generador incluyen un excelente intercambio análogo como rango de salida, espectro, AM, FM y pulso.

#### o *CARACTERÍSTICAS*

 $\overline{a}$ 

- $\triangleright$  Rango de Frecuencia 250 kHz a 1, 2, 3, 4 o 6 GHz (0,01 Hz de resolución).
- $\triangleright$  Potencia de salida de +17 dBm.
- Modulación en ancho de banda RF de 160 Mhz.

<sup>7</sup> *Generador de Señales,*[http://www.home.agilent.com/agilent/product.jspx?cc=US&lc=eng&nid=-536902340.536880956 &imageind](http://www.home.agilent.com/agilent/product.jspx?cc=US&lc=eng&nid=-536902340.536880956%20&imageind%20ex=1)  [ex=1](http://www.home.agilent.com/agilent/product.jspx?cc=US&lc=eng&nid=-536902340.536880956%20&imageind%20ex=1) *, Octubre 2010*

- Modulación ASK, FSK, MSK, PSK, QAM, personalizado I/Q.
- $\triangleright$  Barrido o lista de frecuencia y potencia.
- $\triangleright$  Generador interno de banda base (80 Mhz RF BW).
- $\triangleright$  Onda arbitraria I/Q reproducción arriba de MSa/s.
- Genera 802.11 WLAN, W-CDMA, cdma2000, 1xEV, TD-SCDMA,
- GSM, EDGE, cdmaOne y multitono, I/O Digital, fading, y onda PC HDD con studio de Banda base,
- Generación multi-canal bandabase con N5102A digital I/O, desvanecimiento MIMO y desvanecimiento RF.
- Interfaces de Comunicación 10BaseT LAN y GPIB.
- $\triangleright$  SCPI, IVI-COM drivers

Este equipo tiene un listado de comandos, que se utilizan para realizar el control remoto del instrumento. Estos comandos se dividen en categorías dependiendo de su aplicación. Sin embargo, cabe citar que no todos los subsistemas de comandos fueron utilizados para la realización de esta tesis. A continuación se citan algunos botones de control del generador de señales:

#### o *FRECUENCY*

- *FREQ REF.-* Ésta función permite ajustar el valor de referencia de una frecuencia.
- *FREQ OFFSET.-* Ésta función se agrega al valor de referencia.
- *FREQ MULTIPLIER.- Sirve para establecer el rango de frecuencias del generador.*
- *FREQUENCY START*: Establece el inicio de frecuencia del barrido.
- *FREQUENCY STOP*: Establece la frecuencia de paro del barrido.
- *POINTS*: Numero de pasos del barrido.
- *DWELL*: Establece el tiempo de barrido de acuerdo al número de puntos de la frecuencia de incio y de paro.
- o *AMPLITUDE.-* Con ésta función se puede modificar la amplitud del generador de señales, este valor esta seteado en dBm.
	- *AMPLITUDE REF.-* Ésta función sirve para configurar las condiciones de amplitud.
	- *AMPLITUDE START*: Establece el inicio de amplitud del barrido.

*AMPLITUDE STOP*: Establece el paro de amplitud del barrido.

 $\circ$  *AM*.

- *AM On.-* Con ésta opción se activa la modulación en amplitud.
- *AM Off.* Ésta función desactiva la modulación en amplitud
- *AM Waveform.* Ésta función determina el tipo de onda a usarse como portadora en AM.
- *SOURCE INTERNAL.-* Ésta función establece la generación de la modulante en forma interna.
- *SOURCEEXTERNAL 1*: Establece la generación de la entrada externa1 como modulante.
- *SOURCEEXTERNAL 2*: Establece la generación de la entrada externa2 como modulante.
- $\circ$  **FM.** 
	- *FM On.-* Con ésta opción se activa la modulación en frecuencia.
	- *FM Off.* Ésta función desactiva la modulación en frecuencia.
	- *SOURCE INTERNAL.-* Ésta función establece la generación de la modulante en forma interna.
	- *SOURCEEXTERNAL 1*: Establece la generación de la entrada externa1 como modulante.
	- *SOURCEEXTERNAL 2*: Establece la generación de la entrada externa2 como modulante.
- o *SWEEP LIST.*
	- *SWEEP TIPE.-* Ésta función sirve para determinar el tipo de barrido.
	- *SWEEP REPEAT.* Sirve para determinar la repetitividad de un barrido.
	- *CONFIGURE STEP SWEEP.-* Ésta función le permite al equipo hacer un barrido por puntos cuando se determina la frecuencia de paro.
	- *CONFIGURE LIST SWEEP.-* El barrido se genera a partir de una lista en amplitud y frecuencia definidas.

#### <span id="page-29-0"></span>**1.4 Analizador Vectorial de Redes**

El analizador de redes es un equipo muy utilizado en electrónica de telecomunicaciones ya que permite la medida de los llamados parámetros *Scattering*. Estos

parámetros indican el nivel de transferencia de señal y adaptación de los puertos de cualquier componente. Antes de entrar en detalle sobre el funcionamiento del analizador se hará un breve resumen acerca de los parámetros "S". <sup>[8]</sup>

El E5071C está equipado con un color TFT de 10,4 pulgadas, pantalla LCD sensible al tacto para mostrar las huellas, las escalas, configuración, teclas programables y la información de la medida los demás. La pantalla LCD táctil le permite manipular teclas tocando la pantalla LCD directamente con el dedo

Es un instrumento que se utiliza para analizar las propiedades de las redes eléctricas, estas son: reflexión y transmisión de señales eléctricas, mejor conocidas como parámetros de dispersión (Parámetros-S). Los analizadores de redes son frecuentemente utilizados en altas frecuencias, para rangos desde los 9 kHz hasta los 110 GHz.

Este de equipo es muy utilizado para la fabricación de amplificadores de alta potencia y filtros para señales de radiofrecuencia con el fin de obtener la precisión requerida en los parámetros de respuesta a las señales. Además existen varios tipos de Analizadores de Redes que cubren rangos más bajos de frecuencias de hasta 1 Hz, pudiendo ser utilizados también para el análisis de estabilidad de lazos abiertos o para la medición de audio y componentes ultrasónicos. Hay dos principales tipos de Analizadores de Redes:

- *SNA (SCALAR NETWORK ANALYZER).-* Es un Analizador de Redes Escalar, que sirve solamente para medir propiedades de amplitud.
- *VNA (VECTOR NETWORK ANALYZER).-* Es un Analizador de Redes Vectoriales, y sirve para medir las propiedades de amplitud y fase.

El Analizador de Redes del tipo VNA también es llamado *Medidor de Ganancia y Fase* o *Analizador de Redes Automático*, por otro lado el Analizador de Redes del tipo SNA es funcionalmente idéntico a un Analizador de Espectros combinado con un Generador de Barrido.

 $\overline{a}$ 

<sup>8</sup> *Generador de Redes,* [http://www.electronicam.es/analizador\\_redes.html](http://www.electronicam.es/analizador_redes.html) *Octubre 2010*

Los modelos más frecuentemente son los de dos puertos, existiendo también modelos de cuatro puertos en el mercado hoy por hoy, donde algunas cuentan con considerables mejoras para su fácil operación, como pantalla sensible al tacto y la posibilidad de conectarle un ratón o teclado por medio de puertos PS/2 o USB, inclusive el modelo disponible para la realización de esta tesis cuenta con una plataforma en base Windows y todo lo anteriormente mencionado, simplificando de esta manera su operación.

Existe una nueva categoría de Analizadores de Redes, MTA (Microwave Transition Analyzer), que significa Analizador de Transición de Microondas, o LSNA (Large Signal Network Analyzer), que significa Analizador de Redes de señales grandes, que sirven para medir amplitud y fase de las armónicas fundamentales.

#### **Calibración**

Es un proceso de alta precisión en el que se debe tener muy en cuenta la impedancia en la que se está operando, esta es, 50 Ohms, para telefonía celular y 75 Ohms para otras aplicaciones, así también las condiciones en las que se está operando el equipo. Por tal razón, y dependiendo de la cantidad de *Parámetros-S* que se requiera medir el proceso puede resultar extenso y tedioso por la cantidad de veces que se tuviera que repetir dicho proceso.

El estándar de calibración usa tres dispositivos de prueba, estos: **OPEN** (red abierta), **SHORT** (red en corto circuito), y **THRU** (red conectada), los que deben estar conectados a los puertos del analizador para que este pueda comparar y de esa manera establecer la diferencia entre estos tres modos, para luego que estos datos sean guardados en un registro, donde cada registro debe ser calibrado independientemente y en el momento en que se le haga una modificación de la red en estudio.

Otro tipo de instrumento para la calibración de Analizadores de Redes es el *módulo de calibración eléctrico* (E-Cal), el cual al conectarlo es automáticamente reconocido obteniendo con ello una mayor precisión con respecto al equipo de calibración manual mencionado anteriormente. La única desventaja aparente que presenta este dispositivo es que se debe esperar a que alcance su temperatura de operación para ser usado. En la figura 1.6 se muestra la arquitectura de un Analizador de Redes.

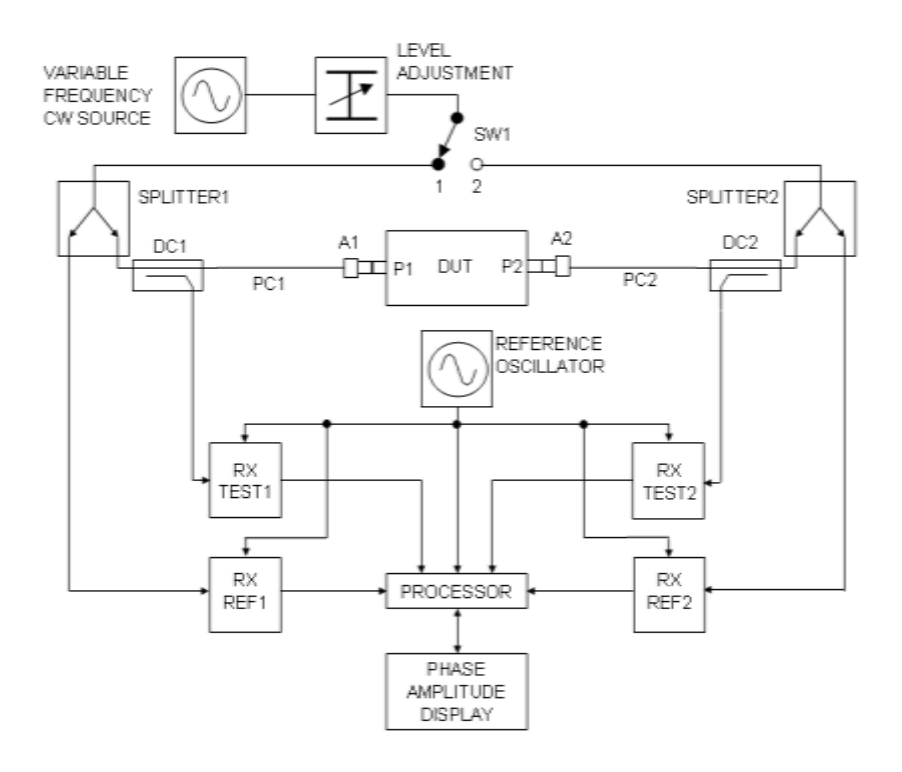

**Figura. 1.6. Arquitectura Básica de un Analizador Vectorial de Redes<sup>9</sup>**

#### <span id="page-32-1"></span><span id="page-32-0"></span>**1.4.1 Descripción del Analizador Vectorial de Redes Agilent E5071C**

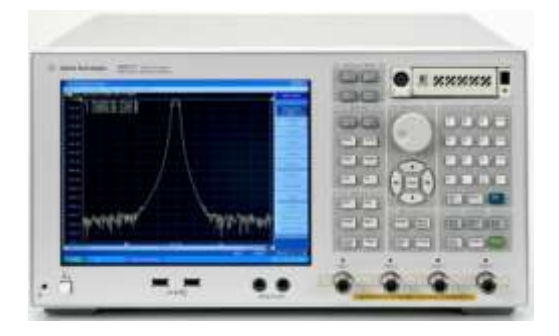

**Figura. 1.7. Analizador Vectorial de Redes Agilent E5071C<sup>10</sup>**

<span id="page-32-2"></span>El analizador de redes E5071C ofrece el más alto rendimiento de RF y la velocidad más rápida de su clase, con una amplia gama de frecuencias y funciones versátiles. El E5071C es la solución ideal para realizar evaluaciones de ingeniería en componentes de RF y circuitos para el rango de frecuencia de hasta 20 GHz.

 $\overline{\phantom{a}}$ 

<sup>9</sup> *Analizador de Redes, <http://es.wikipedia.org/wiki/Archivo:Vna3.png> , Octubre 2010*

<sup>10</sup> *Analizador de Redes, <http://www.home.agilent.com/agilent/product.jspx?cc=US&lc=eng&nid=-536902639.350794&imageindex=1> , Octubre 2010*

#### o *CARACTERÍSTICAS*

- *Amplio rango dinámico: >123dB*
- *Alta velocidad de medición: 41ms*
- *Bajo nivel de traza de ruido: 0,004 RMS dB a 70KHz IFBW*
- *Integración de parámetros S de prueba.*
- *Opciones de puertos: 2 y 4 puertos.*
- *Mediciones balanceadas: 4 puertos.*
- *Opciones de frecuencia: desde 9 kHz - 4.5 GHz/6.5 GHz/8.5 GHz, 100 kHz - 4.5 GHz/6.5 GHz/8.5 GHz, 300 kHz - 14 GHz/20 GHz.*

A continuación en la figura 1.8 se muestra el panel frontal del Analizador de Redes, y los bloques que lo conforman.

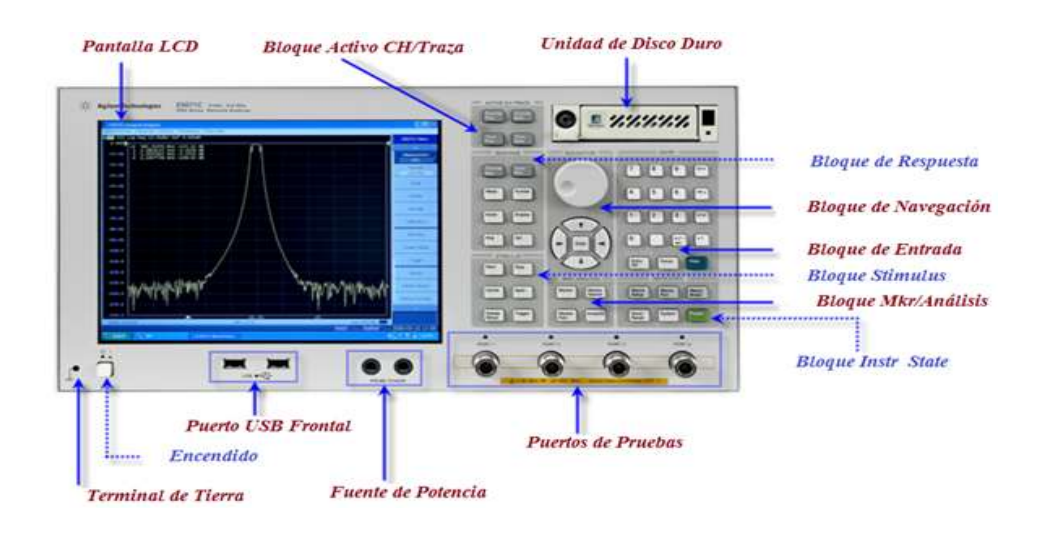

**Figura. 1.8. Panel Frontal: Analizador Vectorial de Redes Agilent E5071C<sup>11</sup>**

<span id="page-33-0"></span>El Analizador Vectorial de Redes tiene como función, representar las características de respuesta en frecuencia con un diagrama de Bode o de Smith. Adicionalmente se lo puede utilizar como generador ajustable de RF. En esta aplicación se pueden efectuar las mediciones clásicas con la línea de medición y realizar mediciones con los diodos tipo PIN.

*Bloque Activo CH/ Traza*.- Este bloque sirve para seleccionar canales activos.

 $\overline{a}$ 

<sup>11</sup> *Analizador de Redes, <http://ena.tm.agilent.com/e5071c/manuals/webhelp/eng/> , Octubre 2010*

*Channel Next*.- Selecciona el siguiente canal como canal activo, en donde cada vez que se pulsa la tecla eso hace que el canal activo suba de un canal con un número actualmente designado a uno con un número de canal más grande. Para cambiar la configuración de un canal, se usa esta tecla primero para hacerlo canal activo.

*Channel Prev*.- Selecciona el canal activo como canal previo, en donde cada vez que se pulsa la tecla hace que el canal activo baje de un canal con un número actualmente designado a uno con un número de canal más pequeño.

*Trace Next*.- Selecciona la próxima traza como traza activa, en donde cada vez que se pulsa la tecla eso hace que la traza activa suba de una traza con un número actualmente designado a uno con un número de traza más grande.

*Trace Prev*.- Selecciona la traza previa como traza activa, en donde cada vez que se pulsa la tecla hace que la traza activa baje de una traza con un número actualmente designado a uno con un número de traza más pequeño.

*Bloque de Respuesta.-* Este grupo de teclas se utilizan principalmente para establecer medidas de respuesta en el E5071C.

*Channel Max.-* Cambia la pantalla de normal a máxima la ventana del canal activo.

*Meas.-* Muestra el menú de medición al lado derecho de la pantalla, al manipular el menú de medición se puede especificar los parámetros de medición para cada traza.

*Format.-* Muestra el menú Formato en la parte derecha de la pantalla, al manipular el menú formato se puede especificar el formato de datos para cada traza.

*Scale.-* Muestra el menú escala a la derecha de la pantalla, el manipular el menú escala permite especificar la escala para mostrar una traza, esto para cada traza, también se puede especificar el retardo eléctrico y la fase de desplazamiento para cada traza.

*Display.-* Muestra el menú de la Pantalla al lado parte derecha, además la manipulación de esta pantalla permite especificar el número de canales, la matriz de la ventana del canal, el número y el arreglo de las trazas etc.

*Avg.-* Muestra el menú promedio en la parte derecha de la pantalla, al manipular este menú se puede definir el promedio, alisamiento, y ancho de banda.

*Cal.-* Muestra el menú de calibración al lado derecho de la pantalla, al manipular el menú permite la calibración y corrección de errores de encendido y apagado y cambiar definiciones para kits de calibración.

*Bloque STIMULUS.-* este bloque defines algunos valores como fuentes de señal y disparo.

*Start.-* Muestra la barra de entrada de datos, la cual especifica el valor inicial del rango de barrido en la parte superior de la pantalla.

*Stop.-* Específica en valor final del rango de barrido en la parte superior de la pantalla.

*Center.-* Muestra la barra de entrada de datos, con el fin de especificar el valor central del rango de barrido en la parte superior de la pantalla.

*Span.-* Muestra la barra de entrada de datos para especificar el valor de calibración del rango de barrido en la parte superior de la pantalla.

*Sweep Setup.-* Muestra la barra de menú de configuración en la parte derecha de la pantalla, la manipulación de la barra de menú permite especificar el nivel de potencia de la señal, tiempo de barrido, número de puntos, el tipo de barrido, etc.

*Trigger.-* Muestra el menú de disparo en el lado derecho de la pantalla, el manipular este menú permite especificar modo y fuente de disparo, se puede especificar el modo de disparo para cada canal.

*Bloque Instr State.*- dentro de este bloque se encuentran los siguientes botones:
*Macro Setup.-* Muestra el menú macro de configuración, y al manipularlo se puede poner en marcha el editor de VBA, crear, llamar o almacenar un proyecto VBA.

*Macro Run.-* Ejecuta un procedimiento de VBA llamado "Principal", el cual tiene un modulo VBA llamado Modulo 1.

*Macro Break.-* Detiene el procedimiento VBA que haya sido ejecutado.

*Save/Recall.-* Es mostrado en la parte derecha de la pantalla, al manipular el menú le permite almacenar las condiciones de configuración o leer desde los dispositivos de almacenamiento, datos de calibración, y seguimiento de los datos del analizador.

*Capture/System.-* Almacena temporalmente los datos de la imagen que aparece en la pantalla LCD en el momento en que se pulsa en la memoria interna. La manipulación de este menú permite definir la configuración límite de prueba y luego ejecutarlo o definir la configuración para el control manejo del analizador.

*Preset.-* Al dar un click en el menú preset, permite devolver al analizador el estado de configuración inicial, llamada configuración preestablecida.

*Bloque Marker/Analysis.-* A continuación se muestran sus funciones:

*Marker.*- Al manipular el menú se puede activar o desactivar los marcadores y moverlos a los valores de estimulo, se puede colocar hasta 10 marcadores en cada traza.

*Marker Search.-* La manipulación del menú de marcadores permite mover un marcador hacia un punto específico en una traza.

*Marker Fctn.-* Manipular el marcador de la función del menú le permite no solo especificar el rango del marcador de barrido y el acoplamiento de los marcadores en un canal, sino que también permite mostrar las estadísticas de datos de huellas.

*Analysis.-* Manipular el menú de analysis le permite utilizar la función de análisis llamada simulador de accesorio.

#### *Bloque Navegación*

Las teclas y la perilla en el bloque de navegación se utilizan para navegar entre los menús tecla, tablas del límite y de segmentos, o seleccionado áreas en un cuadro de diálogo, así como para cambiar un valor numérico en la entrada de datos zona mediante la intensificación arriba o hacia abajo. Al seleccionar uno de dos o más objetos (a menús, las zonas de entrada de datos, etc) para manipular con las teclas de desplazamiento de bloques que aparecen en la pantalla, pulse primero la tecla de enfoque en el bloque de entrada para seleccionar el objeto a manipular (atención puesta en el objeto) y luego manipular las teclas de desplazamiento de bloques (control) para desplazarse entre seleccionado (resaltado) objetos o cambiar los valores numéricos.

# *Puerto USB frontal*

Dos puertos USB (Universal Serial Bus) se proporcionan los puertos que se pueden utilizar para conectar al módulo ECal (calibración electrónica), USB, equipo de prueba multipuerto o una impresora. Conexión de un módulo designado ECal a este puerto permite ECal medidas que deban adoptarse. Conexión de una impresora compatible con este puerto permite que la información de pantalla en la E5071C a imprimir. Para más información sobre la ejecución de las medidas ECal, vea la calibración, y para la impresión, consulte Impresión de pantalla muestra.

# *Terminal de tierra*

Relacionada con el chasis del E5071C, un terminal de tierra se proporciona con el E5071C. Puede conectar un enchufe de plátano de este tipo de terminales para conexión a tierra.

# *Sonda de alimentación*

El E5071C viene con dos puertos que se pueden utilizar para proporcionar energía a las sondas externas. Consulte la hoja de datos para la tensión y la corriente máxima.

Un grupo de teclas para seleccionar los canales activos y los rastros. Para más información sobre los conceptos de canales y rastros, consulte Configuración de Canales y Huellas.

# **CAPÍTULO 2**

# 2 **HARDWARE PARA LA CONEXIÓN DE LOS EQUIPOS.**

# **2.1 DESCRIPCIÓN DE HARDWARE**

El utilizar los puertos de los equipos Agilent tiene sus ventajas, una de ellas es la sencillez y simplicidad para realizar la conexión de los instrumentos con la Pc, debido a su facilidad de instalación y configuración, además de la facilidad de utilizar interfaces estándar de PC's usando los puertos  $\text{USB}^1$  o  $\text{LAN}^2$  integrados en la misma PC.

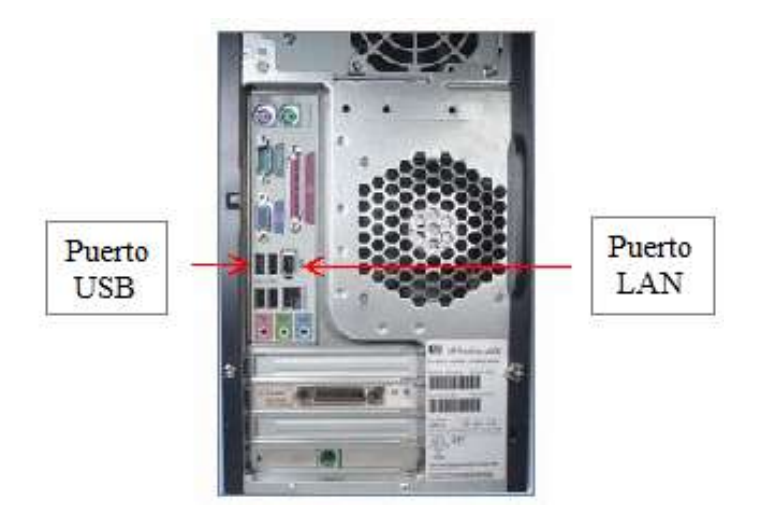

**Figura. 2.1. Puertos USB y LAN DE LA PC <sup>3</sup>**

 $\overline{\phantom{a}}$ *<sup>1</sup> Bus Universal en Serie*

*<sup>2</sup> Red de Área Local*

*<sup>3</sup> Autor: Espinoza, Javier, Octubre 2010*

Los equipos ofrecen algunas interfaces de conexión como: GPIB<sup>4</sup>, LAN, RS-232, dependiendo de los requerimientos y necesidades que tengan los usuarios.

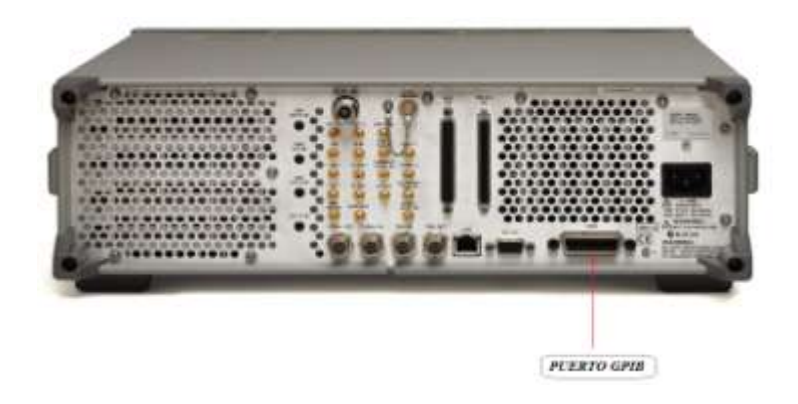

**Figura. 2.2. Puerto GPIB, Generador de Señales<sup>5</sup>**

# **2.1.1 Interfaz RS-232**

RS-232 (Recommended Standard 232), es también conocido como [Electronic](http://es.wikipedia.org/wiki/EIA)  [Industries Alliance](http://es.wikipedia.org/wiki/EIA) RS-232C, es una [interfaz](http://es.wikipedia.org/wiki/Interfaz_(electr%C3%B3nica)) que designa una [norma](http://es.wikipedia.org/wiki/Norma_(tecnolog%C3%ADa)) para el intercambio serie de [datos](http://es.wikipedia.org/wiki/Dato) [binarios](http://es.wikipedia.org/wiki/Binario) entre un [DTE](http://es.wikipedia.org/wiki/ETD) (Equipo [terminal](http://es.wikipedia.org/wiki/Terminal_de_computadora) de datos) y un [DCE](http://es.wikipedia.org/wiki/ETCD) (*Data Communication Equipment*, Equipo de Comunicación de datos), aunque existen otras en las que también se utiliza la interfaz RS-232. En particular, existen ocasiones en que interesa conectar otro tipo de equipamientos, como [computadores,](http://es.wikipedia.org/wiki/Computador) evidentemente, en el caso de interconexión entre los mismos, se requerirá la conexión de un DTE (*Data Terminal Equipment*) con otro DTE. Para ello se utiliza una conexión entre los dos DTE sin usar modem, esto se conoce como: null modem ó modem nulo. El RS-232 consiste en un conector tipo [DB-25](http://es.wikipedia.org/wiki/DB-25) (de 25 pines), aunque es normal encontrar la versión de 9 pines [\(DE-9\)](http://es.wikipedia.org/wiki/DE-9), más barato e incluso más extendido para cierto tipo de periféricos (como el ratón serie del PC). <sup>[6]</sup>

En la figura 2.3 se indica el esquema de conexión de pines del conector RS-232 de 9 pines.

*<sup>4</sup> General Purpose Interface Bus*

*<sup>5</sup> Autor: Espinoza, Javier, Octubre 2010*

*<sup>6</sup> Interfaz RS-232, [http://es.wikipedia.org/wiki/RS-232,](http://es.wikipedia.org/wiki/RS-232) Octubre 2010*

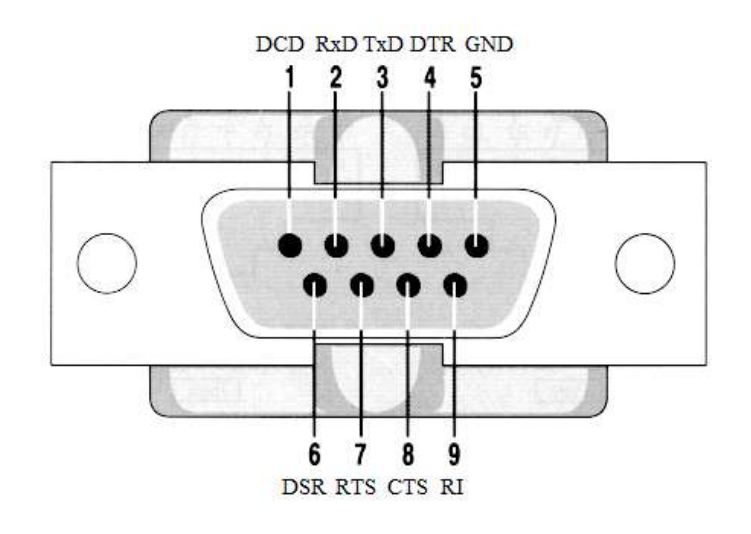

**Figura. 2.3. Conector RS-232 DB-9 7**

# **2.1.2 Interfaz USB: Universal Serial Bus**

Por su parte, **USB (Universal Serial Bus)** ofrece conexiones Plug-and-Play y auto configuración. Es fácil de instalar, configurar y usar el puerto USB. Para la interfaz 82357A se requiere instalar los drivers que automáticamente sean detectadas tan pronto se conecten en el Puerto USB de cualquier computadora que contenga Windows xp/2000.

El USB fue creado como puerto para la conexión de periféricos (impresoras, cámaras digitales, unidades de disco, escáners, etc) a las PCs. En el diseño de USB se optó por plug and play, de forma que la PC reconozca y configure los dispositivos en el momento de su conexión. Permite la conexión simultánea de hasta 127 dispositivos en un puerto, con una velocidad de transferencia de datos de hasta 60 Mbytes/s (estándar USB 2.0). USB es un sistema de comunicación barato y está implementado en cualquier PC moderno.

Sin embargo, los cables USB no están preparados para entornos industriales (con posible pérdida de datos ante el ruido electromagnético), carecen de un mecanismo de enganche a la PC, y la distancia de conexión está limitada a 30 m. Además, no existe un protocolo estándar sobre USB: cada fabricante debería desarrollar el suyo propio.

Tiene una velocidad de transferencia máxima de 12 Mbits/s, muy superior a los 100 KB/s que proporcionan los puertos serie, el futuro del USB es sustituir completamente al puerto serie y al paralelo. En general al unir las características del USB y el GPIB en una

*<sup>7</sup> Autor: Espinoza, Javier, Octubre 2010*

sola interfaz, ésta provee una facilidad de conectar hasta 14 instrumentos de medición, manejando tasas de transferencia por arriba de los 850 KB/seg.

USB soporta la conexión simultánea de hasta 127 dispositivos en un puerto, con una velocidad de transferencia de datos de hasta 60 Mbytes/s (estándar USB 2.0). USB es un sistema de comunicación barato y está implementado en cualquier PC moderno. Sin embargo, los cables USB no están preparados para entornos industriales (con posible pérdida de datos ante el ruido electromagnético), carecen de un mecanismo de enganche al PC, y la distancia de conexión está limitada a 30 m. Además, no existe un protocolo estándar sobre USB: cada fabricante debería desarrollar el suyo propio [8].

Existen dos tipos de conectores USB:

- Los conectores conocidos como **tipo A**, cuya forma es rectangular y se utilizan, generalmente, para dispositivos que no requieren demasiado ancho de banda (como el teclado, el ratón, las cámaras Web, etc.)
- Los conectores conocidos como **tipo B** poseen una forma cuadrada y se utilizan principalmente para dispositivos de alta velocidad (discos duros externos, etc.).

En la figura 2.4 se muestra los conectores USB y su distribución de pines.

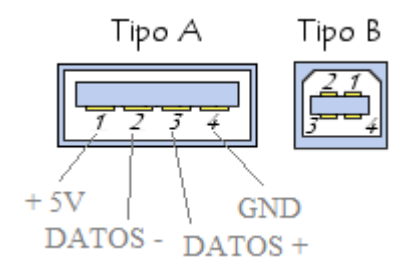

**Figura. 2.4. Conectores USB<sup>9</sup>**

 $\overline{a}$ 

*<sup>8</sup> López, Diego,GPIB, [http://www.uhu.es/diego.lopez/ICI/GPIB.pdf,](http://www.uhu.es/diego.lopez/ICI/GPIB.pdf) Octubre 2010*

*<sup>9</sup> Autor: Espinoza, Javier, Octubre 2010*

# **2.1.3 Interfaz RJ 45**

La RJ-45 es una [interfaz física](http://es.wikipedia.org/wiki/Interfaz_f%C3%ADsica) comúnmente usada para conectar redes de [cableado](http://es.wikipedia.org/wiki/Cableado_estructurado)  [estructurado,](http://es.wikipedia.org/wiki/Cableado_estructurado) en sus categorías 4, 5, 5e, 6 y 6a. *RJ* es un [acrónimo](http://es.wikipedia.org/wiki/Acr%C3%B3nimo) [inglés](http://es.wikipedia.org/wiki/Idioma_ingl%C3%A9s) que significa *[Registered Jack](http://es.wikipedia.org/wiki/Registered_Jack)* que a su vez es parte del Código Federal de Regulaciones de [Estados](http://es.wikipedia.org/wiki/Estados_Unidos)  [Unidos.](http://es.wikipedia.org/wiki/Estados_Unidos) *RJ* posee ocho ["pines"](http://es.wikipedia.org/wiki/Pin_(electr%C3%B3nica)) o conexiones eléctricas, que normalmente se usan como extremos de [cables de par trenzado,](http://es.wikipedia.org/wiki/Cable_de_par_trenzado) el diagrama de conexión es el siguiente:

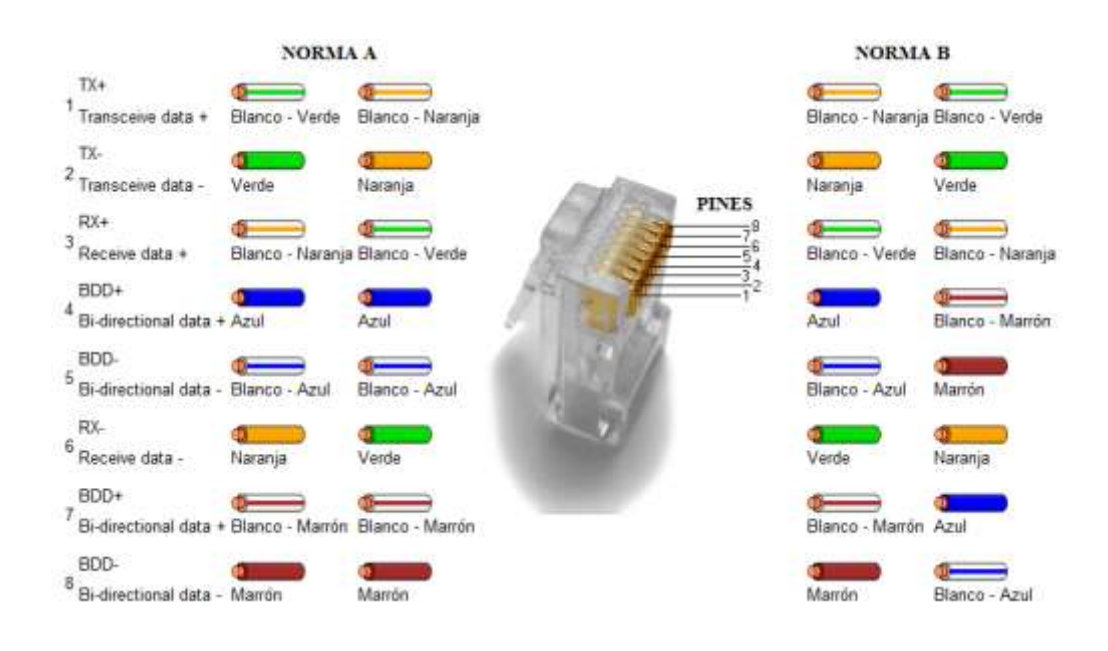

**Figura. 2.5. Conexión Norma A y Norma B RJ45<sup>10</sup>**

Es utilizada comúnmente con estándares como [TIA/EIA-568-B,](http://es.wikipedia.org/wiki/TIA/EIA-568-B) que define la disposición de los pines o *wiring* [pinout.](http://es.wikipedia.org/wiki/Pinout)

Se tiene dos tipos de cables, directos y cruzados:

 $\triangleright$  El cable directo sirve para conectar dispositivos desiguales, es decir computadores con [hubs](http://es.wikipedia.org/wiki/Concentrador) o [switche](http://es.wikipedia.org/wiki/Switch)s. Para ello ambos extremos del cable deben tener la misma distribución, no existe diferencia alguna en la conectividad entre la norma 568B y la norma 568A siempre y cuando en ambos extremos se use la misma, caso contrario, sería un cable de tipo cruzado.

*<sup>10</sup> Autor: Espinoza, Javier, Octubre 2010*

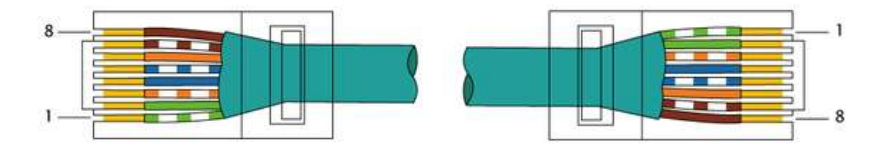

**Figura. 2.6. Cable directo**

 Un cable cruzado es un [cable](http://es.wikipedia.org/wiki/Cable) que interconecta todas las señales de salida en un [conector](http://es.wikipedia.org/wiki/Conector) con las señales de entrada en el otro conector, y viceversa; permitiendo con ello a dos dispositivos electrónicos conectarse entre sí con una comunicación [full duplex.](http://es.wikipedia.org/wiki/D%C3%BAplex_(telecomunicaciones)) El cable cruzado sirve para conectar dos dispositivos igualitarios, como 2 computadoras entre sí.

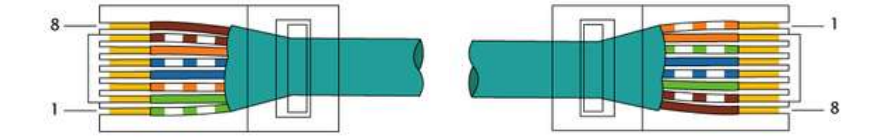

**Figura. 2.7. Cable cruzado**

Una aplicación común es su uso en cables de red [Ethernet](http://es.wikipedia.org/wiki/Ethernet)<sup>11</sup>, donde suelen usarse 8 pines (4 pares). Otras aplicaciones incluyen terminaciones de [teléfonos](http://es.wikipedia.org/wiki/Tel%C3%A9fono) (4 pines o 2 pares) por ejemplo en Francia y Alemania, otros servicios de [red](http://es.wikipedia.org/wiki/Redes_de_computadoras) como [RDSI](http://es.wikipedia.org/wiki/RDSI) y [T1](http://es.wikipedia.org/wiki/T-carrier) e incluso [RS-](http://es.wikipedia.org/wiki/RS-232) $232^{ [12]}.$  $232^{ [12]}.$ 

#### **2.1.4 Ethernet**

Ethernet es una tecnología de conexión de ordenadores madura y de amplia implantación. Ethernet define las características de cableado y señalización de [nivel físico](http://es.wikipedia.org/wiki/Nivel_f%C3%ADsico) y los formatos de [tramas de datos](http://es.wikipedia.org/wiki/Trama_de_red) del [nivel de enlace de datos](http://es.wikipedia.org/wiki/Nivel_de_enlace_de_datos) del [modelo OSI.](http://es.wikipedia.org/wiki/Modelo_OSI) Las ventajas son su ubicuidad, la posibilidad de control remoto, y la facilidad para compartir los instrumentos entre varios usuarios. La velocidad de transmisión de datos está entre 10, 100 o 1000 Mbits/s (estándar Ethernet Gigabit), aunque hay que considerar que raramente es alcanzable en condiciones normales, siendo muy dependiente del tráfico de la red. Por otro lado una desventaja importante inherente al diseño de Ethernet es que no es determinista y también se puede plantear la seguridad global del sistema.

 $\overline{a}$ 

*<sup>11</sup>* Estándar de redes de computadoras de área local

*<sup>12</sup> Interfaz RJ45, [http://es.wikipedia.org/wiki/RJ-45,](http://es.wikipedia.org/wiki/RJ-45) Octubre 2010*

Ethernet se planteó en un principio como un protocolo destinado a cubrir las necesidades de las redes [LAN.](http://es.wikipedia.org/wiki/Lan) A partir del 2001 Ethernet alcanzó los 10 Gbps lo que dio mucha más popularidad a la tecnología. Dentro del sector se planteaba a [ATM](http://es.wikipedia.org/wiki/Asynchronous_Transfer_Mode) como la total encargada de los niveles superiores de la red, pero el estándar 802.3ae [\(Ethernet](http://es.wikipedia.org/wiki/10_Gigabit_Ethernet)  [Gigabit 10\)](http://es.wikipedia.org/wiki/10_Gigabit_Ethernet) se ha situado en una buena posición para extenderse al nivel  $WAN<sup>13</sup>$ .

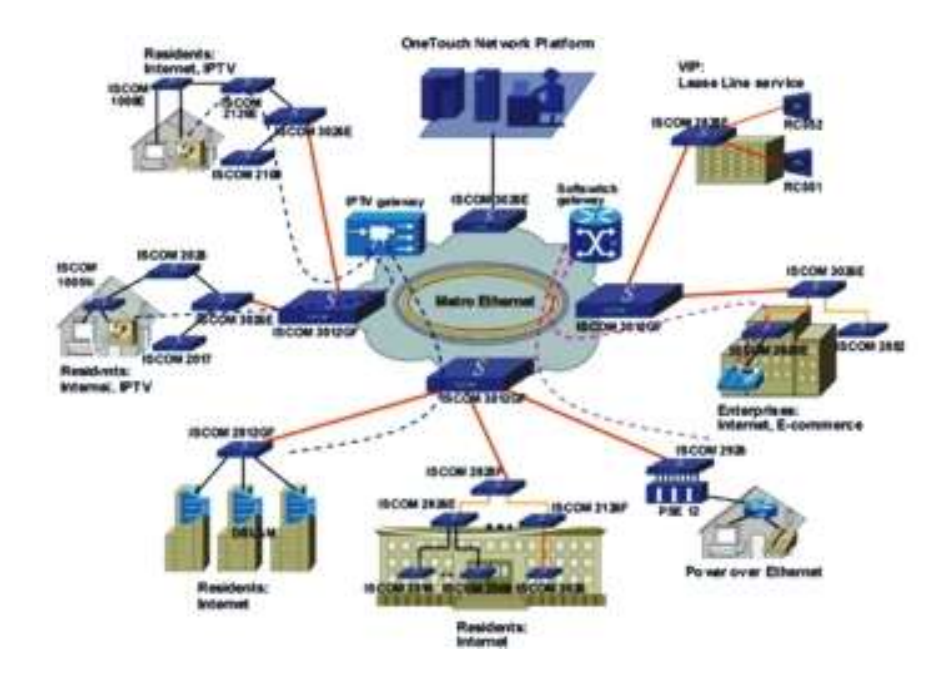

**Figura. 2.8. Topología Tecnología Ethernet**

#### **2.1.5 Interfaz GPIB/USB AGILENT 82357A**

La interfaz Agilent 82357A, figura 2,9, provee conexiones instantáneas, esto es habilitando una conexión directa del Puerto USB de la computadora a los instrumentos que contengan el Puerto GPIB.

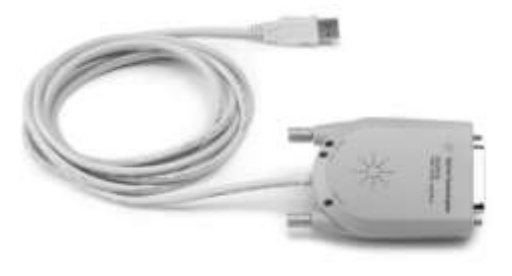

**Figura. 2.9. Interfaz AGILENT 82357A<sup>14</sup>**

 $\overline{a}$ *<sup>13</sup> Wide Area Network*

*<sup>14</sup> Autor: Espinoza, Javier, Octubre 2010*

*GPIB (Bus de Interfaz de Propósito General)* es un bus con protocolo estándar para el control y comunicación con instrumentos de medición como polímeros digitales, osciloscopios, analizadores de espectros, de redes, generadores de señales, etc, que permiten configurar tanto en el laboratorio como a nivel de industria sistemas automáticos con gran flexibilidad.

Fue creado en 1965 por la compañía Hewlett-Packard, que lo denominó originalmente HP-IB, y se popularizó con rapidez, debido a sus altas tasas de transferencia de datos (8 Mbytes/s).

Para evitar la dispersión de características, los principales fabricantes acordaron la estandarización del GPIB en 1975 (IEEE 488.1), centrándose en las características eléctricas y mecánicas del bus. Una segunda estandarización (IEEE 488.2 de 1987) delimitó de forma más concreta la programación del GPIB, definiendo comandos de los aparatos, formato de mensajes y estado de los instrumentos.

El siguiente paso de importancia fue la adopción del formato de comandos SCPI, que estructura las órdenes a los aparatos de forma coherente, permitiendo (hasta cierto punto), la sustitución de instrumentos de distintos fabricantes con mínimos cambios [15]. La importancia de este bus es que es muy utilizado en sistemas de control y los equipos especializados en el monitoreo del espectro utilizan este bus y se consigna sus principales características.

Un sistema GPIB consiste en una serie de instrumentos de medida conectados a un bus, y controlados, normalmente, por un PC dotado de una tarjeta GPIB Cabe mencionar que existe bastante libertad para realizar la configuración topológica del BUS, porque es una combinación de equipos lineales y en estrella, como se muestra a continuación en la figura 2,10.

#### *<sup>15</sup>Bus GPIB,*

*[http://radiogis.uis.edu.co/produccion/tesis/pregrado/NelsonAldanaCesarJimenez.ControlRemotoEspectro/Proyecto/Trabajo\\_en\\_serio/P](http://radiogis.uis.edu.co/produccion/tesis/pregrado/NelsonAldanaCesarJimenez.ControlRemotoEspectro/Proyecto/Trabajo_en_serio/Proyecto_4-11.doc) [royecto\\_4-11.doc,](http://radiogis.uis.edu.co/produccion/tesis/pregrado/NelsonAldanaCesarJimenez.ControlRemotoEspectro/Proyecto/Trabajo_en_serio/Proyecto_4-11.doc) Noviembre 2010.*

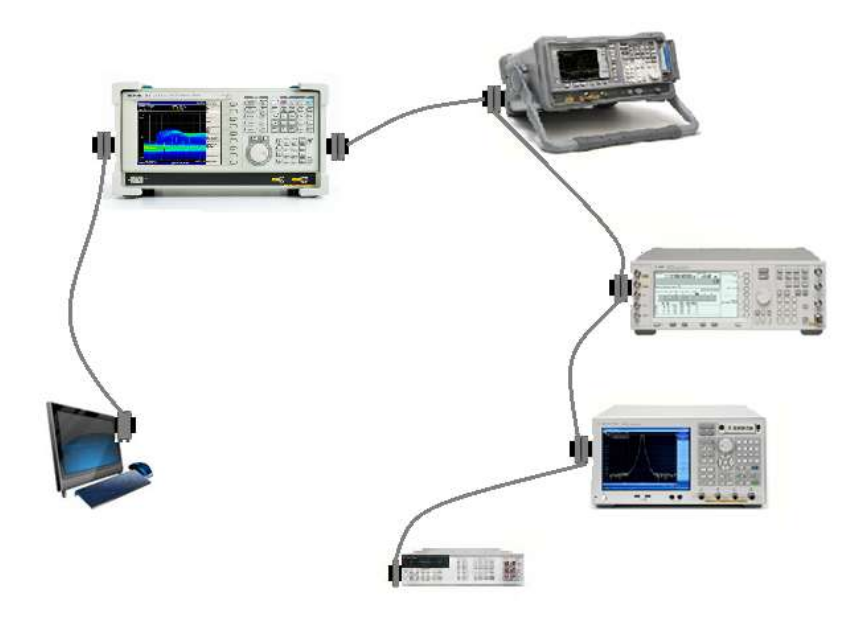

**Figura. 2.10. Combinación de equipos lineales y bus<sup>16</sup>**

Como se puede apreciar en la gráfica anterior la PC normalmente se encarga de gestionar el flujo de datos y comandos a los diferentes elementos del sistema existente.

El uso de esta interfaz es muy ventajoso para la comunicación y posterior control de los equipos, entre sus características principales tenemos:

- Fácil conexión con instrumentos que poseen interfaz GPIB.
- Utiliza interfaces estándar IEEE 488 (USB).
- $\triangleright$  La interfaz GPIB tiene una velocidad de transferencia de datos de 850 Kb/s
- Fácil conexión de ordenadores portátiles vía GPIB.
- Permite la interconexión de hasta 15 equipos, de los que uno de ellos es el controlador, que establece la función que debe ejercer el resto.
- Un dispositivo conectado al bus, puede enviar o recibir información hacia o desde cualquiera de los otros 14 equipos. En algunas ocasiones, la propia naturaleza de un equipo hace que solo esté capacitado para recibir, o enviar, o ambas cosas al mismo tiempo.

 $\overline{\phantom{a}}$ *<sup>16</sup> Autor: Espinoza, Javier, Octubre 2010*

- $\triangleright$  El límite práctico de velocidad de intercambio de datos es de 500 Kbytes/s o 4 Mbits/s).
- $\triangleright$  Para la interconexión entre equipos se utiliza cables de 25 hilos, finalizados en conectores de doble boca, macho por un lado y hembra por el otro, esto permite la interconexión de los equipos en cualquier configuración ya sea estrella, línea, o cualquier combinación de ellas.
- $\triangleright$  Las longitudes máximas permitidas en los cables es de 20 metros, por ello los cables que se comercializan son de 1, 2, 4 y 8 metros.

### **2.1.6 Características Eléctricas del GPIB**

GPIB tiene una disponibilidad de energía eléctrica de hasta 5 voltios/500 mA, es decir si el dispositivo no requiere de mucha potencia eléctrica, y además si no se encuentra a mas de 5 metros, el bus es capaz de suministrársela, con el fin de evitar fuentes de alimentación periféricas, simplificando de esta forma su diseño y abaratando considerablemente su costo.

El bus de transmisión de datos GPIB es de 8 bits en paralelo, tiene lógica negativa, es decir que su activación es en bajo ('0'lógico), con niveles TTL<sup>17</sup> estándar.

El bus consta de 24 pines, los cuales se encuentran distribuidos de la siguiente manera:

- 8 Líneas de transmisión de datos (DIO1-DIO8).
- Líneas para el control asincrónico de la comunicación (NFRD**<sup>18</sup>**, NDAC**<sup>19</sup>** Y NRDAV**<sup>20</sup>**), obteniendo con esto una correcta verificación en la transmisión de los datos, que es una de las fortalezas del GPIB.
- 5 líneas que se encargan de gestionar la transmisión de comandos (ATN, IFC, REN, SRQ y OI), y lo sobrante componen las tierras de las diferentes líneas.

 $\overline{\phantom{a}}$ *<sup>17</sup>Lógica Transistor a Transistor*

*<sup>18</sup>Not Ready For Data*

*<sup>19</sup>Not Data Accepted*

*<sup>20</sup>Not Ready for Data Valid.*

Se deben cumplir algunos requisitos para que el bus GPIB alcance la velocidad de transmisión para el que fue diseñado, esta es de hasta 8 Mbytes/s, a continuación se citan estos requisitos:

- $\triangleright$  Se puede tener conectado máximo 15 dispositivos al bus, y al menos dos tercios de ellos deben estar encendidos.
- $\triangleright$  Se considera una separación máxima de 4 m entre dos dispositivos, y la separación promedio en toda la red debe ser menor a 2 m.
- De igual forma la longitud total de la red no debe de exceder los 20 m.

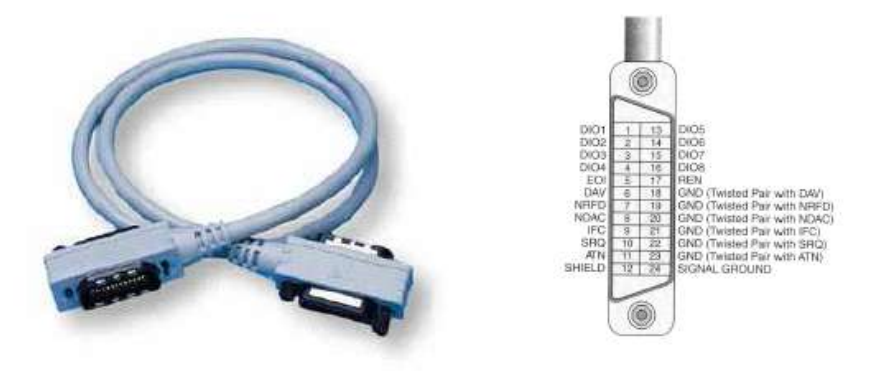

**Figura. 2.11. Bus GPIB (IEEE-488.2)<sup>21</sup>**

# **2.1.7 Estructura del Bus GPIB**

El bus GPIB tiene 16 líneas activas, además de la tierra. Estas 16 líneas se organizan en tres buses:

# **Bus de Datos (DIO1-DIO8) (Data input/output)**

Es un bus bidireccional de 8 líneas, está orientado a la transferencia de bytes o de caracteres ASCII.

 $\overline{\phantom{a}}$ *<sup>21</sup> Bus GPIB, [http://www.cec488.com/isoftware.html,](http://www.cec488.com/isoftware.html) Noviembre 2010.* 

# **Bus de sincronización de la transferencia de datos**

Es un conjunto de tres líneas (DAV: Data valid, NRFD: Not Ready For Data y NDAC: Not Data Accepted) que se utilizan de forma coordinada para asegurar la transferencia de datos entre los equipos.

### **Bus de control**

Está constituido por 5 líneas (ATN: ATteNtion, IFC: InterFace Clear, SRQ: Service ReQuest, REN: Remote ENable, y EOI: End Or Identify) que se utilizan para transferir comandos entre los equipos relativos al modo de interpretar los datos que se transfieren o comandos básicos de gobierno de la interfaz del bus.

A continuación en la figura 2,12 se muestra la conexión del cable GPIB y la distribución de señales.

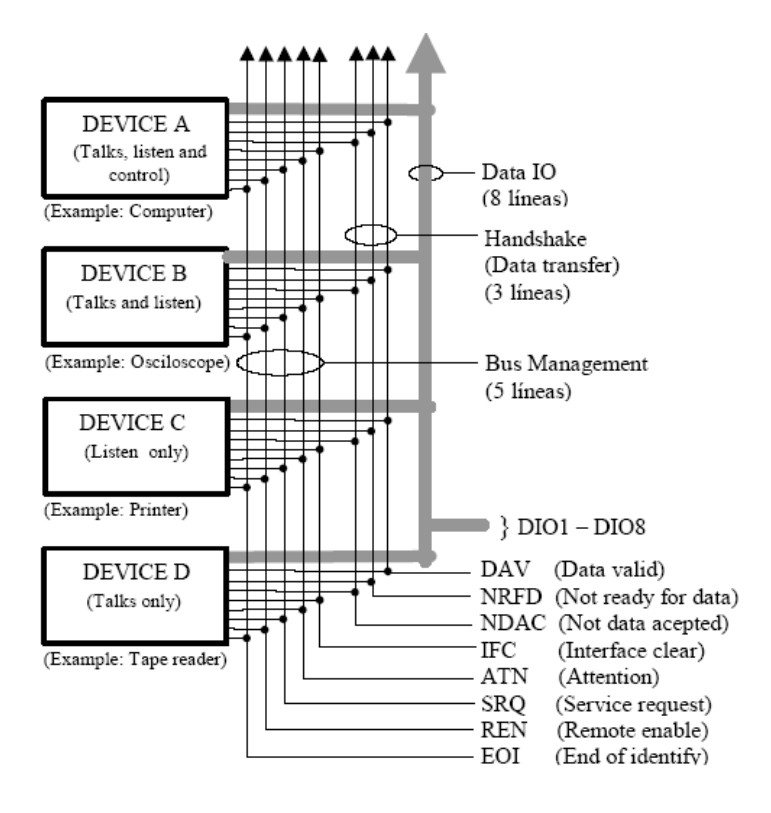

**Figura. 2.12. Descripción del Cable de Conexión GPIB<sup>22</sup>**

*<sup>22</sup>Conexión Cable GPIB, [http://www.cec488.com/isoftware.html,](http://www.cec488.com/isoftware.html) Noviembre 2010.* 

# **2.1.8 Conector Estándar de Acceso al Bus GPIB**

## **Según el tipo de mensajes que intercambian los equipos**

Entre los equipos que están conectados al bus GPIB se transfieren mensajes constituidos por secuencias de byte. De acuerdo con el estado de la señal de control "ATN", existen dos tipos de mensajes:

- **Data.-** Es el mensaje que contiene información relativa a la funcionalidad de un equipo, tales como: instrucción de programación, resultado de medida, estatus de un equipo, etc.
- **Commnad**.- Este mensaje tiene como función controlar el modo de operación del bus, esto es: Inicialización del bus, cambio del modo de operación de un equipo, transferencia del control, etc.

# *Según el modo de operación de un equipo.*

En cada momento, un equipo conectado al bus GPIB puede estar operando como uno o varios de los siguientes modos de comportamiento:

*Controller* .- Establece quién envía o quién recibe datos, además del modo de operación del bus, en este caso solo un equipo puede ser "controller".

Existen dos tipos de controller:

### o *System Controller*

Tiene la capacidad en hardware de tomar el control del bus en todo momento, a través de las líneas "IFC" y "REN".

En un bus sólo puede existir un único System Controller y está caracterizado por tener capacidades especiales de hardware para poder establecer el estado de las líneas "IFC" y "REN".

#### o *Active controller*

Su función es transferir mensajes de tipo Command para establecer los modos de operación *Listener* y *Talker y* en los restantes equipos enviar los comandos de inicialización y sincronización del bus. También se encarga de supervisar mediante encuesta el status de los equipos.

Por este motivo cada bus puede tener conectado uno o más dispositivos capaces de asumir la función de *active controller*, pero únicamente uno de esos equipos puede operar como tal, no todos al mismo tiempo.

Solo en algún caso extremo puede haber un computador conectado al bus, el cual actúa a la vez como *system controller* y como único *active controller*, ya que en algún momento un equipo cualquiera puede requerir del controlador del sistema y convertirse en controlador activo, a fin de llevar a cabo una operación compleja, como transferir datos al "plotter", o almacenar un fichero en un disco, etc, como respuesta a este requerimiento el controlador de sistema, transfiere el control al equipo que lo ha solicitado, el cual pasa a constituirse en controlador activo del bus y luego cuando ya concluye su operación, retorna de nuevo el control del bus, el controlador de sistema.

Un sistema construido sobre el bus GPIB puede ser configurado en uno modos que se muestran a continuación:

- $\checkmark$  Sin *controller*: En esta configuración solo uno de los equipos tiene la capacidad para actuar como *talker*, y los restantes solo como *listener*. La transferencia de datos posibles se da desde el *talker* hacia todos los *listener* de forma simultánea.
- Con *controller* único: Las transferencias de datos posibles son: Desde el *controller*  a los equipos pero en modo comando y datos, en cambio de un equipo al *controller* la transferencia es solo en modo datos, así mismo de un equipo a otro equipo.
- Con múltiples *controller*: Posee las mismas características que la configuración anterior, a diferencia de la anterior en esta configuración también es posible la transferencia entre equipos de la capacidad de operar como *controller activo*.

*Talker*.- El modo *talker* tiene la capacidad de enviar datos a otros equipos, en cada bus puede existir uno o varios equipos con capacidad de enviar datos a otros equipos por el bus, pero sólo uno de ellos puede ser establecido por el controller para que opere como Talker para que de esta manera pueda enviar datos.

Este el único equipo, además del *Active Controller* con capacidad de establecer el estado de las líneas DAV (DATA VALID). El equipo Talker sólo puede enviar un dato si todos los equipos que se encuentran en modo *Listener* están en disposición de leerlo, a través de la Línea NRFD a valor lógico FALSE.

*Listener*.- Recibe datos de otros equipos En cada bus pueden existir uno o varios equipos con capacidad de recibir datos desde el bus, y uno o varios de ellos se puede encontrar simultáneamente en modo *Listen*. El *Active Controller* es el que establece a través de un comando que un equipo pasa o deja de estar en modo *Listen*. Todos los equipos que se encuentran en estado *Listen* reciben simultáneamente todos los datos que son transferidos por el bus.

*Idler.-* Simplemente carece de capacidad de respuesta respecto del bus.

#### **2.2 Niveles y Señales Lógicas en el Bus GPIB**

Todas las líneas del GPIB operan con niveles de tensión TTL, además de utilizar una lógica negativa, es decir que un nivel de tensión inferior que 0.8 V corresponde a un estado lógico TRUE, y un nivel de tensión superior a 2.5 voltios corresponde a un estado lógico FALSE. Las puertas de salida en cada equipo sobre una línea del bus utiliza la tecnología open collector, esto hace que una línea del bus que está en estado "TRUE" lógico (tensión baja) en el caso que el valor de salida corresponde a esa línea para algún equipo. Por el contrario, una línea del bus que está en estado "FALSE" lógico, pero solo si, todos los equipos conectados corresponden a esa línea en ese valor. Cada línea implementa una función lógica OR (Wire-OR).

Algunas interfaces GPIB, utilizan una tecnología tri-state (tres estados) para el control de las líneas del bus, siguiendo la misma funcionalidad que con la tecnología

"open-collector", ya que utilizando la tecnología tri-state se puede conseguir mayores velocidades de transferencia de datos.

Dada la tecnología de control de líneas que se utiliza, aunque funcionalmente podrían conectarse a un bus, más de 15 equipos, siempre y cuando algunos de ellos sean solo *Listener*, pero como consecuencia de esto las prestaciones dinámicas del bus pueden deteriorarse con ello.

### **2.3 Significado de las Líneas del Bus GPIB**

#### **Data line (dio1 - dio8)**

Las 8 líneas de datos permiten que el único equipo establecido como "talker" (o en otros casos el "controller") envíe un byte en paralelo hacia todos aquellos equipos que en ese instante estén definidos como "listener".

#### **Data valid (dav)**

Es una de las líneas de sincronización que permite la transferencia de datos a través del bus de datos, un TRUE lógico en esta línea significa que el equipo ha sido establecido como *talker activo*, y que los datos válidos sobre el bus de datos pueden ser leídos por todos los equipos establecidos como *listener*.

#### **Not ready for data (nrfd):**

Es una de las líneas de sincronización, que es gobernada por los equipos establecidos como *listener*. Al estar la línea en estado lógico TRUE, significa que algún equipo de entre los *listener* no está preparado para aceptar nuevos datos. El que esta línea se encuentre en estado lógico TRUE, inhibe al equipo *talker* a que inicie el envío de un nuevo dato, por otro lado el que esta línea esté en estado lógico FALSE, significa que todos los equipos *listener* se encuentran a la espera de un nuevo dato.

#### **No data accepted (ndac)**

Esta línea de sincronización de datos, es gobernada por los equipos que están establecidos como *listener* cuando esta se encuentra en estado lógico TRUE, significa que alguno de los equipos establecidos como *listener* aún está pendiente de leer un dato, y en consecuencia, el talker debe esperar un tiempo para retirar los datos, en cambio, cuando esta línea se encuentra en estado lógico FALSE significa que ya todos los equipos establecidos como *listener* han leído el dato transferido.

#### **Attention (atn)**

Es una señal que establece el *controller* con el fin de tener un estado lógico TRUE en el *controller,* donde el dato que se envía por el bus de datos es un comando enviado por el *controller*. Cuando esta línea toma el estado lógico FALSE indica que el byte del bus de datos debe ser considerado como un dato.

#### **Interface clear (ifc)**

Tiene un control exclusivo por parte del "system controller". Cuando es establecido en esta línea un estado lógico TRUE, todos los equipos conectados al bus deben ser reseteados, y todos ellos deben pasar a su estado por defecto.

#### **Service request (srq)**

Es utilizado por los equipos conectados al bus para comunicar al "controller" que requieren ser atendidos por alguna causa (ha concluido una actividad, se ha producido un error, existe algún dato para transferir, etc.). Cuando el "controller" detecta un estado lógico TRUE en esta línea, debe iniciar una encuesta (polling) para determinar qué equipo causó el requerimiento, y en el caso de que proceda, satisfacer su demanda.

# **Remote enable (ren)**

Es una línea con la que el "controller" al establecerla en un estado lógico TRUE, habilita a todos los equipos conectados al bus para que reciban datos, o comandos.

#### **End or identify (eoi)**

#### Esta línea tiene dos funciones:

a) En primer lugar, el *talker* puede comunicar, poniendo a estado lógico TRUE esta línea, que concluye su envío de datos.

b) En segundo lugar, esta línea es utilizada por el *controller* para iniciar una encuesta paralela. En este caso el *controller* debe poner simultáneamente a estado lógico TRUE las señales ATN y EOI, y como respuesta a ello, los equipos que previamente hayan sido configurados para participar en la encuesta paralela transfieren sus bits de status sobre el bus.

#### **2.4 Comandos del Bus GPIB**

Los comandos de bus o mensajes Command son enviados desde el *controller* a los otros equipos para sincronizar su estado de operación o para establecer su estado de operación.

En los comandos se envían datos por el bus de datos si la operación lo requiere, de igual modo en la transferencia de datos, solo que en estos casos la señal ATN es establecida a estado lógico TRUE por el *controller*, indicando así que es un comando, y en este caso, todos los equipos con independencia de que sean *talker* o *listener* reciben el comando manteniendo el protocolo con el *controller*.

El *controller* puede enviar cinco tipos de comandos de bus a los otros equipos siguientes: *addressed*, *listen*, *talk*, *universal* y *secondary*. Solo los 7 bits menos significativos del bus son utilizados en los comandos de bus. Los tres bit b7, b6 y b5 son los que definen la naturaleza de cada comando.

Los equipos conectados al bus GPIB tienen asignado un código o dirección de bus comprendido entre 0 y 30, el código es establecido en cada equipo, estableciendo un conmutador hardware presente en su panel trasero, o programando el equipo mediante su software interno. Normalmente, los cinco bits menos significativos de la línea de datos b4, b3, b2, b1, b0 son utilizados en un comando para establecer a que equipos hace referencia

un comando. El código 31 ("11111") no es el código de un equipo, más bien suele estar reservado para hacer referencia a todos los equipos del bus en conjunto.

# **2.5 Programación en GPIB**

A continuación en la Figura 2.13 se muestra la estructura genérica de programación de un sistema GPIB.

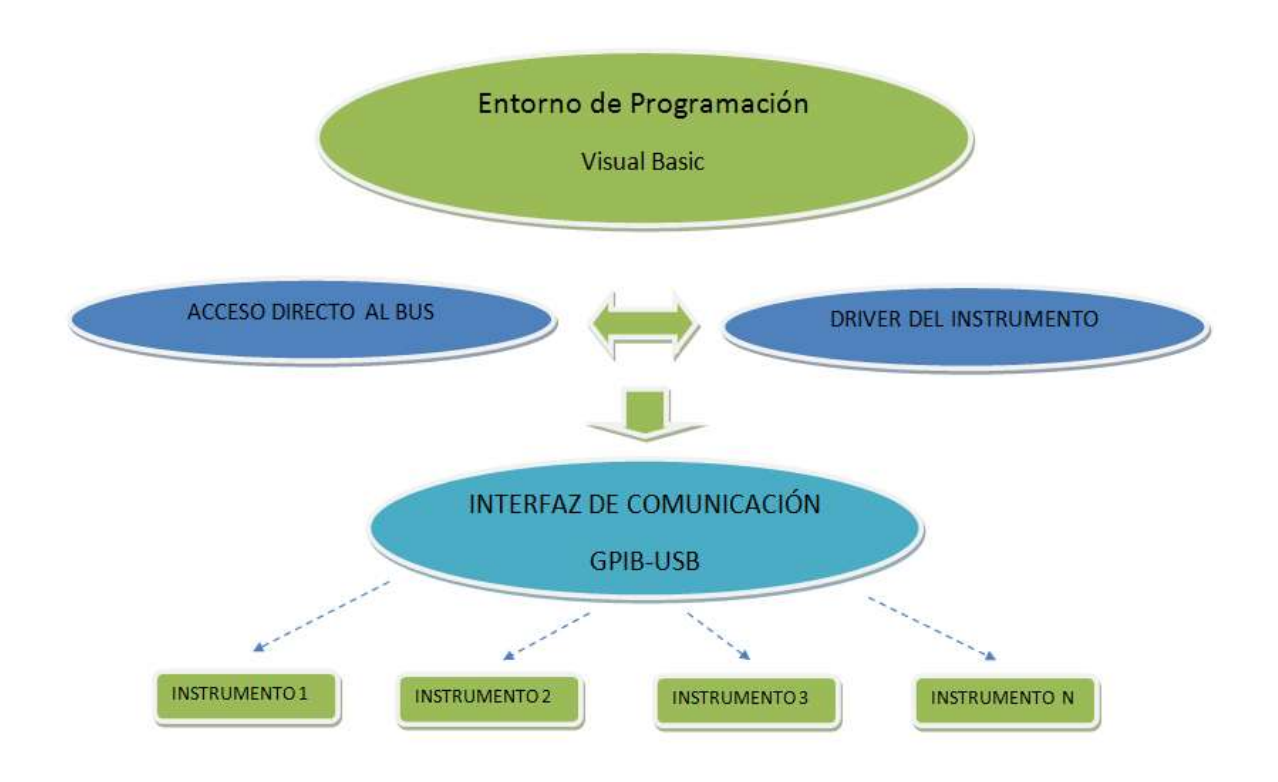

**Figura. 2.13. Estructura Genérica de Programación en GPIB<sup>23</sup>**

La programación de los sistemas GPIB se realiza mediante un intercambio de mensajes entre los dispositivos, estos mensajes pueden ser de dos tipos:

- $\checkmark$  De **interfaz**, sirve para la gestión del bus, esto es: inicialización y direccionamiento de los aparatos.
- De **datos**, está dirigido a un dispositivo específico, para decirle que tome o realice alguna acción o cambiar su configuración, etc.

 $\overline{\phantom{a}}$ *<sup>23</sup>Programación en GPIB,* <http://www.cec488.com/isoftware.html>*, Noviembre 2010.* 

Los dispositivos se identifican en la red GPIB por su dirección numérica , la cual es asignada en el instrumento y leída por el *driver* GPIB instalado en nuestro sistema,.

# **2.6 Software para GPIB**

# **Programas Propietarios**

La primera alternativa y lo más adecuado, es el uso del software propietario desarrollado por los mismos fabricantes del instrumento. Por ejemplo, el programa gratuito *Intuilink de Agilent Technologies*, o el programa de pago *Wavestar* para los osciloscopios de Tektronix Inc. Una vez instaladas las librerías de cada equipo Agilent al momento de la conexión de cada uno de ellos se presenta una pantalla como la que se muestra en la figura 2.14

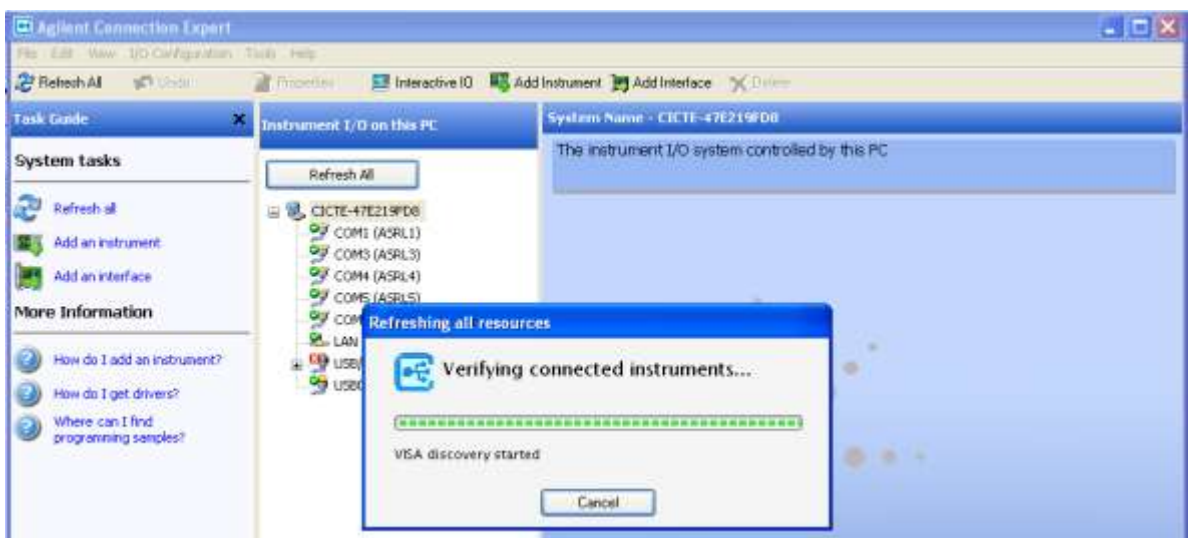

**Figura. 2.14. Verificación de conectividad de instrumentos<sup>24</sup>**

Al momento de conectar el instrumento, al ser reconocido y luego de este ser verificado aparecerá lo siguiente tal como se muestra en la figura 2.15.

 $\overline{\phantom{a}}$ *<sup>24</sup> Autor: Espinoza, Javier, Octubre 2010*

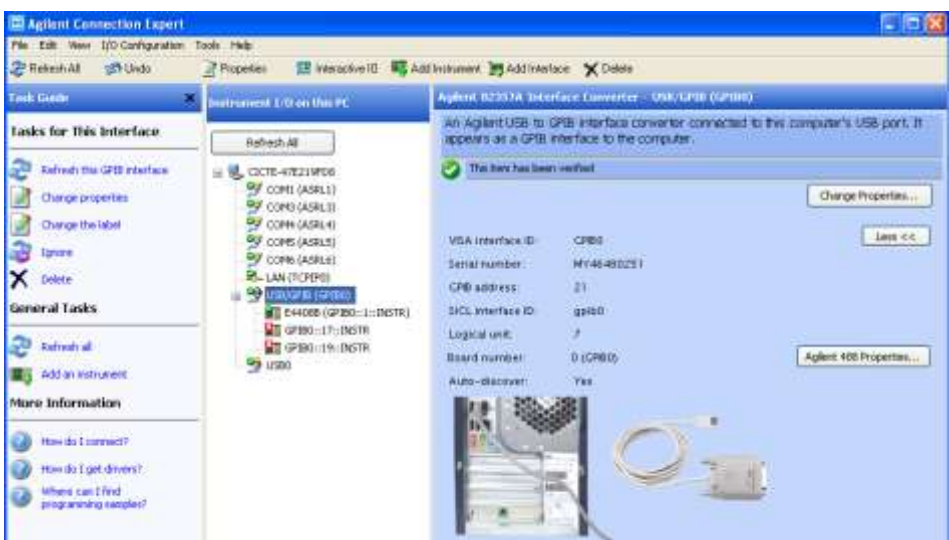

**Figura. 2.15. Conectividad de instrumento<sup>25</sup>**

Como podemos apreciar el equipo ha sido reconocido y está listo para el uso del mismo, en este caso se conectó el Analizador de Espectros Agilent E4408B. La principal ventaja de estos programas es que para ser utilizados solo basta conectar los instrumentos, (Plug & Play) y éstos proporcionan ya hechas las funciones más comunes que uno puede desear, sin necesidad de realizar la programación de los mismos. Por otro lado las desventajas son también claras, esto es por tratarse de software cerrado, sólo puede ser usado para la tarea que fue diseñado, y además es imposible de integrarlos con otros programas.

### **Labwindows/CVI y LabVIEW de National Instruments**

LabWindows/CVI es un entorno de desarrollo completo basado en  $ANSI<sup>26</sup>$ C, donde la letra C significa *que es* para *Instrumentación Virtual*. Los aspectos más destacables de este producto son:

- $\checkmark$  Librerías completas para la comunicación entre dispositivos (puerto serie, paralelo, GPIB, TCP/IP, etc.).
- $\checkmark$  Facilidad para el desarrollo de interfaces gráficas adaptadas a los instrumentos de medida, ya que dispone de elementos para mostrar formas de onda, conmutadores, potenciómetros, etc.

 $\overline{a}$ 

*<sup>25</sup> Autor: Espinoza, Javier, Octubre 2010*

*<sup>26</sup>American National Standars Institute*

- $\checkmark$  Soporte para los *drivers* IVI de numerosos instrumentos (extensión .fp).
- $\checkmark$  Posibilidad de ofrecer el programa final desarrollado mediante una aplicación de instalación.

National Instruments (http://www.ni.com), creadores de LabWindows/CVI, ofrecen también LabVIEW, que, con la misma funcionalidad, está orientado a programación gráfica en vez de al desarrollo de código C. NI mantiene la compatibilidad con otros compiladores de propósito general, como las distintas suites de Microsoft Visual Studio (Visual Basic, Visual C++, .NET, etc.), a través de su producto Measurement Studio.

# **Matlab con Instrument Control Toolbox**

Matlab posee un conjunto de rutinas para manipulación de matrices, ha ido evolucionando con el tiempo para convertirse en un entorno de programación de propósito general con gran potencia matemática y aplicabilidad en muchos ámbitos de la ciencia y la ingeniería, gracias a sus módulos de extensión (*toolboxes*) de procesamiento de señales, control, ecuaciones diferenciales, etc. En muchos casos los *toolboxes* representan el estado del arte en programación numérica en sus respectivos campos; la herramienta *tmtool* me permite realizar la comunicación con los puertos, para ello tmtool envía un \*IDN que es la identificación del equipo con el fin de confirmar la conectividad entre el software de la PC y el equipo.

### **Componentes que se utilizan en el control de la instrumentación por GPIB.**

A continuación en la Figura 2.16 se muestra un esquema para el control de la instrumentación por GPIB.

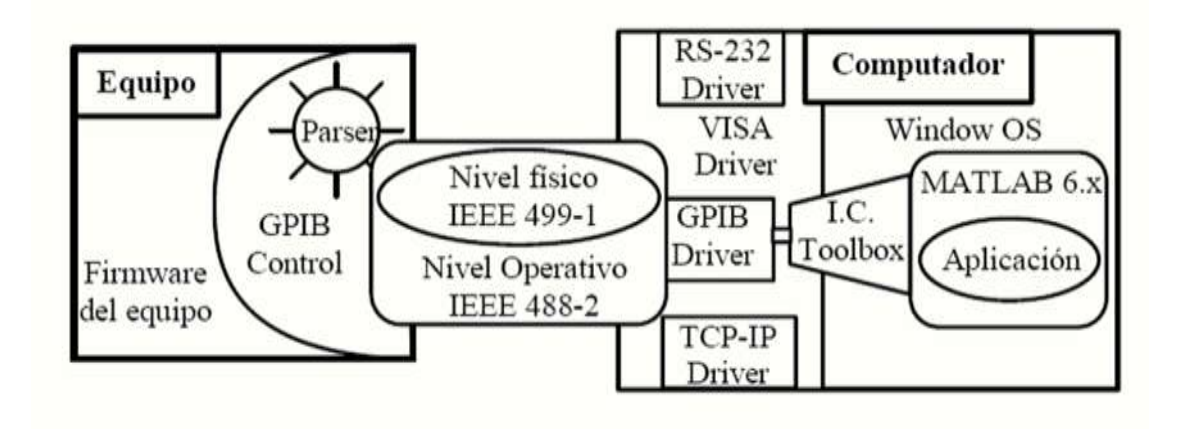

**Figura. 2.16. Control de Instrumentación por GPIB<sup>27</sup>**

*Equipo*: Es el instrumento del entorno que se controla, este debe estar dotado con una tarjeta hardware de conexión al bus GPIB. Para su control dispone de software interno de control que interpreta los mensajes que son recibidos por el bus GPIB e Interacciona con el firmware propio del equipo. El *Parser* es el thread de gestión del intercambio de mensajes por el bus GPIB.

*Nivel Físico (IEEE 488.1)*: La comunicación entre los equipo se basan en un bus físico, compuesto por un conjunto de líneas con niveles lógicos bien definidos y con protocolos de comunicación basados en los estados lógicos de las líneas.

*Nivel Operativo (IEEE 488.2)*: El protocolo operativo básico dentro del que se encuadra el intercambio de información, datos e instrucciones básicas de control.

*Driver GPIB (SCPI)*: El computador interacciona con el bus GPIB a través de una tarjeta de control hardware que resuelve y atiende los dos protocolos anteriores, donde el propio fabricante ofrece una interfaz software implementada con un conjunto de funciones que permiten el acceso de los programas a la operabilidad del bus.

*Driver VISA*: Es un estándar de driver que ofrece un conjunto de librerías estandarizadas que permiten integrar equipos conectados por diferentes medios de comunicación.

*<sup>27</sup> López, Diego,GPIB, [http://www.uhu.es/diego.lopez/ICI/GPIB.pdf,](http://www.uhu.es/diego.lopez/ICI/GPIB.pdf) Octubre 2010*

*Instrumentation Control ToolBox*: Es un conjunto de funciones Matlab que permite gestionar los driver GPIB o Visa, y establecer comunicación con los equipos.

#### **2.7 SCPI**

A pesar de los estándares IEEE 488.1 y 488.2, ha existido la libertad para que cada fabricante eligiera los comandos de sus instrumentos. Por tal motivo el grupo de empresas fabricantes de instrumentos acordaron crear un conjunto de órdenes con una sintaxis común, esta fue llamada *SCPI*, que significa *Comandos Estándar para Instrumentos Programables*. SCPI se construyó respetando los principios del anterior 488.2, es decir si dos instrumentos, ejemplo: dos osciloscopios de distintos fabricantes, se adhieren al estándar SCPI, es teóricamente posible intercambiarlos con mínimas modificaciones en el programa de control. Los comandos SCPI se escriben como texto ASCII, y tienen una estructura jerárquica por niveles, separados por dos puntos, tal como se muestra en la figura 2.17:

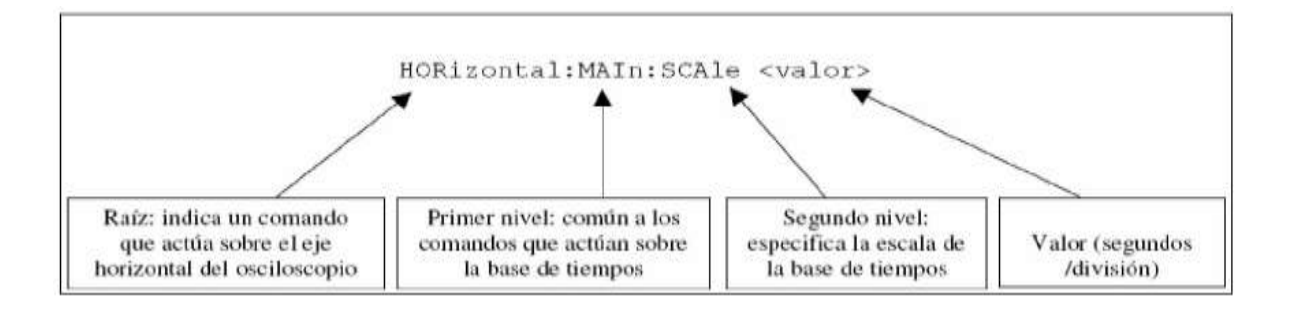

**Figura. 2.17. Descripción de Comando SCPI<sup>28</sup>**

Como se aprecia en la figura anterior los caracteres en mayúsculas son necesarios para especificar la orden, mientras que los que están en minúsculas pueden suprimirse, sirviendo sólo para facilitar la lectura de programas por usuario. Los comandos en sí pueden ser escritos indistintamente en mayúsculas o minúsculas. Así, SCALE, sca y scale representan todos al mismo comando.

*<sup>28</sup> López, Diego,GPIB, [http://www.uhu.es/diego.lopez/ICI/GPIB.pdf,](http://www.uhu.es/diego.lopez/ICI/GPIB.pdf) Octubre 2010*

#### **2.8 Lenguaje Visual Basic 6.0**

Visual Basic es uno de los tantos lenguajes de [programación](http://www.monografias.com/Computacion/Programacion/) que se puede encontrar hoy en día. El lenguaje de programación es un dialecto del BASIC (Beginner´s All-purpose Symbolic Instruction Code) que fue creado en su versión original en el Dartmouth College, con el propósito de servir a aquellas personas que estaban interesadas en iniciarse en algún lenguaje de programación. Al cabo de algún tiempo de sufrir varias modificaciones, finalmente en el año de 1978 se estableció el BASIC estándar. La sencillez del lenguaje ganó el desprecio de los programadores avanzados por considerarlo "un lenguaje para principiantes".

Primero fue GW-BASIC, luego se transformó en QuickBASIC y actualmente se lo conoce como Visual Basic y la versión más reciente es la 6.0. Esta versión combina la sencillez del BASIC con un poderoso [lenguaje de programación](http://www.monografias.com/Computacion/Programacion/) Visual que juntos permiten desarrollar robustos [programas](http://www.monografias.com/Computacion/Programacion/) de 32 bits para [Windows.](http://www.monografias.com/trabajos15/ms-windows/ms-windows.shtml) Esta [fusión](http://www.monografias.com/trabajos54/modelo-acuerdo-fusion/modelo-acuerdo-fusion.shtml) de sencillez y la [estética](http://www.monografias.com/trabajos36/estetica/estetica.shtml) permitió ampliar mucho más el [monopolio](http://www.monografias.com/trabajos15/tipos-mercado/tipos-mercado.shtml#TEOORIA) de Microsoft, ya que [el lenguaje](http://www.monografias.com/trabajos16/desarrollo-del-lenguaje/desarrollo-del-lenguaje.shtml) sólo es compatible con Windows, un [sistema operativo](http://www.monografias.com/Computacion/Sistemas_Operativos/) de la misma [empresa.](http://www.monografias.com/trabajos11/empre/empre.shtml)

Visual Basic ya no es más "un lenguaje para principiantes" sino que es una perfecta alternativa para los programadores de cualquier nivel que deseen desarrollar aplicaciones compatibles con Windows.

Por tal motivo Visual Basic 6.0 ha sido escogido para llevar a cabo la programación de los tres equipos de medición creando de esta manera interfaces HMI para la manipulación remota de dichos equipos desde la PC con el fin de disponer de un laboratorio virtual para el manejo de los mismos.

# *Características*

El lenguaje de programación Visual Basic 6.0 ha sido diseñado para soportar la abstracción, la encapsulación, el poliformismo y la reutilización del código. Los objetos de Visual Basic están encapsulados; esto quiere decir, que contienen su propio código y sus propios datos.

Los objetos de Visual Basic tienen *propiedades, métodos y eventos*, donde las propiedades son los datos que describen un objeto, por otro lado los eventos son hechos que pueden ocurrir sobre un objeto, como por ejemplo, un clic sobre un botón es un evento que a su vez produce un mensaje, y un método es el que agrupa el código que se ejecuta en respuesta a un determinado evento.

Por tal motivo al conjunto de propiedades y métodos se le llama *interfaz*. Además de su interfaz predeterminada, los objetos pueden implementar interfaces adicionales para proporcionar poliformismo, es decir que este, permite manipular muchos tipos diferentes de objetos sin preocuparse de su tipo.

Las interfaces múltiples son una característica del modelo de objetos o componente (COM) y permiten que los programas evolucionen con el tiempo, agregando nueva funcionalidad sin afectar al código ya existente.

La reutilización del código es la capacidad de trasladar características de un objeto a otro, lo que se logra con alguna forma de herencia, existen dos formas de reutilización del código, estas son: *binario y fuente*.

La reutilización de código binario se consigue mediante la creación y uso de un objeto, mientras que la reutilización de código fuente se consigue por herencia, lo que no es permitido en Visual Basic, cabe mencionar que en una jerarquía de clases, la herencia muestra cómo los objetos que se derivan de otros objetos más simples heredan su comportamiento, por el contrario, los modelos de objetos son jerarquías que describen la contención, Es decir, que muestran cómo objetos complejos como una hoja de cálculo, contienen colecciones de otros objetos, como botones o imágenes.

Un control activo normalmente opera como un componente software reutilizable, que se incorpora en una aplicación como Microsoft *Excel*, en una página *Web*, o en cualquier otra aplicación Visual Basic o visual C++.

Una vez ya instalado Visual Basic, para iniciarlo se procede igual que con cualquier otra aplicación Windows, haciendo doble clic sobre el icono correspondiente o haciendo clic en el botón *Inicio* de la barra de tareas, eligiendo *Programas* y después *Visual Basic,* 

después de de haber hecho lo antes descrito, va a aparecer una pantalla como la que se muestra en la figura 2.18

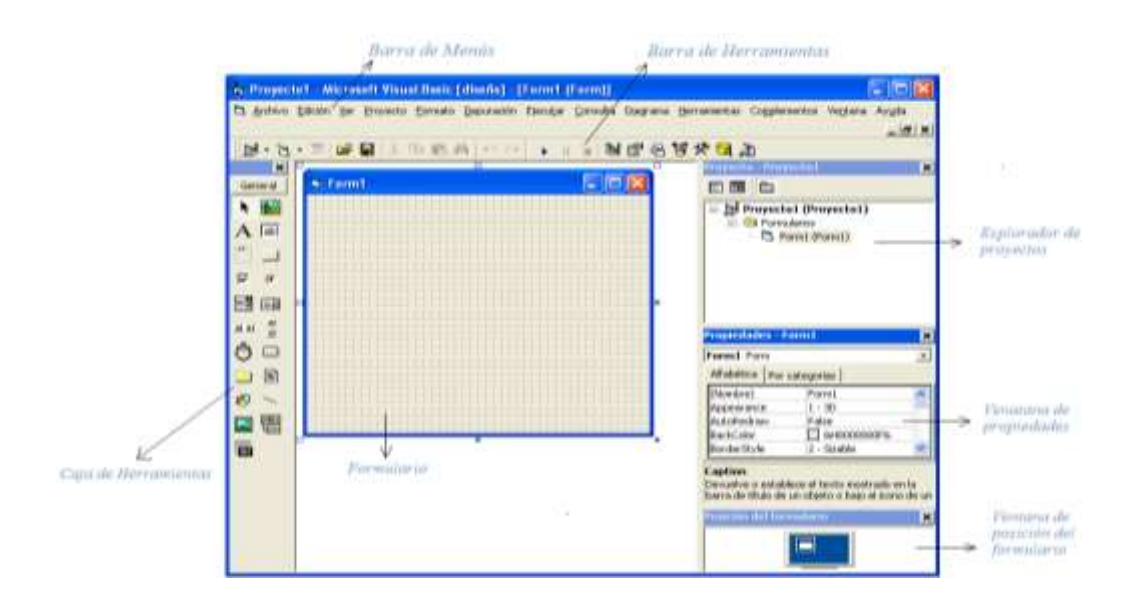

**Figura. 2.18. Interfaz de Visual Basic 6.0<sup>29</sup>**

# **2.9 Conexión PC-Equipos**

A continuación en la figura 2.19, se indica el esquema de conexión de los tres instrumentos de medición que van a ser programados y controlados desde la PC, se realiza para ello una conexión en cascada utilizando tanto el bus GPIB, como el cable GPIB/USB, nótese que los tres equipos van a estar conectados al mismo tiempo. La interfaz grafica es realizada en Visual Basic 6.0, creando una interfaz raíz, con la particularidad de que se el usuario puede escoger la interfaz del equipo que desea operar, para ello se ha programado de forma separada cada equipo para luego unir las tres interfaces en una sola, a continuación nos muestra el esquema de conexión de los equipos.

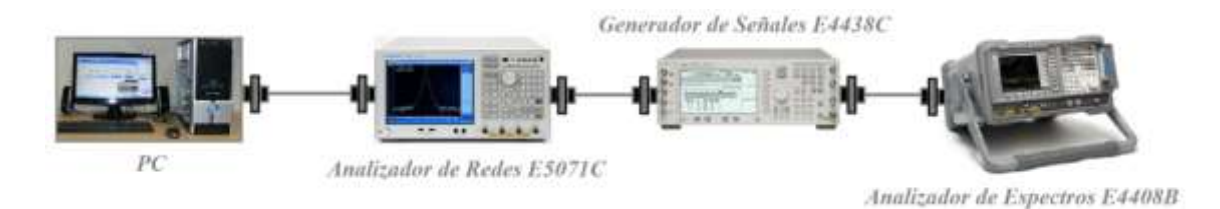

**Figura. 2.19. Esquema de conexión de equipos<sup>30</sup>**

 $\overline{a}$ 

*<sup>29</sup> Autor: Espinoza, Javier, Octubre 2010*

*<sup>30</sup> Autor: Espinoza, Javier, Octubre 2010*

# **CAPITULO 3**

# 3 **DISEÑO E IMPLEMENTACIÓN DEL SISTEMA**

# **3.1 Diseño de las Interfaces Gráficas de los Equipos**

El diseño de la interfaz gráfica se la realizó en el lenguaje de programación Visual Basic 6.0, pero, para ello previamente se tuvo que instalar las librerías y los drivers propios de cada equipo en la PC, con el fin de tener las librerías necesarias para poder establecer la comunicación de los equipos con la PC y con esto realizar un control remoto de los equipos, las interfaces para cada equipo fueron diseñadas por separado, realizando la programación de los botones de mando, los cuales nos sirven para controlar y manejar los equipos desde la PC.

#### **3.1.1 Interfaz Gráfica Analizador de Espectros Agilent E4408B**

Tomando en cuenta los botones de mando que conforman el Analizador de Espectros, se ha diseñado una interfaz amigable fácil de entender y utilizar en el manejo del equipo. En la barra principal de Visual Basic, nos dirigimos al editor de menús, figura 3.1, con el fin de crear la barra en la que estarán algunos de los botones del Analizador de Espectros.

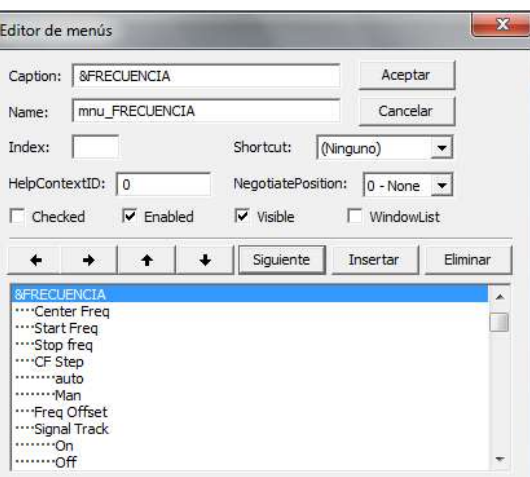

**Figura. 3.1. Editor de Menús<sup>1</sup>**

Al acceder a este editor de menús, se prosigue a la creación de cada botón del equipo y utilizando algunas de las herramientas del Visual Basic; la interface creada se muestra a continuación en la figura 3.2.

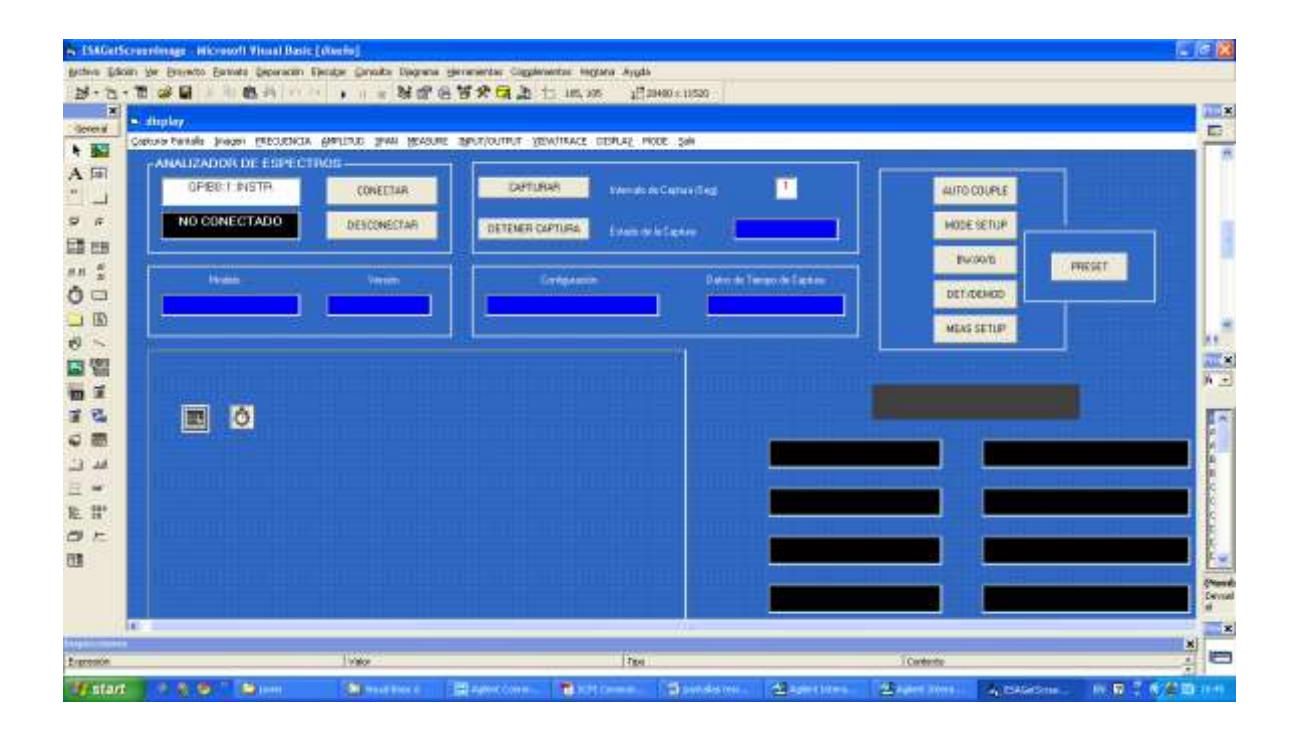

**Figura. 3.2. Diseño Pantalla Principal Analizador de Espectros. <sup>2</sup>**

El Analizador de Espectros tiene la dirección GPIB de conexión 1 y su estructura es *GPIB0::1::INSTR*, es necesario que el instrumento tenga asignada una dirección GPIB, la

 $\overline{a}$ 

*<sup>1</sup> Autor: Espinoza, Javier, Noviembre 2010*

*<sup>2</sup> Autor: Espinoza, Javier, Noviembre 2010*

cual servirá para poder identificar al instrumento y con ello ser reconocido mediante esta dirección al momento de realizar la conexión del puerto GPIB al puerto USB de la PC, para que de esta manera se establezca la conexión física de los equipos, para con ello tener acceso a ellos vía software.

El formulario principal de la interface tiene un botón de CONECTAR, el cual me permite conectarme al instrumento, el comando que se utiliza para poder conectarse a dicho instrumento es *ESAServer.Connect txtAddress.Text,* donde la variable *txtAddress,* contiene la dirección del instrumento que se va a conectar, y *ESAServer,* es el nombre de la librería que me permite realizar la comunicación del equipo a la PC. El botón DESCONECTAR me sirve para finalizar la comunicación del equipo a la PC con el comando *ESAServer.Close*, por otro lado el botón CAPTURAR me sirve para generar la pantalla del equipo en la interface, realizando las funciones con los comandos los cuales se encuentran desactivados a la espera de pulsar el botón para iniciar la captura de pantalla.

 $cmdCaptureDisplay.Enabeled = False$ 

# $cmdFreeze.Enabeled = True$

Para realizar la programación de los botones en la interface del equipo, se utiliza los comandos propios de cada instrumento. A continuación se indica el modo de programación de la Frecuencia Central, donde una vez escogido en el menú de Frecuencia, se despliega la pantalla que se muestra en la figura 3.3, podemos ingresar la frecuencia en Hz, KHz, MHz y GHz.

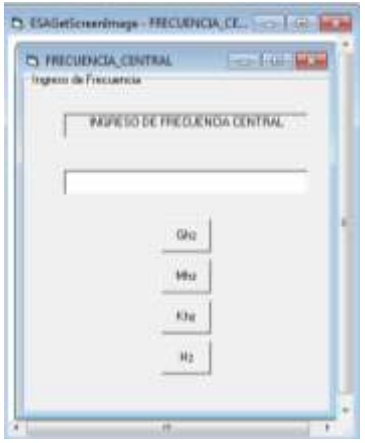

**Figura. 3.3. Formulario Frecuencia Central. <sup>3</sup>**

*<sup>3</sup> Autor: Espinoza, Javier, Noviembre 2010*

Se han programado los botones mediante líneas de comandos con el fin de configurar los valores de frecuencia en las unidades requeridas, sean estas en Hz, KHz, MHz y GHz, estas líneas de comando sirven para enviar datos desde la PC al equipo, el código generado es el siguiente:

- La variable definida para esta función es *frecuencia.*
- *Unidades de frecuencia.-* valor en Hz, KHz, MHz o GHz

frecuencia = ingreso.Text ' ingreso dato string

frecuencia = Val (frecuencia) ' transformación dato a un numero entero

frecuencia = (frecuencia \* *unidades de frecuencia*)

If ((frecuencia < 9000) Or (frecuencia > 26500000000#)) Then

MsgBox "La Frecuencia debe estar entre los 9Khz y 26.5 Ghz", \_

vbOKOnly + vbExclamation, "Reingrese Frecuencia "

End If

ESAServer.Output (":SENSe:FREQuency:CENTer " & frecuencia) ' enviando dato

ingreso.Text = "" ' encero cuadro texto

ingreso.SetFocus ' regresa el cursor

A continuación se muestra los comandos que se utilizan para leer los datos enviados desde la PC, los cuales son mostrados en el equipo pudiendo de esta manera visualizar dichos valores configurados.

Label1.Caption = "FRECUENCIA" ' impresión de carácter frecuencia

Label2(0).Caption = "Center Freq" 'impresión carácter frecuencia central

ESAServer.Output (":SENSe:FREQuency:CENTer? ") ' pregunta valor f actual

ESAServer.Enter FRECUENCIA\_MOSTRAR(0) ' recibe el dato de frecuencia seteado

FRECUENCIA\_MOSTRAR(0) = Val(FRECUENCIA\_MOSTRAR(0)) ' transformo dato string a entero

'FRECUENCIA\_MOSTRAR(0) = FormatNumber(FRECUENCIA\_MOSTRAR(0), 1, vbFalse)

Text2(0).Text = FRECUENCIA\_MOSTRAR(0) + " $Hz$ " ' presentación del dato.

A continuación en la figura 3.4 se presenta la interface programada del Analizador de Espectros Agilent E4408B, lista para su utilización en las diversas aplicaciones que el usuario considere.

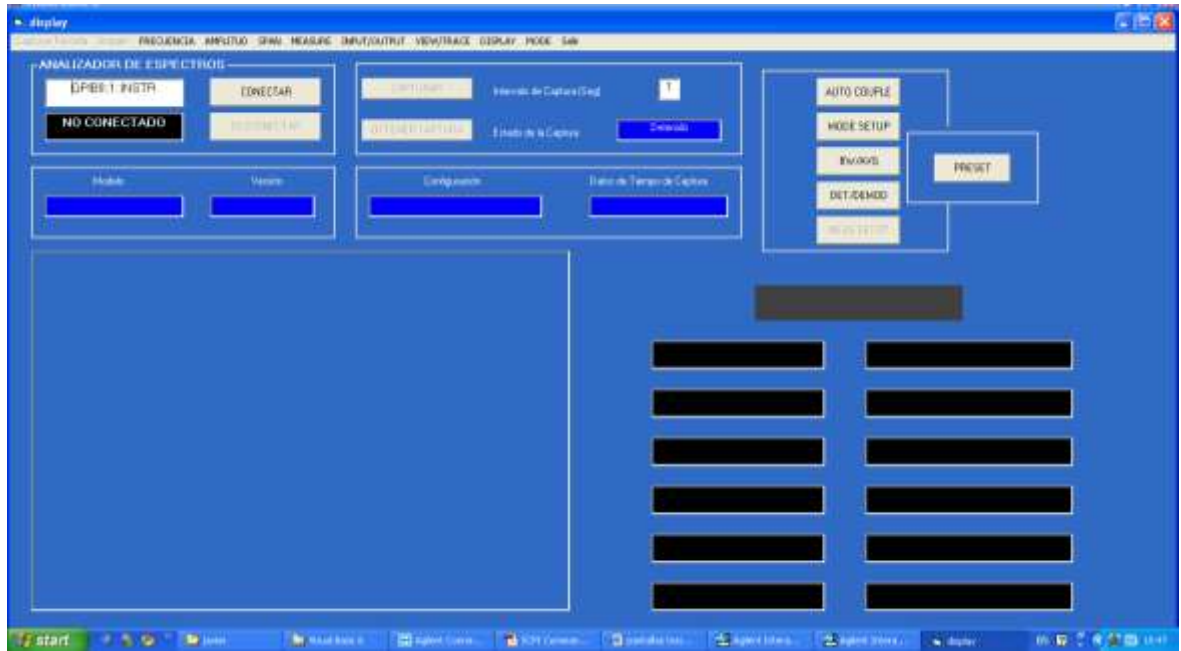

**Figura. 3.4. Interface programada Analizador de Espectros E4408B.<sup>4</sup>**

# **3.1.2 Interfaz gráfica Generador de Señales Agilent E4438C**

La interface diseñada para este equipo es de fácil manejo y fácil de entender al momento de realizar el control remoto del mismo, a continuación en la figura 3.5 se muestra la interface diseñada.

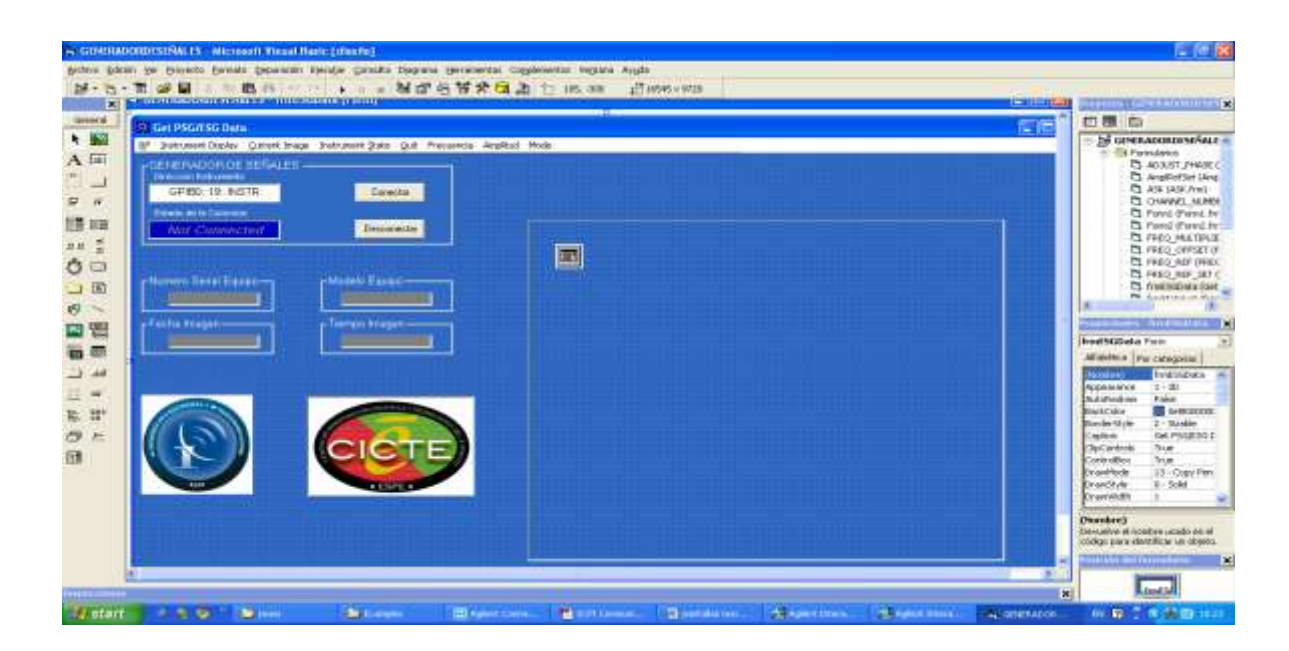

**Figura. 3.5. Diseño Pantalla Principal Generador de Señales.<sup>5</sup>**

Este equipo cuenta con un listado de comandos para el control remoto del instrumento, estos comandos se dividen en categorías dependiendo de la aplicación, es necesario mencionar que han sido programados únicamente los botones principales del equipo, los cuales van a ser utilizados para aplicaciones especificas.

El Generador de Señales tiene la dirección GPIB de conexión 19 y su estructura es *GPIB0::19::INSTR*, es necesario que el instrumento tenga asignada una dirección GPIB, la cual servirá para poder identificar al instrumento y con ello ser reconocido mediante esta dirección al momento de realizar la conexión del puerto GPIB al puerto USB de la PC, para que de esta manera se establezca la conexión física de los equipos, para con ello tener acceso a ellos vía software.

El formulario principal de la interface tiene un botón de CONECTAR, el cual me permite conectarme al instrumento, el comando que se utiliza para poder conectarse a dicho instrumento es *ESG.Connect txtAddress.Text,* donde la variable *txtAddress,* contiene la dirección del instrumento que se va a conectar, y *ESG,* es el nombre de la librería que me permite realizar la comunicación del equipo a la PC. El botón DESCONECTAR me sirve para finalizar la comunicación del equipo a la PC con el comando *ESG.Close*, por otro lado la opción *Instrument Display Capture Display Image* ubicado en la barra de

*<sup>5</sup> Autor: Espinoza, Javier, Noviembre 2010*
menú, me sirve para generar la pantalla del equipo en la interface mediante el comando *ESG.InitScreenImage.*

Para realizar la programación de los botones en la interface del equipo, se utiliza los comandos propios de este. A continuación se indica la programación para generar una señal de tipo seno o rampa, mostrándose en la figura 3.6 el formulario que sea realizado para poder llevar a cabo dicho evento.

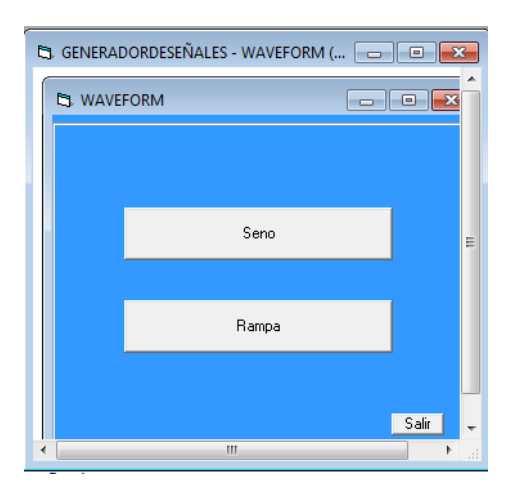

**Figura. 3.6. Formulario Tipos de Señales. 6**

Se puede generar dos tipos de señales estas son Seno y Rampa, para ello se ha programado de la siguiente manera:

Dim seno/rampa As String ' genero una variable tipo string

```
seno/rampa = """WFM1:SINE/RAMP_TEST_WFM""" ' carga funcion del equipo
```
ESG.Output (":SOUR:RAD:ARB:WAV " & seno/rampa) ' envia dato

End Sub

A continuación, en la figura 3.7, se presenta la interface programada del Generador de Señales Agilent E4438C.

 $\overline{\phantom{a}}$ 

*<sup>6</sup> Autor: Espinoza, Javier, Noviembre 2010*

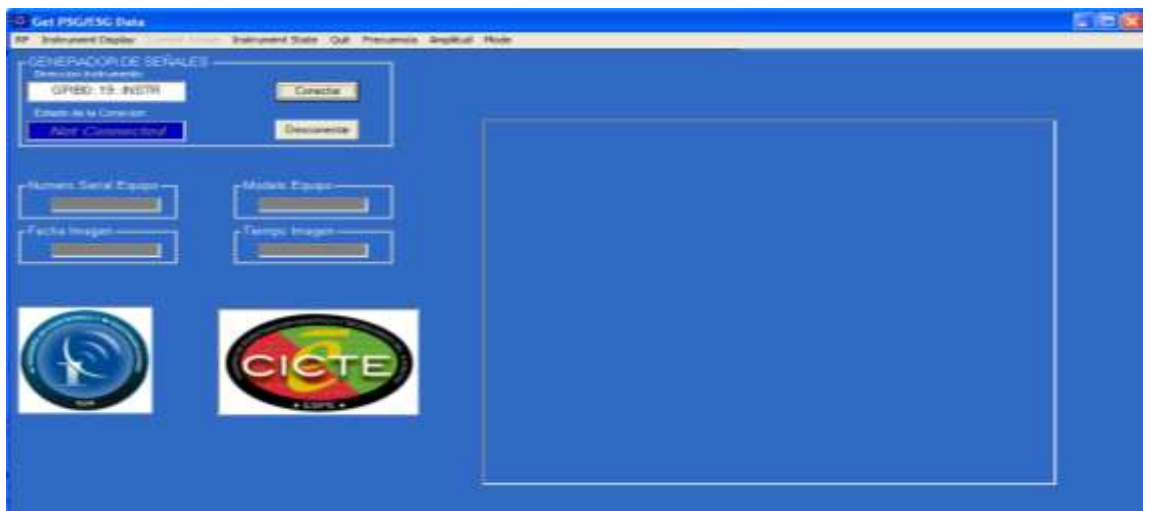

**Figura. 3.7. Interface programada Generador de Señales Agilent E4438C.<sup>7</sup>**

## **3.1.3 Interface Gráfica Analizador Vectorial de Redes E5071**C

A continuación se presenta en la figura 3.8 la interface diseñada para el Analizador Vectorial de Redes tomando en cuenta su funcionalidad para las diferentes aplicaciones en la que se puede utilizar este equipo en el laboratorio, dependiendo de las necesidades del usuario.

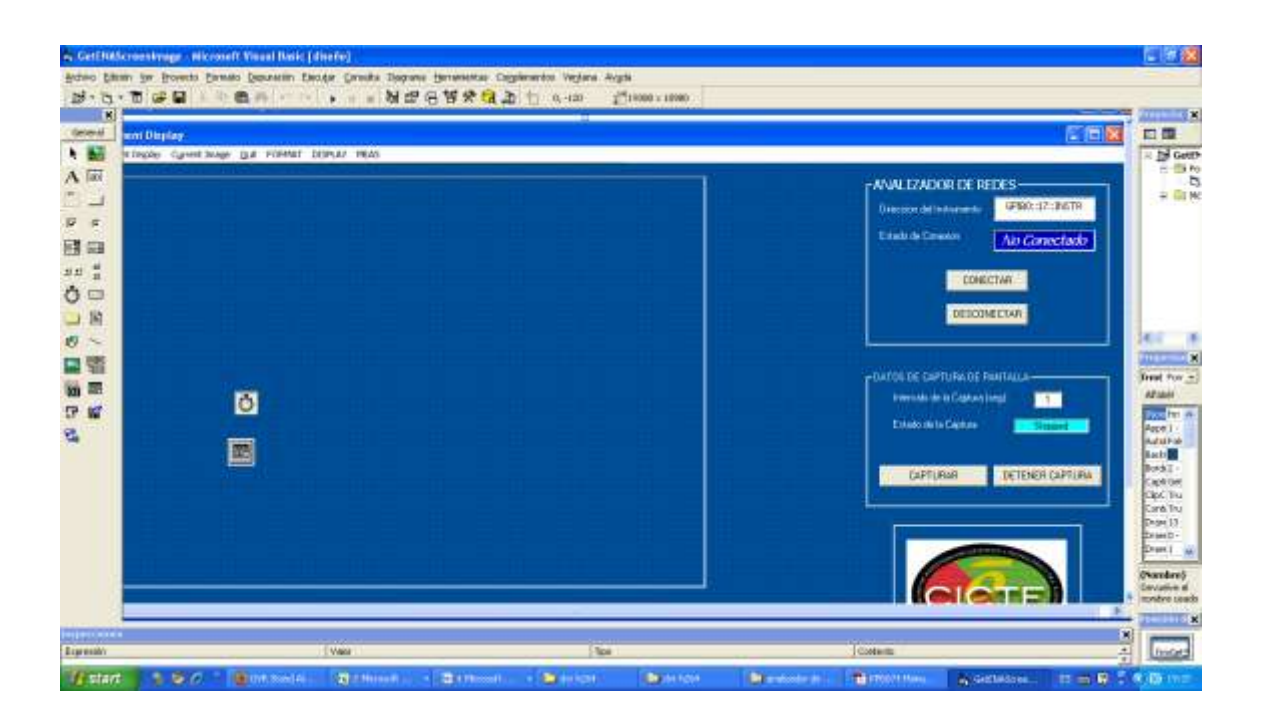

**Figura. 3.8. Diseño Pantalla Principal Analizador Vectorial de Redes E5071C. <sup>8</sup>**

 $\overline{\phantom{a}}$ *<sup>7</sup> Autor: Espinoza, Javier, Noviembre 2010*

El Analizador vectorial de Redes E5071C es un instrumento que ofrece el más alto rendimiento de RF y la velocidad más rápida de su clase, con una amplia gama de frecuencias y funciones versátiles, que lo hace sumamente importante al momento de querer medir patrones de onda, impedancias de antenas, relación de onda reflejada etc.

El Analizador Vectorial de Redes tiene la dirección GPIB de conexión 17 y su estructura es *GPIB0::17::INSTR*, es necesario que el instrumento tenga asignada una dirección GPIB, la cual servirá para poder identificar al instrumento y con ello ser reconocido mediante esta dirección al momento de realizar la conexión del puerto GPIB al puerto USB de la PC, para que de esta manera se establezca la conexión física de los equipos, para con ello tener acceso a ellos vía software.

El formulario principal de la interface tiene un botón de CONECTAR y DESCONECTAR, donde el Botón CONECTAR me permite conectarme al instrumento, el comando que se utiliza para poder conectarse a dicho instrumento es *ENA.Connect txtAddress.Text,* donde la variable *txtAddress,* contiene la dirección del instrumento que se va a conectar, y *ENA,* es el nombre de la librería que me permite realizar la comunicación del equipo a la PC.

El botón DESCONECTAR me sirve para finalizar la comunicación del equipo a la PC con el comando *ENA.Close*, por otro lado el botón CAPTURAR me sirve para generar la pantalla del equipo en la interface, realizando las funciones con los comandos los cuales se encuentran desactivados a la espera de pulsar el botón para iniciar la captura de pantalla.

> *cmdCaptureDisplay.Enabled = False cmdFreeze.Enabled = True*

El código de programación que se utiliza para poder medir el SWR de una antena es *ENA.Output (":CALC:SEL:FORM SWR")*, donde únicamente se envía datos desde la PC hasta el equipo.

A continuación en la figura 3.9 se muestra la pantalla que se genera de la compilación del programa, siendo la pantalla principal del equipo para su posterior manipulación por el usuario.

 $\overline{\phantom{a}}$ *<sup>8</sup> Autor: Espinoza, Javier, Noviembre 2010*

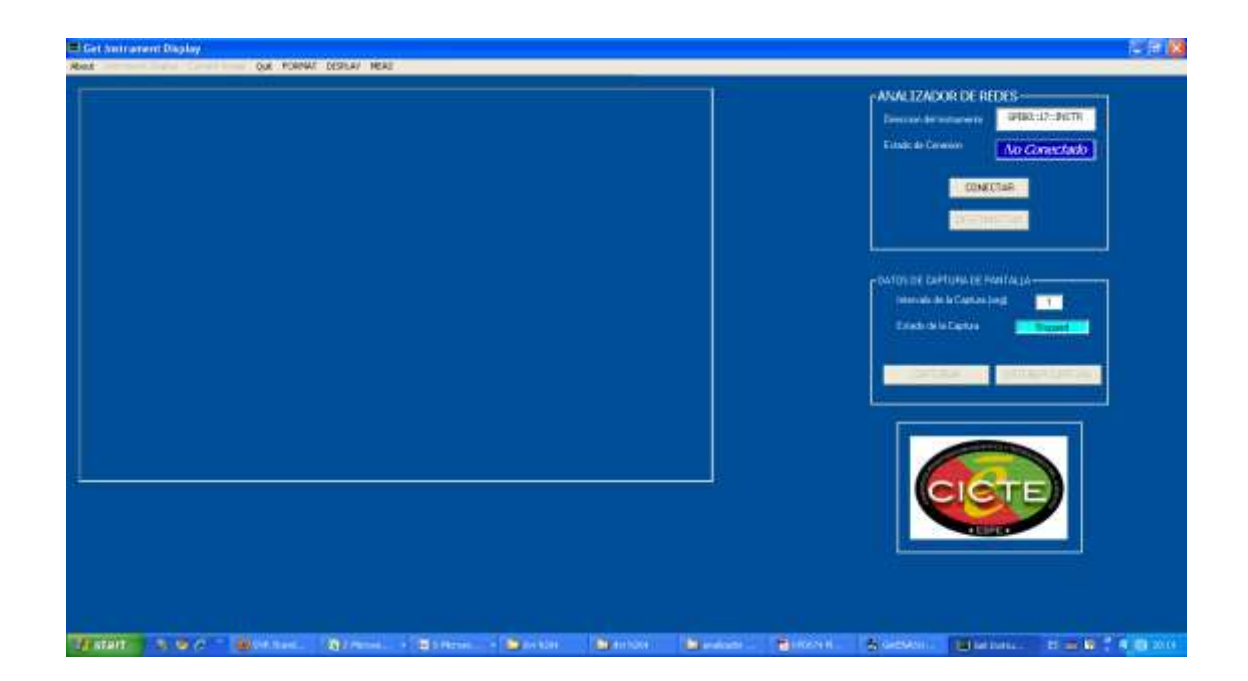

**Figura. 3.9. Diseño Pantalla Analizador Vectorial de Redes E5071C. <sup>9</sup>**

Luego de haber sido programado cada equipo han sido creados archivos de tipo ejecutables (.exe) los cuales al ser ejecutados se acceden a las interfaces de dichos equipos con el fin de que el usuario los manipule según sus necesidades.

Una vez diseñada y programadas las interfaces de cada equipo se procedió al diseño de la pagina de presentación de esta tesis, la cual se la realizo en Adobe Flash Player 10 en donde al dar click en el icono de cada equipo se puede acceder a los mismos con el fin de utilizar los equipos en el laboratorio, a continuación en la grafica 3.10 se muestra la interface de presentación realizada en Adobe Flash Player 10. El código se realizo con el lenguaje de programación Action Script 2.0 (AS.2.0).

El programa Flash utiliza programación orientada a objetos, pero a diferencia de los otras herramientas de desarrollo, esta, nos permite explotar muchas más opciones graficas, como son animaciones y diseño vectorizado, consiguiendo con esto generar presentaciones de primer nivel para el mercado, en caso de necesitar funciones más complejas con integración de base de datos, se puede utilizar php  $10$  (lenguaje de web) como intérprete.

*<sup>9</sup> Autor: Espinoza, Javier, Noviembre 2010*

*<sup>10</sup> Hypertext Pre-processor*

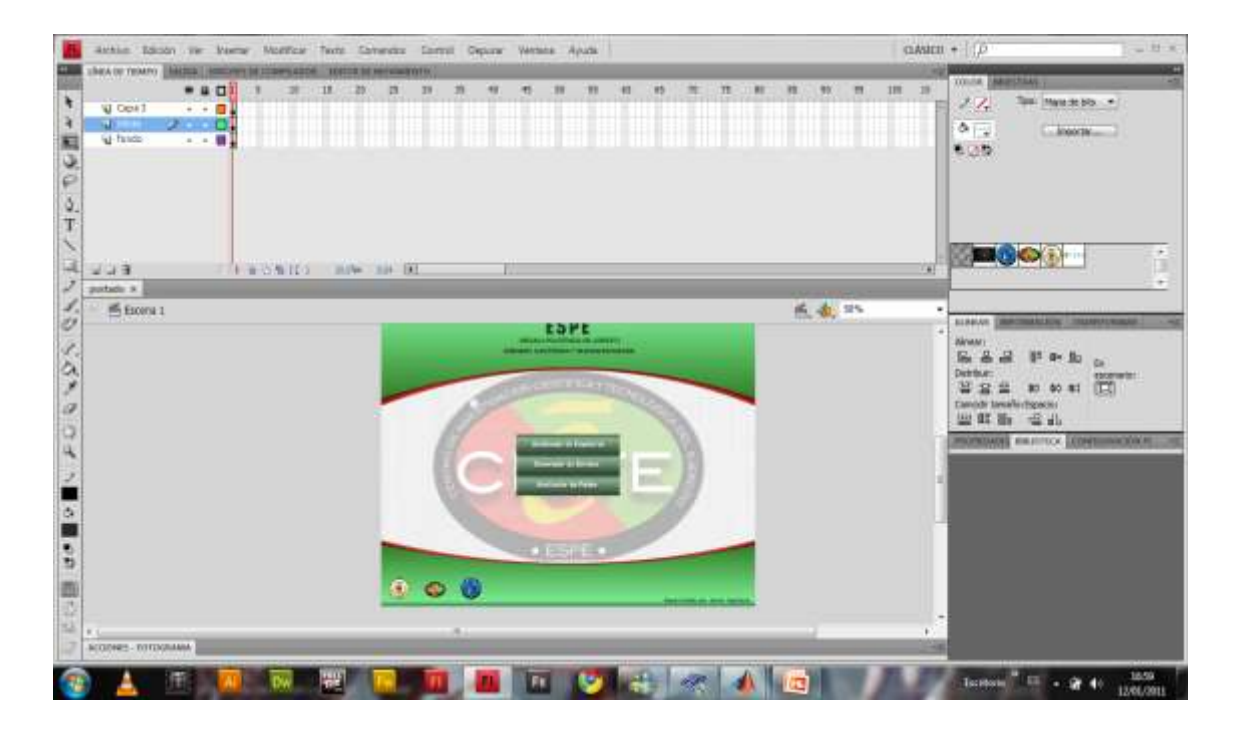

**Figura. 3.10. Diseño General de la Pantalla de Presentación, Macromedia Flash. <sup>11</sup>**

En la Figura 3.11 se muestra la estructura de fotogramas que realizan la animación del acordeón de los botones que permiten el acceso a cada programa de Visual Basic.

| acciones<br>ы<br>αι<br>٠<br>textos<br>$\mathbf{a}$<br>ш<br>Ш∙∣о<br>ю<br>ю<br>ю |
|--------------------------------------------------------------------------------|
|                                                                                |
|                                                                                |
| C<br>u.<br>٠                                                                   |
| ⊲l b<br>٠                                                                      |
| a<br>q.<br>٠                                                                   |
| fondo<br>ыı<br>٠                                                               |
|                                                                                |

**Figura. 3.11. Fotogramas Animación Presentación, Macromedia Flash. <sup>12</sup>**

El Código de ejecución de los botones que llaman a los equipos desde la Pantalla Principal se muestra a continuación:

El siguiente código corresponde a la Ejecución al apuntar el mouse.

on(rollOver){

 $\overline{a}$ 

this. parent.toca=1;

*<sup>11</sup> Autor: Espinoza, Javier, Diciembre 2010*

*<sup>12</sup> Autor: Espinoza, Javier, Diciembre 2010*

this.\_parent.play(); }

El código de Ejecución al quitar el mouse es el siguiente:

on(rollOut){

```
this. parent.play(); \}
```
El código de Ejecución al dar click en los botones, los cuales nos llevan al equipo seleccionado es el siguiente:

on(press){

fscommand("exec","Analizador\_EspectrosESA.exe"); }

El comando *fscommand,* es una instrucción que se generó para integrar a Flash con diversos tipos de aplicaciones, sin intercambio de datos, para ello se necesita de 2 parámetros:

- > Tipo de archivos a ejecutar 'exec', el cual se utiliza para los archivos.exe
- El nombre del archivo a ejecutar

Para el funcionamiento adecuado del comando, los archivos ejecutables deben encontrarse en una carpeta de nombre fscommand, de lo contrario el comando no funcionará.

A continuación se presenta un diagrama de flujo del manejo de los equipos vía Software, describiendo el funcionamiento y su manipulación desde la PC, Figura 3.12.

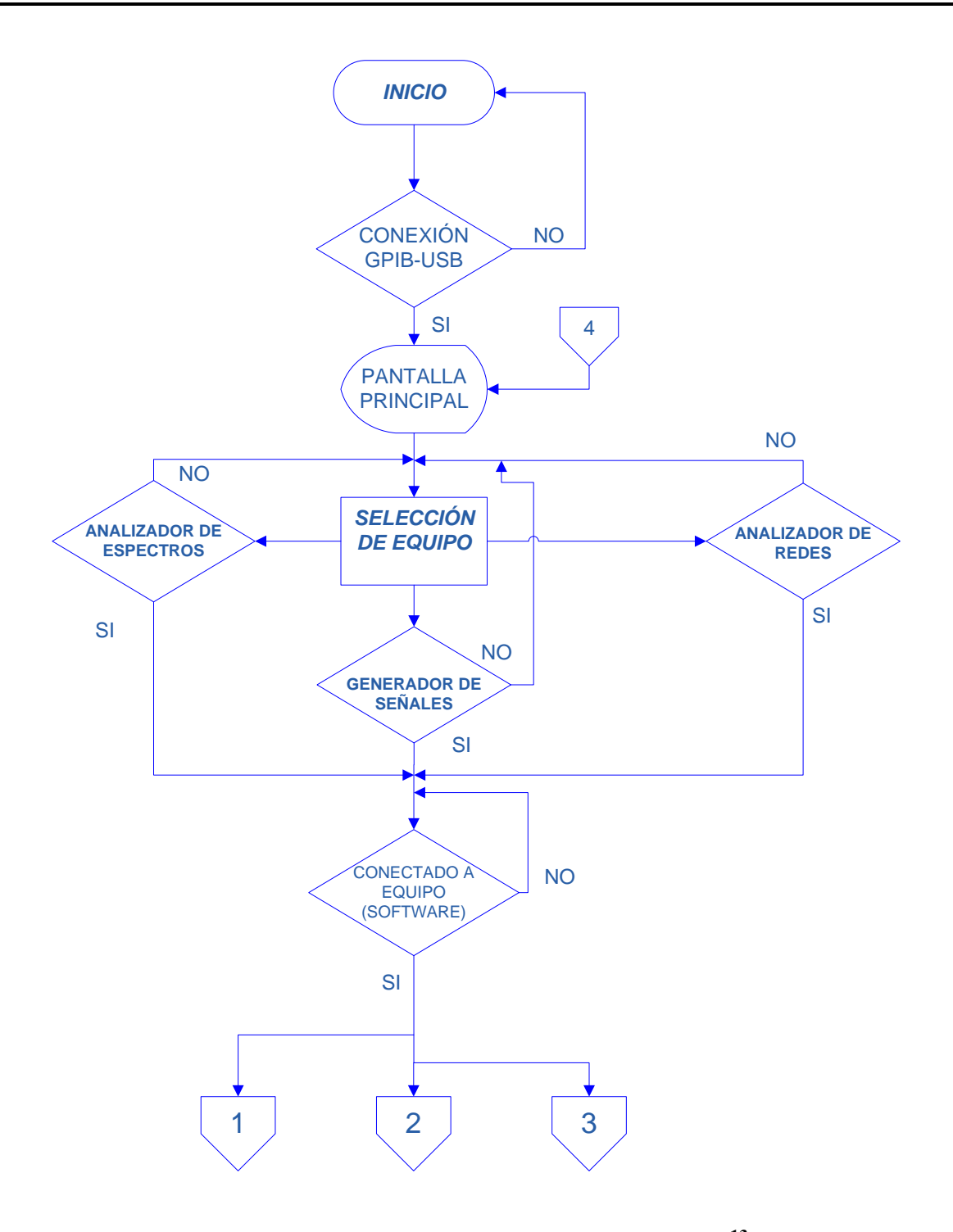

**Figura. 3.12. Diagrama de Flujo General del Software. 13**

Individualmente el diagrama de flujo de cada equipo se presenta a continuación:

*<sup>13</sup> Autor: Espinoza, Javier, Diciembre 2010*

 $\overline{\phantom{a}}$ 

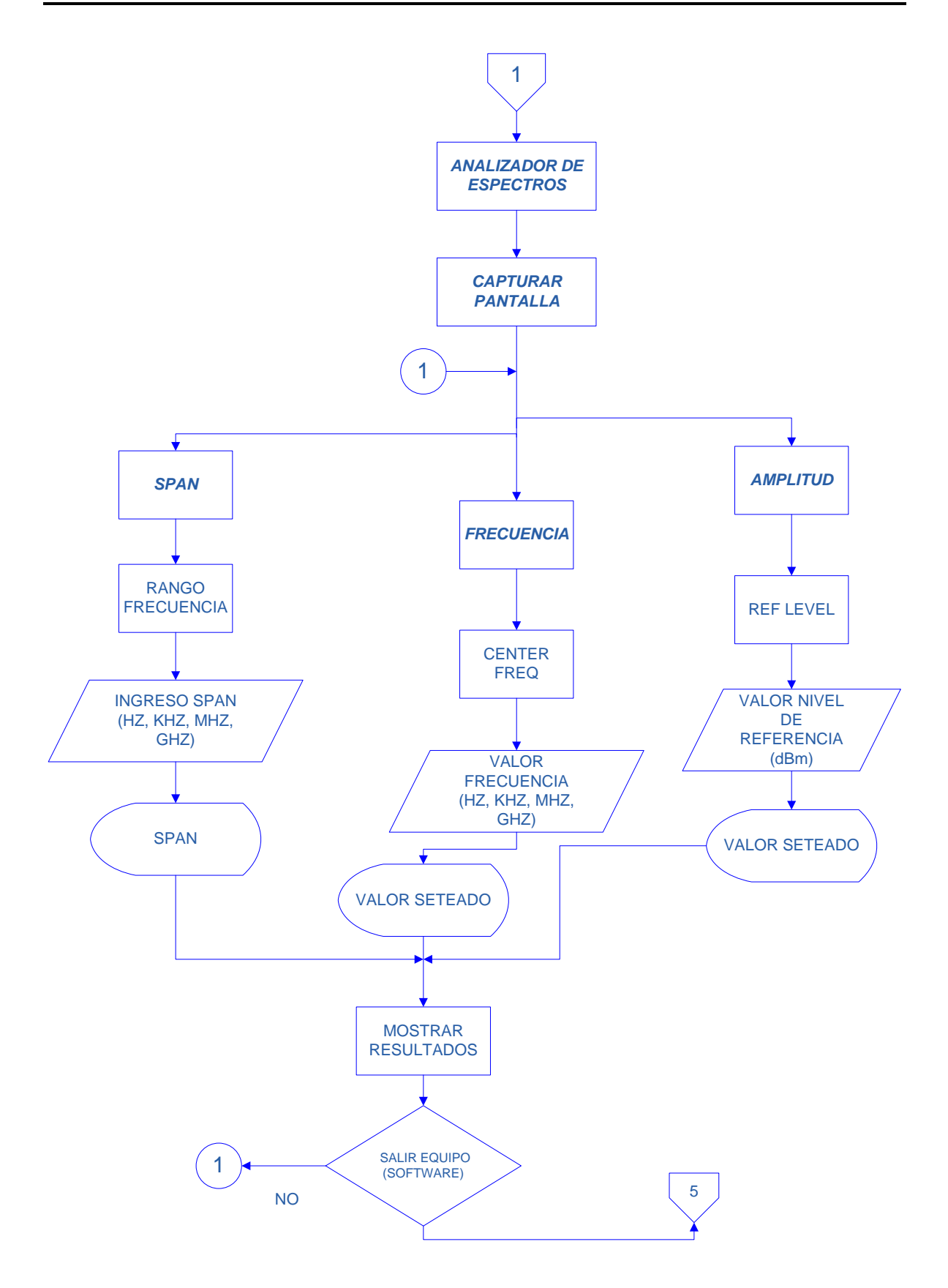

**Figura. 3.13. Diagrama de Flujo para el Analizador de Espectros.<sup>14</sup>**

 $\overline{\phantom{a}}$ *<sup>14</sup> Autor: Espinoza, Javier, Diciembre 2010*

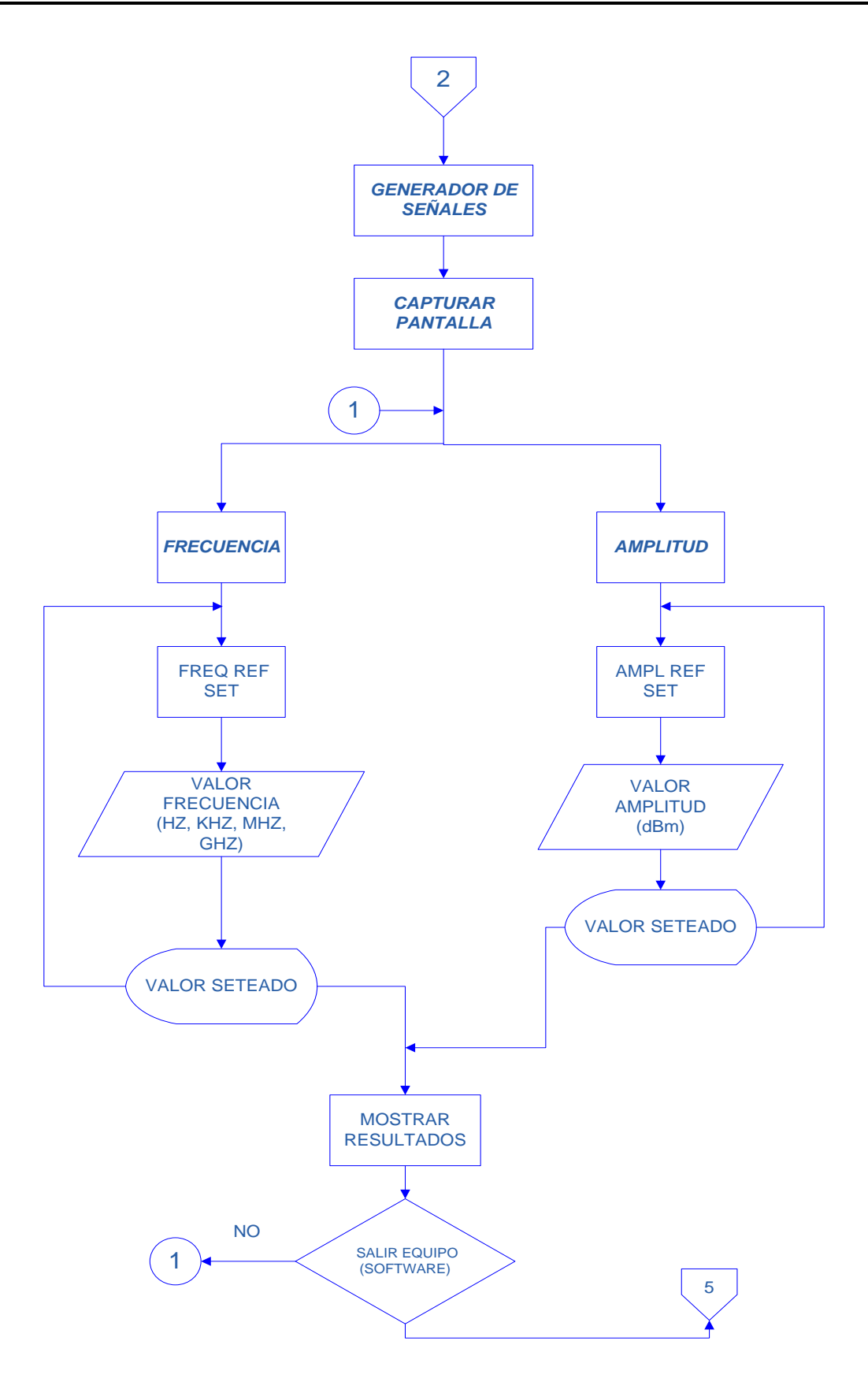

**Figura. 3.14. Diagrama de Flujo para el Generador de Señales.<sup>15</sup>**

 $\overline{\phantom{a}}$ *<sup>15</sup> Autor: Espinoza, Javier, Diciembre 2010*

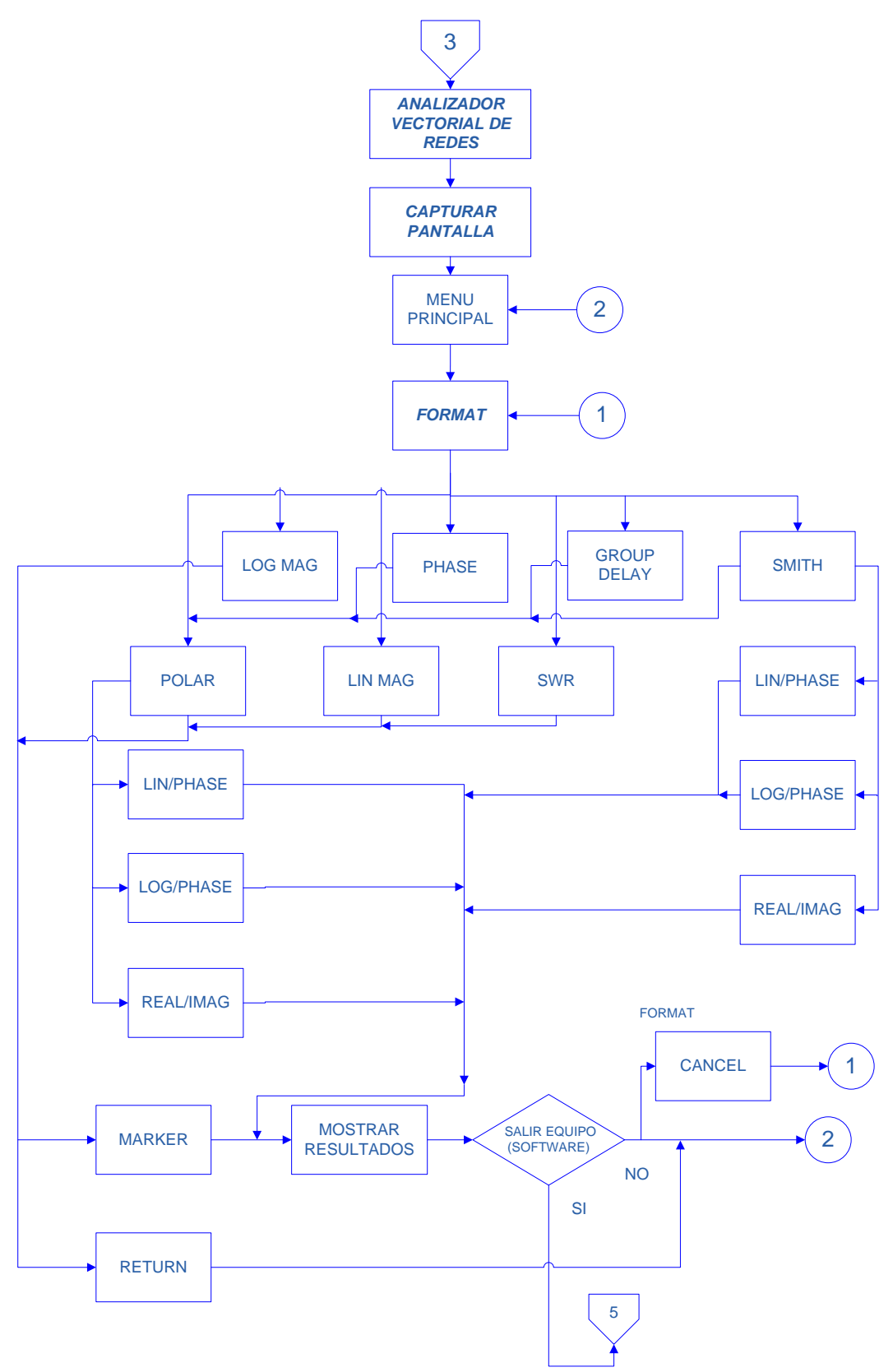

**Figura. 3.15. Diagrama de Flujo para el Analizador Vectorial de Redes.<sup>16</sup>**

 $\overline{\phantom{a}}$ *<sup>16</sup> Autor: Espinoza, Javier, Diciembre 2010*

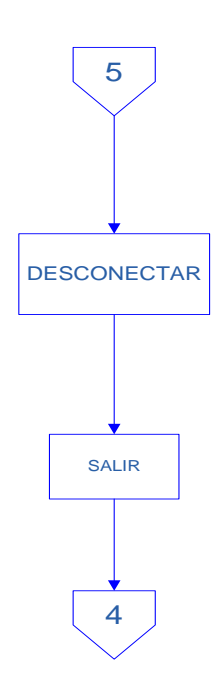

**Figura. 3.16. Diagrama de Flujo de Finalización del Proceso.<sup>17</sup>**

A continuación en la Figura 3.17 se muestra la pantalla principal del programa el cual nos servirá para poder acceder a las interfaces de los equipos de medición del laboratorio.

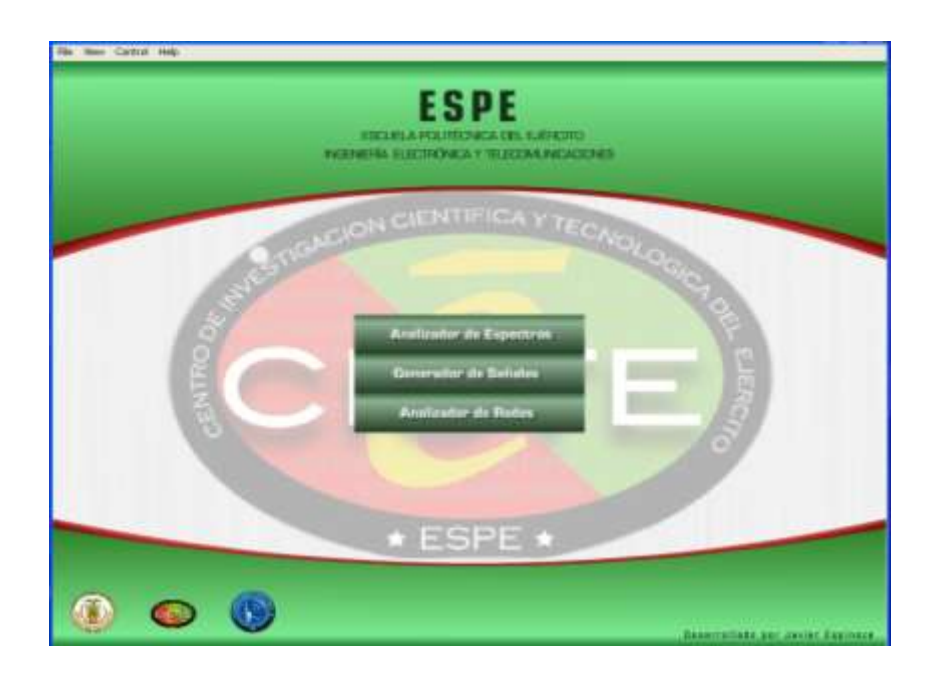

**Figura. 3.17. Pantalla Principal. <sup>18</sup>**

 $\overline{\phantom{a}}$ *<sup>17</sup> Autor: Espinoza, Javier, Diciembre 2010*

Al dar click en cualquiera de los iconos que se muestra en la pantalla Principal del programa (Figura 3.17), se despliega el equipo seleccionado, al dar click en el Analizador de Espectros, se va a desplegar lo que se muestra en la Figura 3.18.

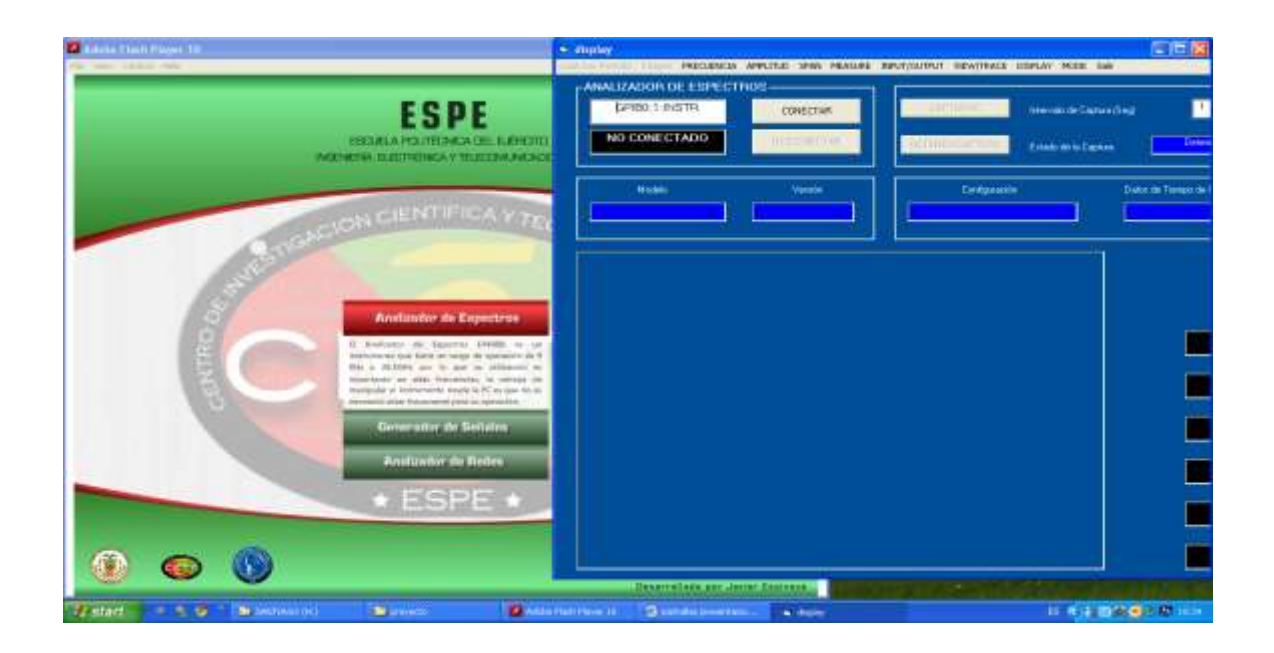

**Figura. 3.18. Botón Analizador de Espectros. <sup>19</sup>**

De Igual manera se muestra la grafica que aparecerá si se deseara acceder al Generador de Señales, como se muestra en la figura 3.19.

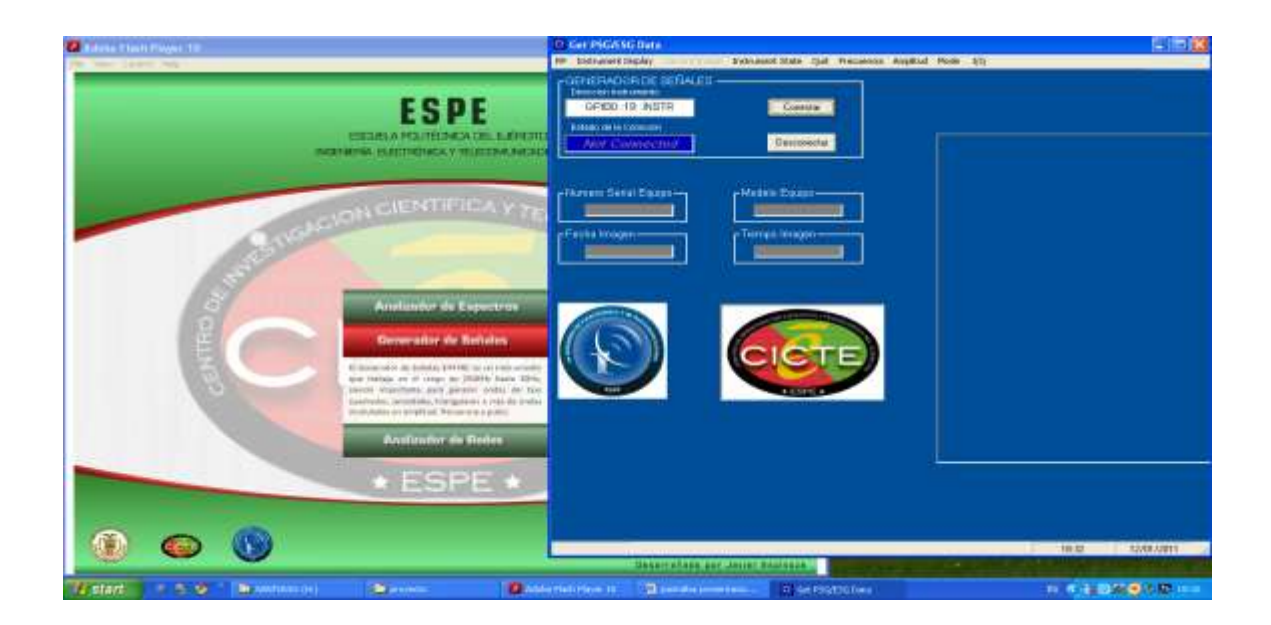

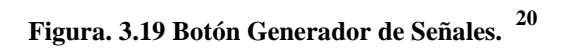

*<sup>18</sup> Autor: Espinoza, Javier, Diciembre 2010*

*<sup>19</sup> Autor: Espinoza, Javier, Enero 2011*

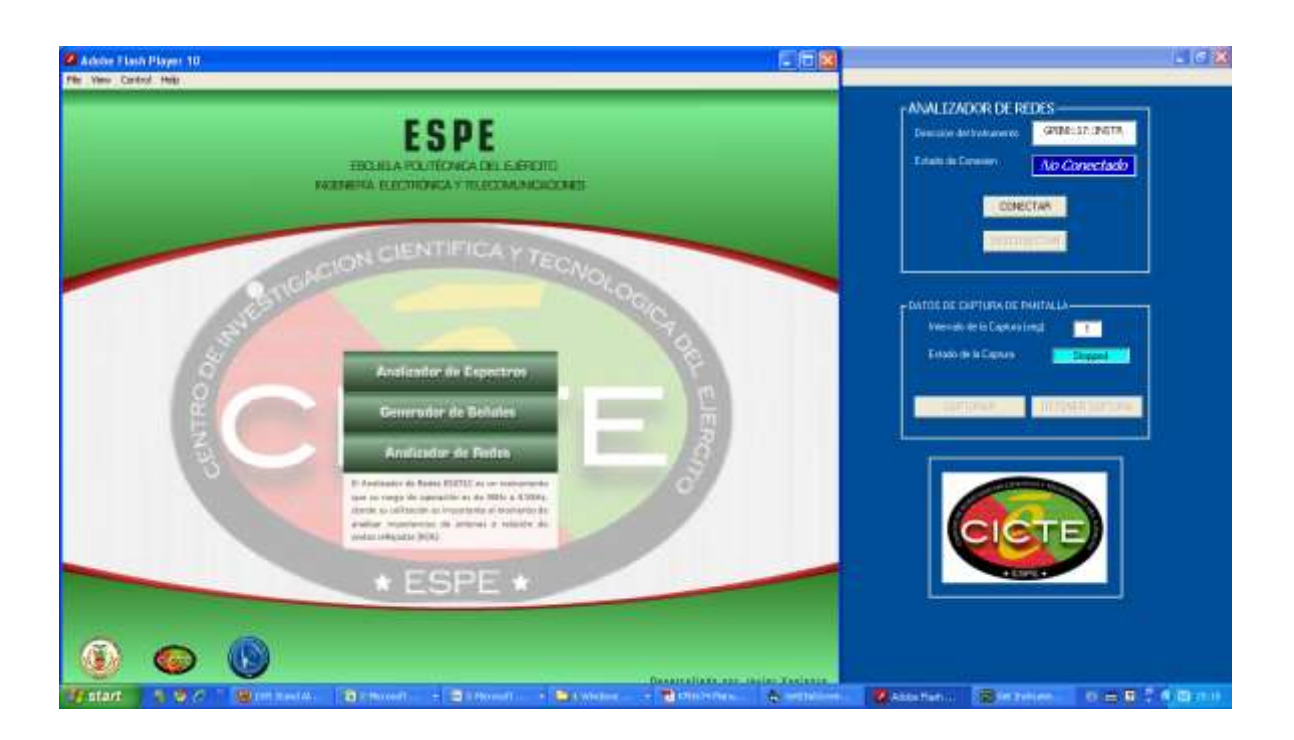

Para el Analizador de Redes se muestra en la Figura 3.20.

**Figura. 3.20. Botón Analizador de Redes. <sup>21</sup>**

*<sup>21</sup> Autor: Espinoza, Javier, Enero 2011*

## **CAPITULO 4**

# 4 **ANÁLISIS DEL DESEMPEÑO DEL SISTEMA**

En la etapa de análisis de la red se realizaron pruebas de integración y funcionamiento de los tres equipos programados al mismo tiempo, teniendo resultados muy satisfactorios al momento de realizar estas pruebas.

Estas pruebas se realizaron con el fin de saber y analizar el comportamiento de los equipos después de haber sido programados para realizar las mismas funciones pero ahora controladas desde la PC.

#### **4.1 Análisis de Desempeño del Analizador de Espectros.**

Una vez ya establecida la conexión con el equipo, damos click en el botón "*CAPTURAR*", y como se indica en la figura 4.1 se visualiza la pantalla del Analizador de Espectros, esta pantalla es mostrada con un intervalo de captura de 1 segundo, y cambia cada vez que se modifique algún parámetro del equipo.

Se han realizado algunas pruebas tanto de integración de los equipos y la PC como de funcionamiento de los equipos, consiguiéndose muy buenos resultados.

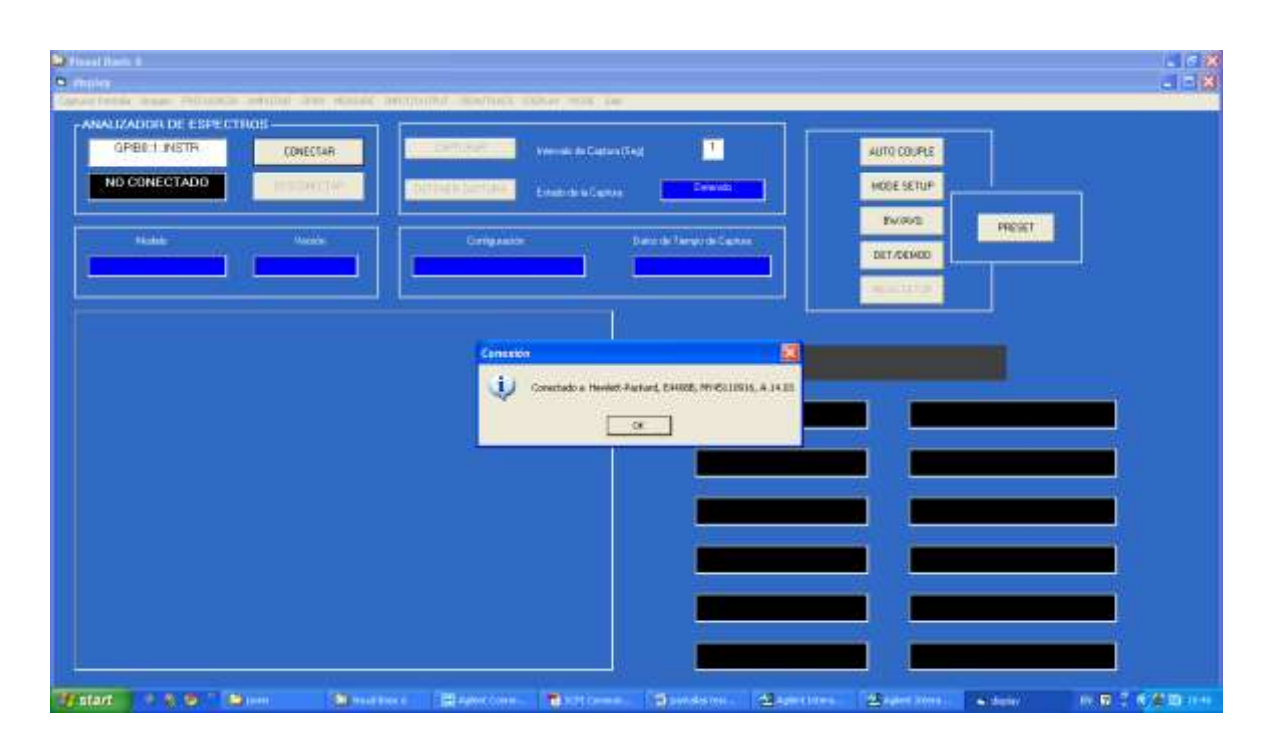

**Figura. 4.1. Conexión Analizador de Espectros<sup>1</sup>**

A continuación se presenta la interface principal del Analizador de Espectros en la Figura 4.2

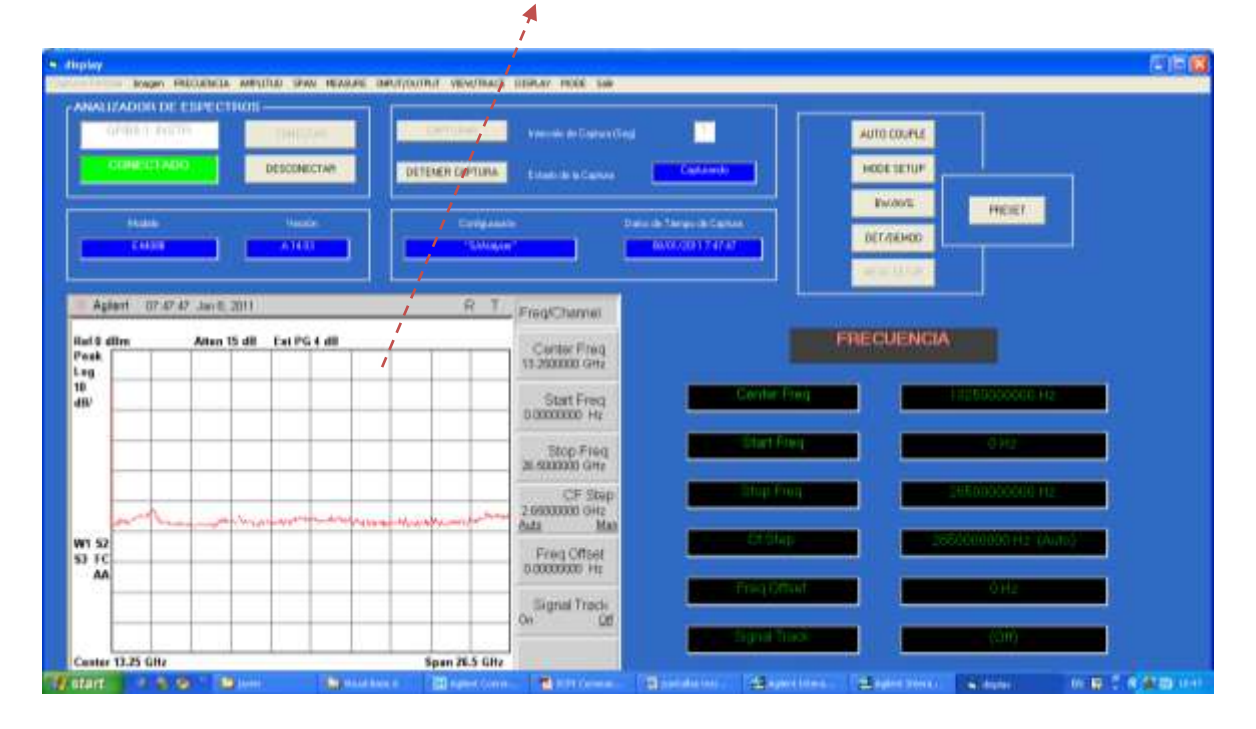

# Pantalla Analizador de Espectros

**Figura. 4.2. Interfaz principal Analizador de Espectros<sup>2</sup>**

 $\overline{\phantom{a}}$ *<sup>1</sup> Autor: Espinoza, Javier, Enero 2011*

Para indicar el funcionamiento de la interface programada, vamos a configurar un valor de frecuencia; para ello, nos dirigimos al Menú, damos click en Frecuencia, para de esta manera poder escoger los parámetros de: Frecuencia Central, Frecuencia de Inicio, Frecuencia de Parada, etc, donde luego de seleccionar los parámetros y cambiarlos por los que se deseen, son visualizados tanto en la pantalla del equipo como en la pantalla de la interface, esta manipulación del equipo se la ha realizado mediante la programación de cada uno de los botones con sus distintas funciones, utilizando para ello los comandos propios del equipo, en la figura 4.3, se observa lo anteriormente mencionado.

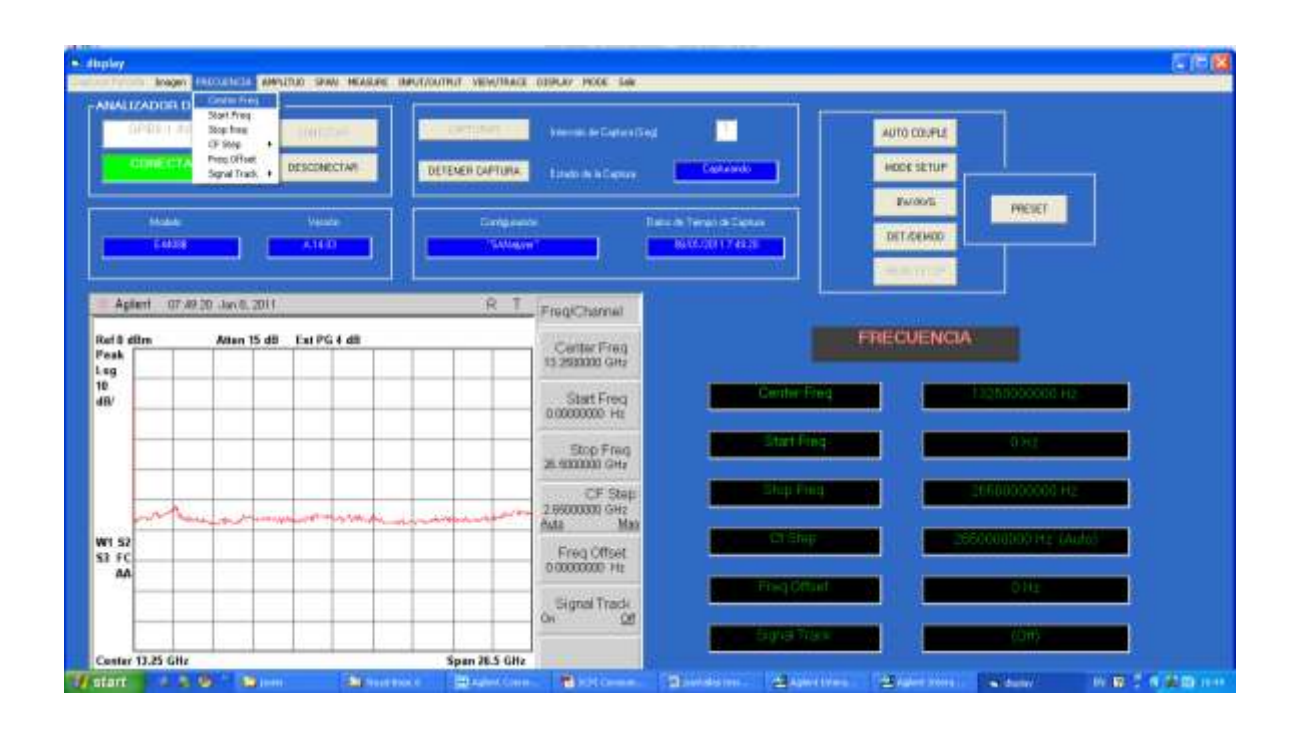

**Figura. 4.3. Botón Frecuencia<sup>3</sup>**

Para ingresar un valor de Frecuencia Central en GHz, MHz, KHz o Hz, damos click en *Center Freq,* luego aparecerá lo que se muestra en la figura 4.4, este procedimiento se repite para ingresar el resto de parámetros que se desee configurar en el equipo, dependiendo de las necesidades del usuario.

*<sup>3</sup> Autor: Espinoza, Javier, Octubre 2010*

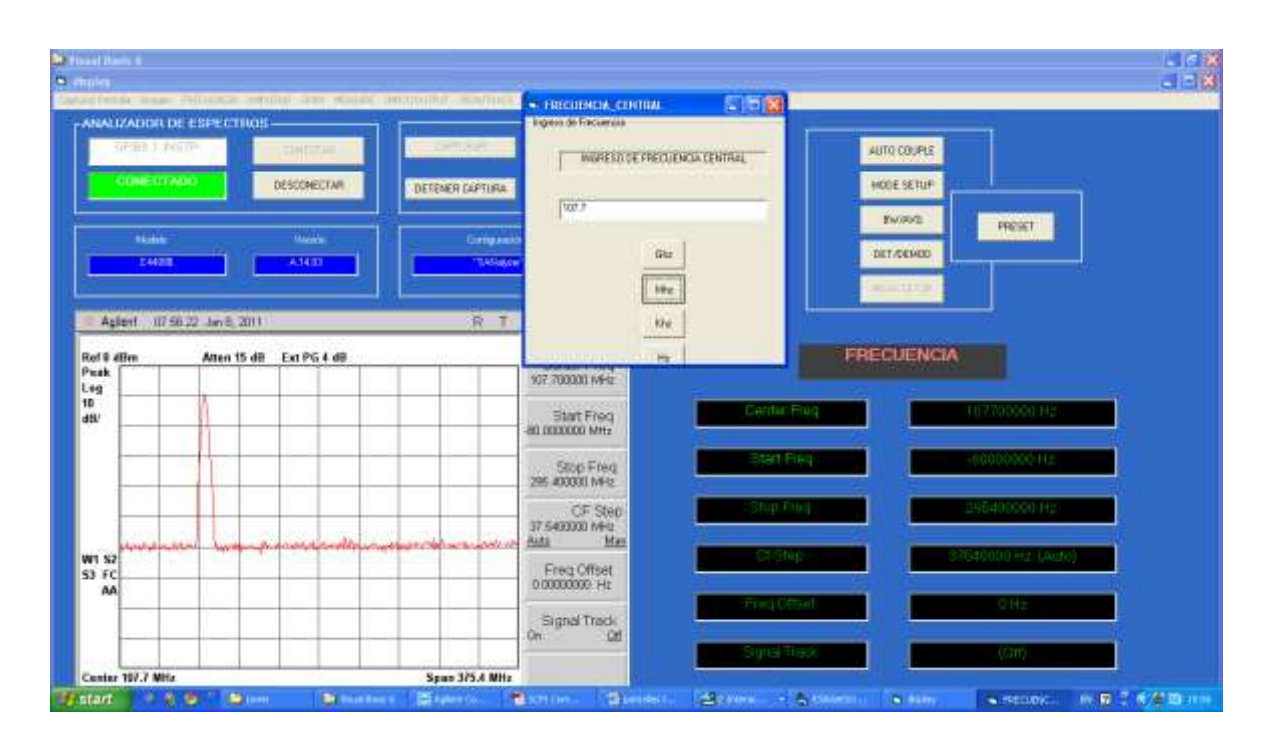

**Figura. 4.4. Ingreso Frecuencia Central<sup>4</sup>**

En el Botón de Medidas (Measure), escogemos el Canal de Potencia teniendo el siguiente resultado que se muestra en la figura 4.5.

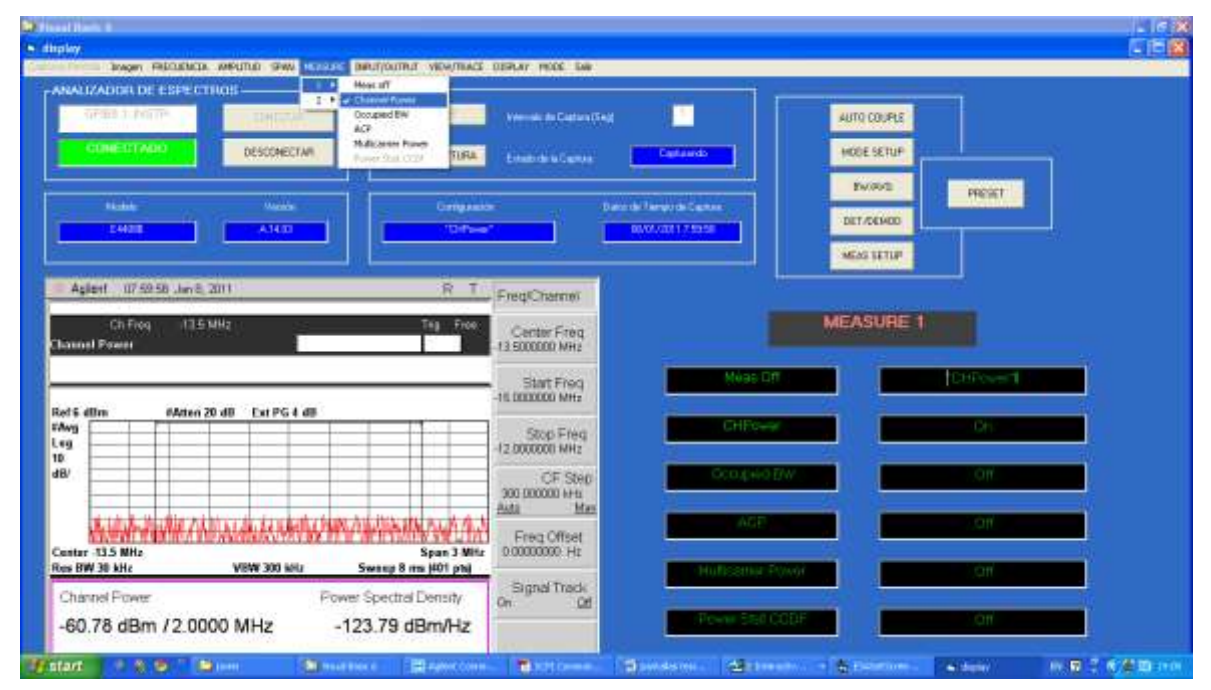

**Figura. 4.5. Botón Measure<sup>5</sup>**

*<sup>4</sup> Autor: Espinoza, Javier, Octubre 2010*

*<sup>5</sup> Autor: Espinoza, Javier, Octubre 2010*

Al ser configurado el botón View Trace, se consigue cambiar el color de las trazas para ser diferenciadas al momento de realizar algún análisis de la señal de potencia, Figura 4.6.

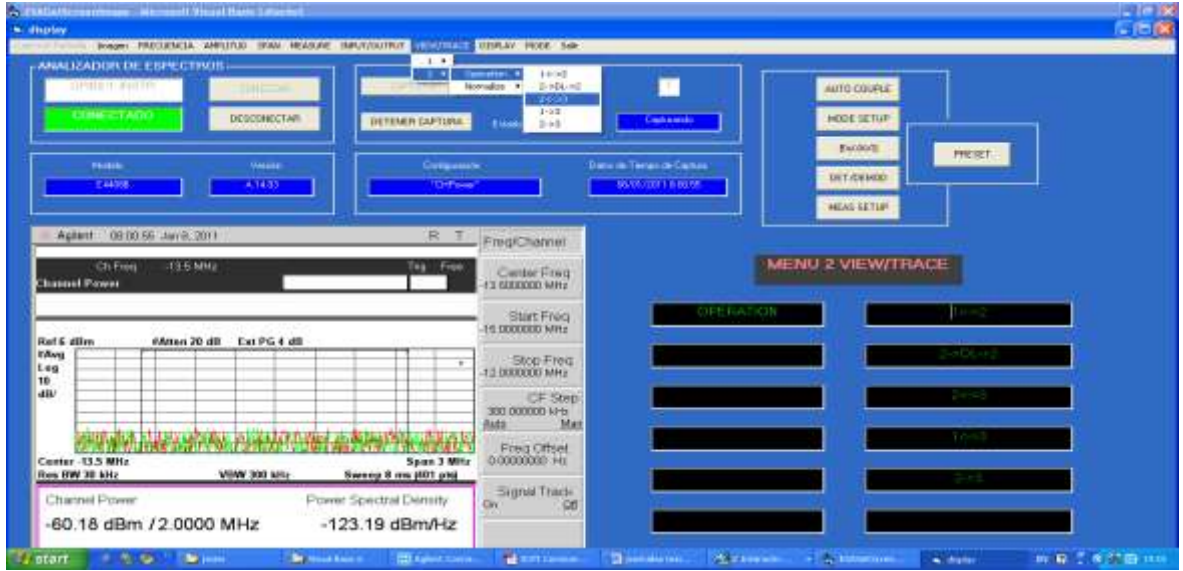

**Figura. 4.6. Botón View/Trace<sup>6</sup>**

El botón *Display* se usa para ver la pantalla ya sea esta ampliada o normal o ampliada tal como se muestra en la figura 4.7.

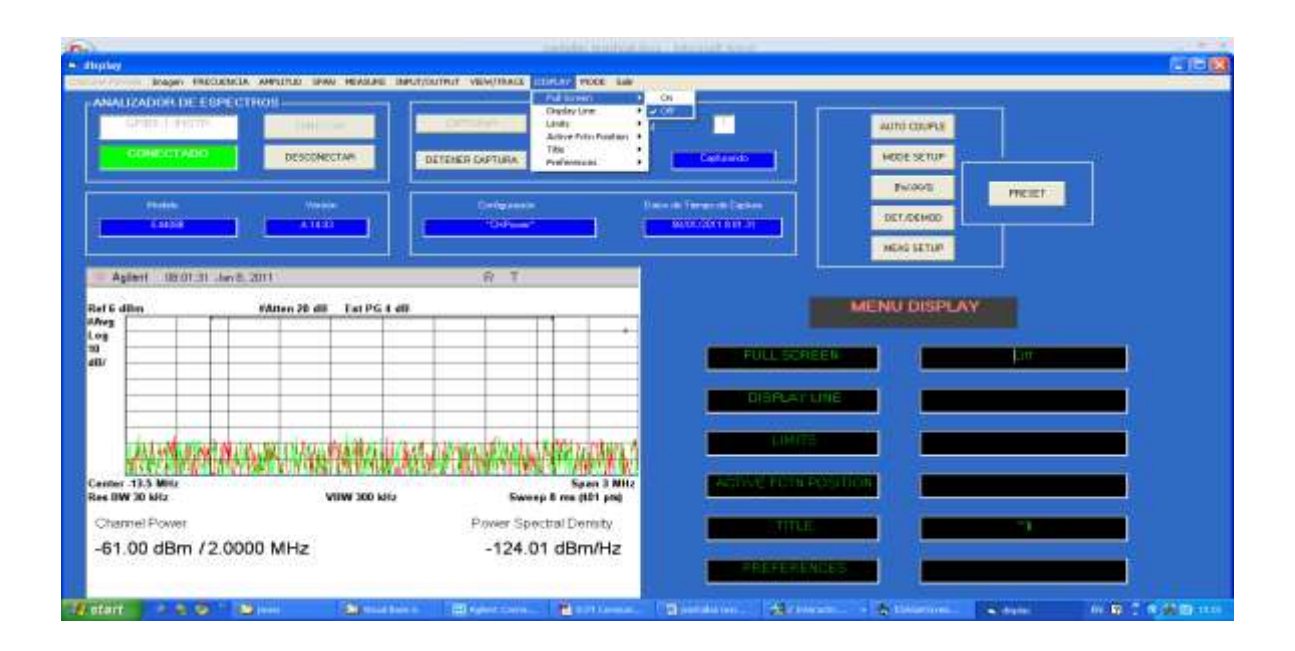

**Figura. 4.7. Botón Display<sup>7</sup>**

*<sup>6</sup> Autor: Espinoza, Javier, Octubre 2010*

*<sup>7</sup> Autor: Espinoza, Javier, Octubre 2010*

#### **4.2 Análisis de Desempeño del Generador de Señales**

Para iniciar la conexión entre el Generador de Señales y la PC se pulsa en el botón *"Conectar"*, para con esto poder acceder al programa hecho para el equipo y su posterior configuración para determinada aplicación que el usuario considere.

Después de establecer la conexión del equipo con la PC, se prosigue a comprobar la funcionalidad del mismo luego de haber sido programado para las diferentes aplicaciones que el usuario crea pertinente.

A continuación en la figura 4.8 se presenta la conexión establecida entre el Generador de Señales y la PC.

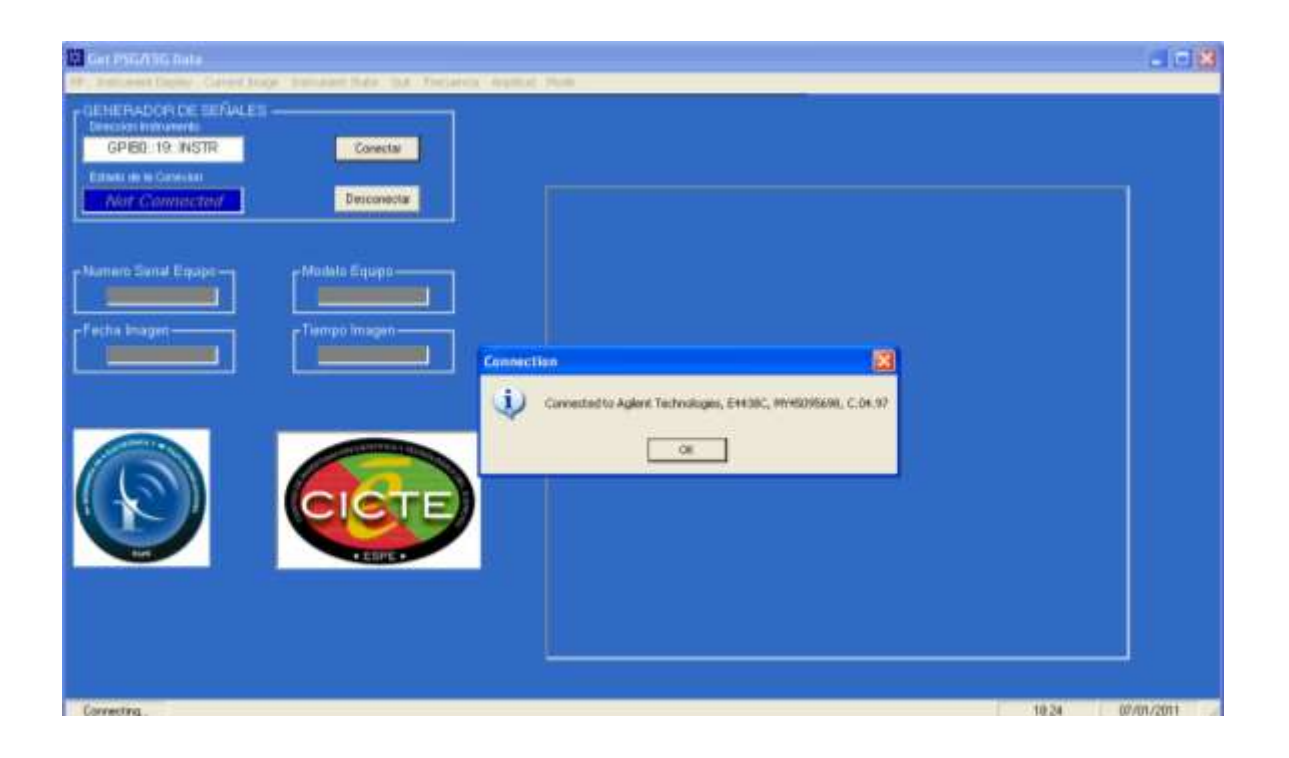

**Figura. 4.8. Conexión Generador de Señales<sup>8</sup>**

Para poder visualizar la pantalla del Generador de Señales en el programa nos dirigimos a "*Instrument Display"* y damos click en **"Capture Display Image"**, con esto vamos a poder ver los cambios que se realicen en el equipo desde la PC.

A continuación en la Figura 4.8 se muestra la pantalla completa del Generador.

*<sup>8</sup> Autor: Espinoza, Javier, Octubre 2010*

 $\overline{\phantom{a}}$ 

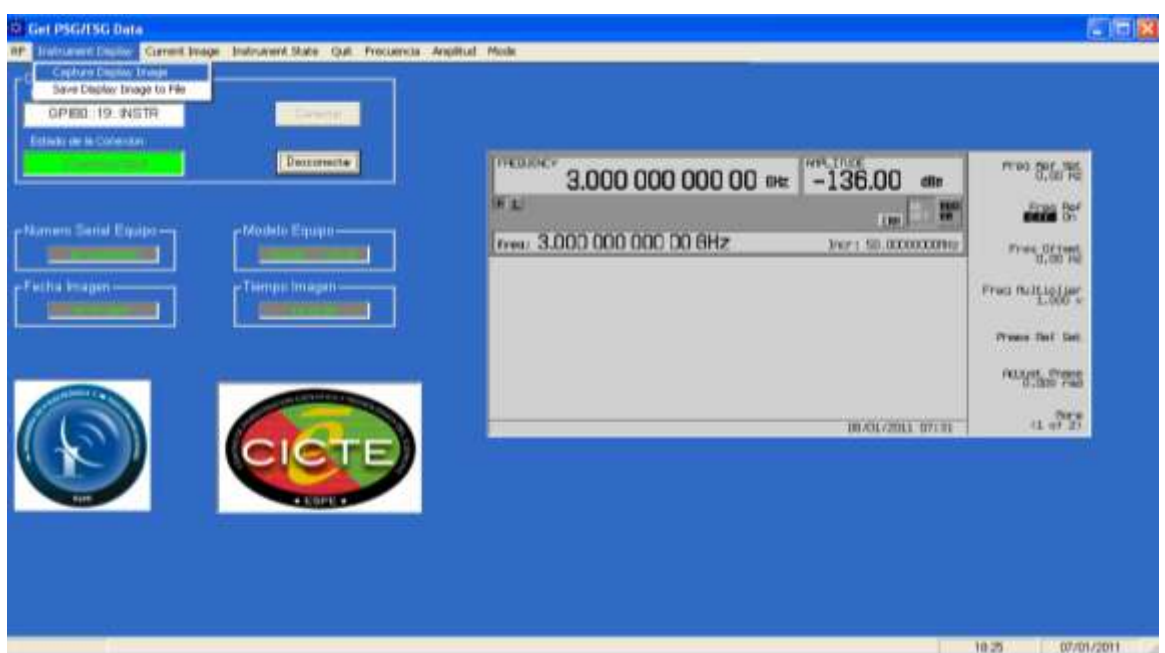

**Figura. 4.9. Pantalla Principal Generador de Señales<sup>9</sup>**

Para ingresar valores de frecuencia nos dirigimos al botón de frecuencia como se muestra en la figura 4.10.

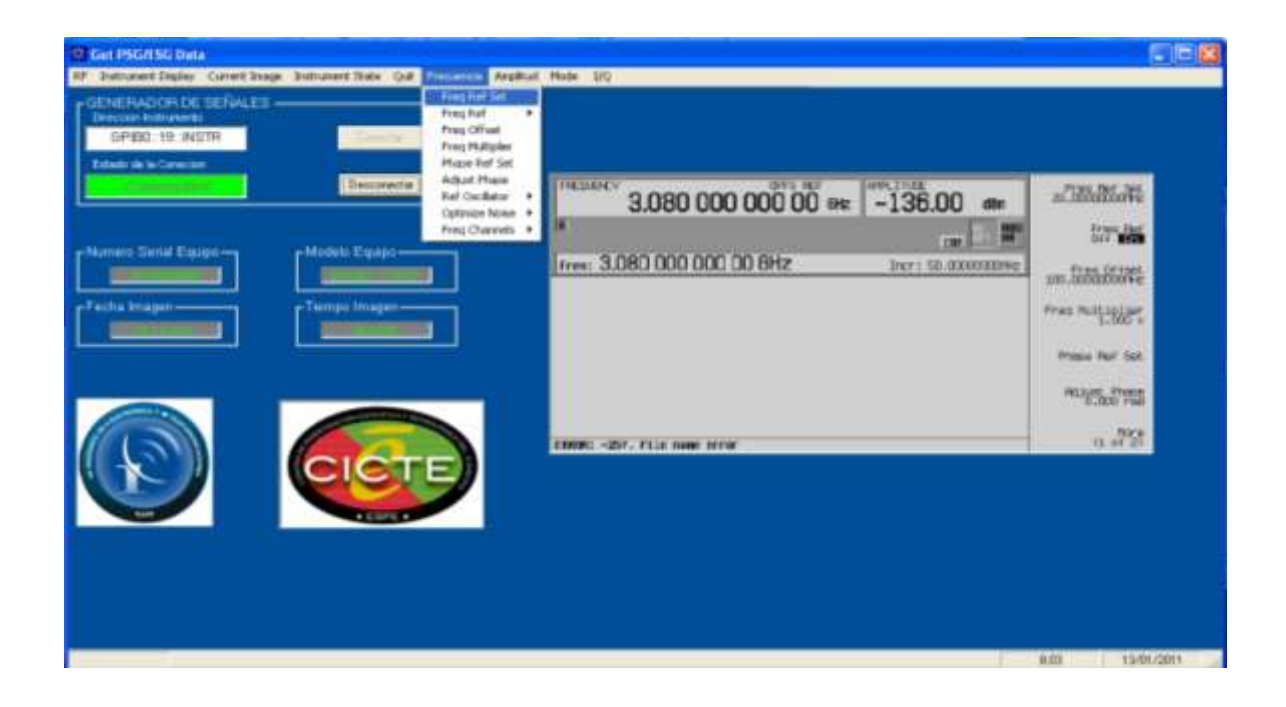

**Figura. 4.10. Botón Frecuencia<sup>10</sup>**

*<sup>9</sup> Autor: Espinoza, Javier, Octubre 2010*

*<sup>10</sup> Autor: Espinoza, Javier, Octubre 2010*

Al pulsar en cualquiera de las opciones de frecuencia se nos despliega las ventanas para ingresar los parámetros a configurar como se puede observar en la Figura 4.11

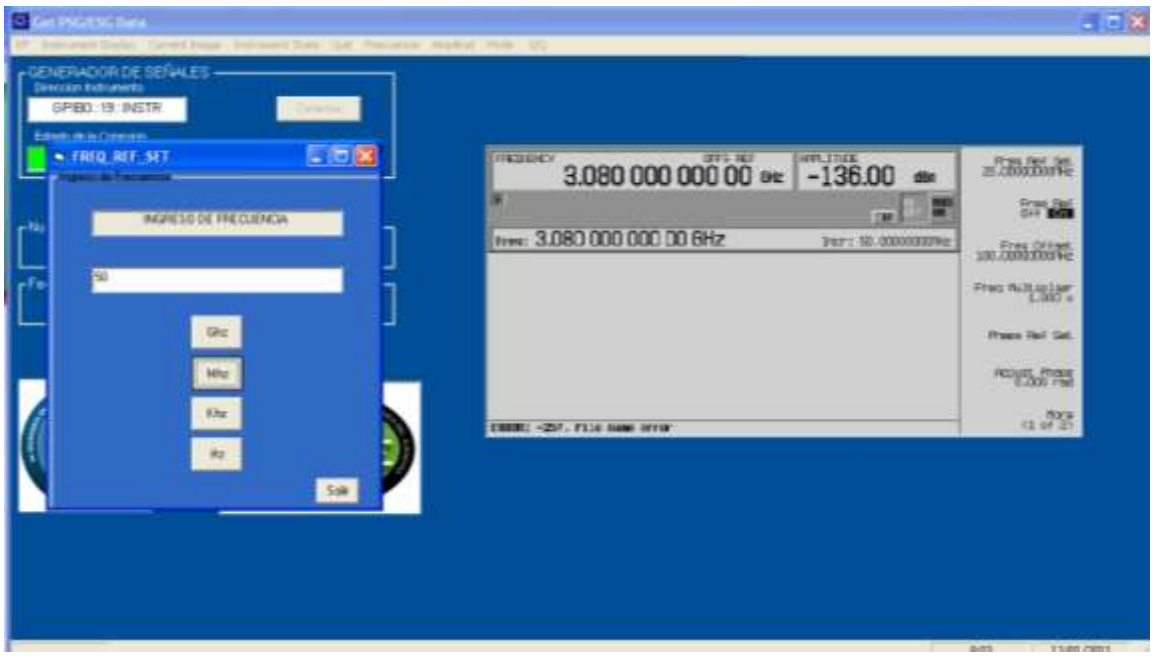

**Figura. 4.11. Ingreso valor de frecuencia<sup>11</sup>**

Para escoger el tipo de onda lo podemos hacer en el botón Mode, Figura 4.12.

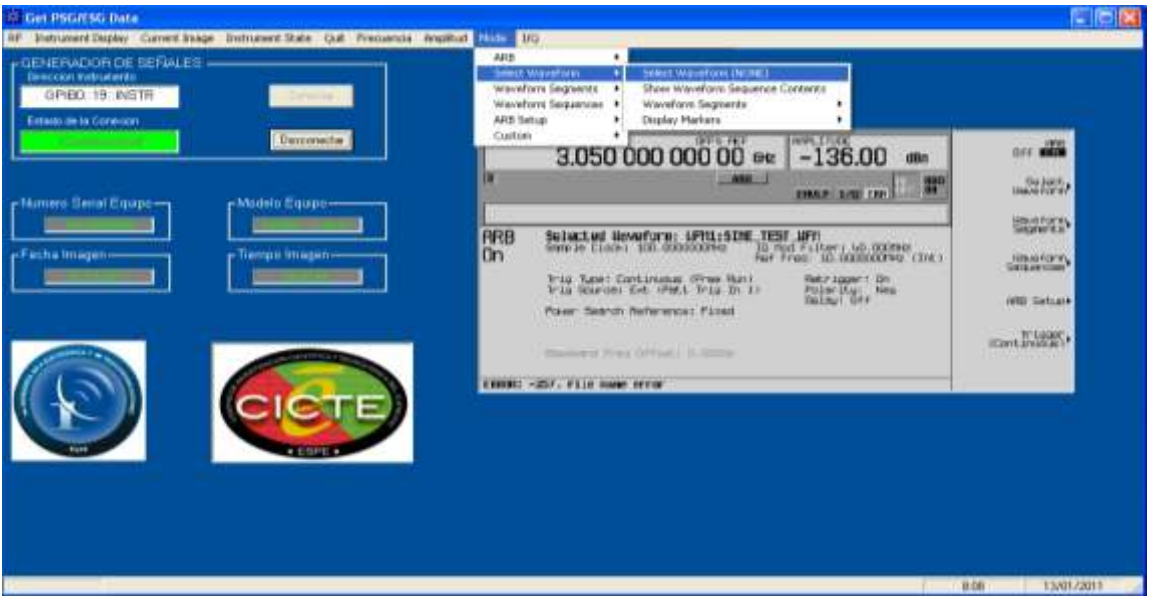

**Figura. 4.12. Botón Mode<sup>12</sup>**

*<sup>11</sup> Autor: Espinoza, Javier, Octubre 2010*

*<sup>12</sup> Autor: Espinoza, Javier, Octubre 2010*

A continuación en la Figura 4.13 se muestra la forma de onda seleccionada para este caso de tipo senoidal.

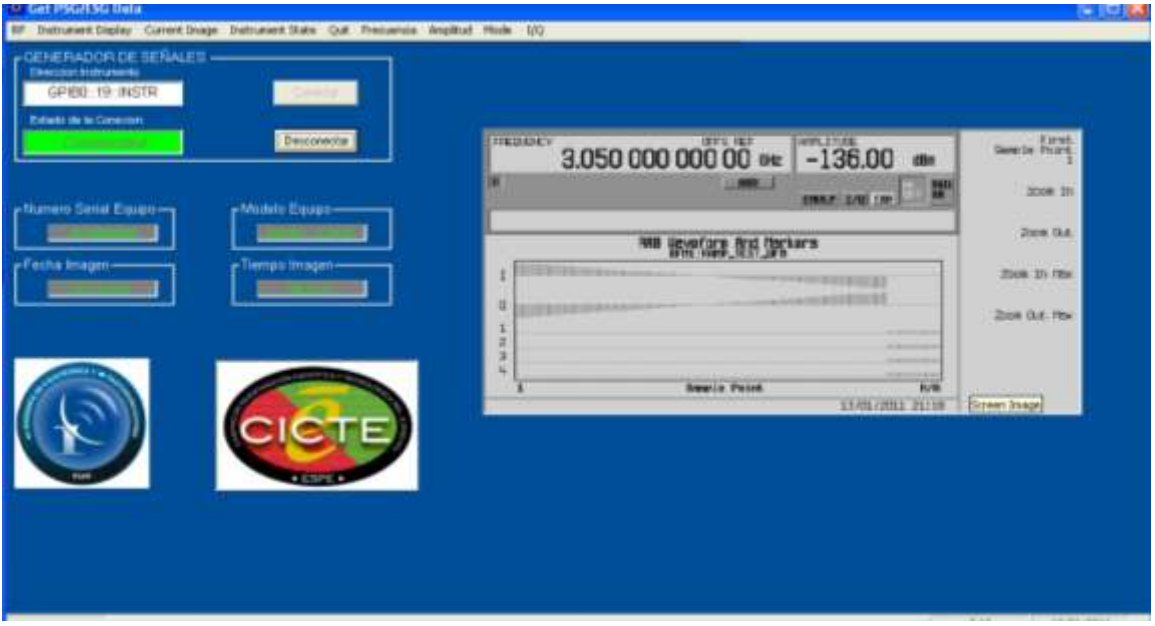

**Figura. 4.13. Onda Senoidal Generada <sup>13</sup>**

Al activar el botón de Fase y Cuadratura (I/Q) se genera lo siguiente, Figura 4.14.

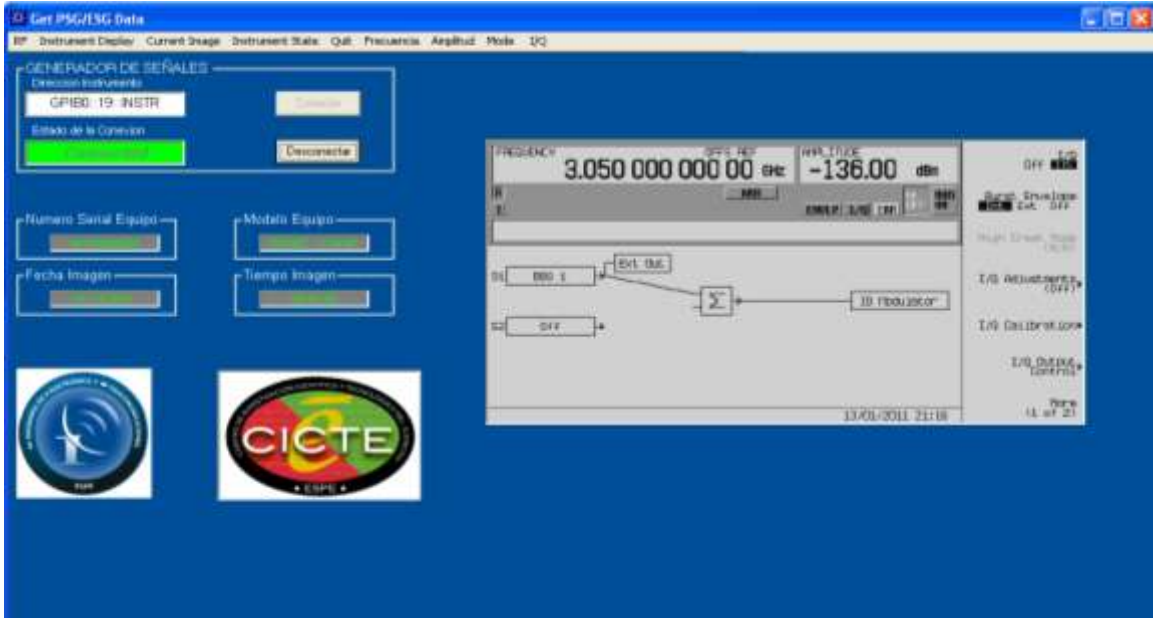

**Figura. 4.14. Grafica de Modulación <sup>14</sup>**

*<sup>13</sup> Autor: Espinoza, Javier, Octubre 2010*

*<sup>14</sup> Autor: Espinoza, Javier, Octubre 2010*

#### **4.3 Análisis de Desempeño del Analizador Vectorial de Redes**

En la Figura 4.13 se indica la conexión entre el Generador de Señales y la PC, para ello pulsamos en el botón *"Conectar"*, para con esto poder acceder al programa del equipo y su posterior configuración para determinada aplicación que el usuario considere.

Después de establecer la conexión del equipo con la PC, se prosigue a comprobar la funcionalidad del mismo luego de haber sido programado para las diferentes aplicaciones que el usuario crea pertinente.

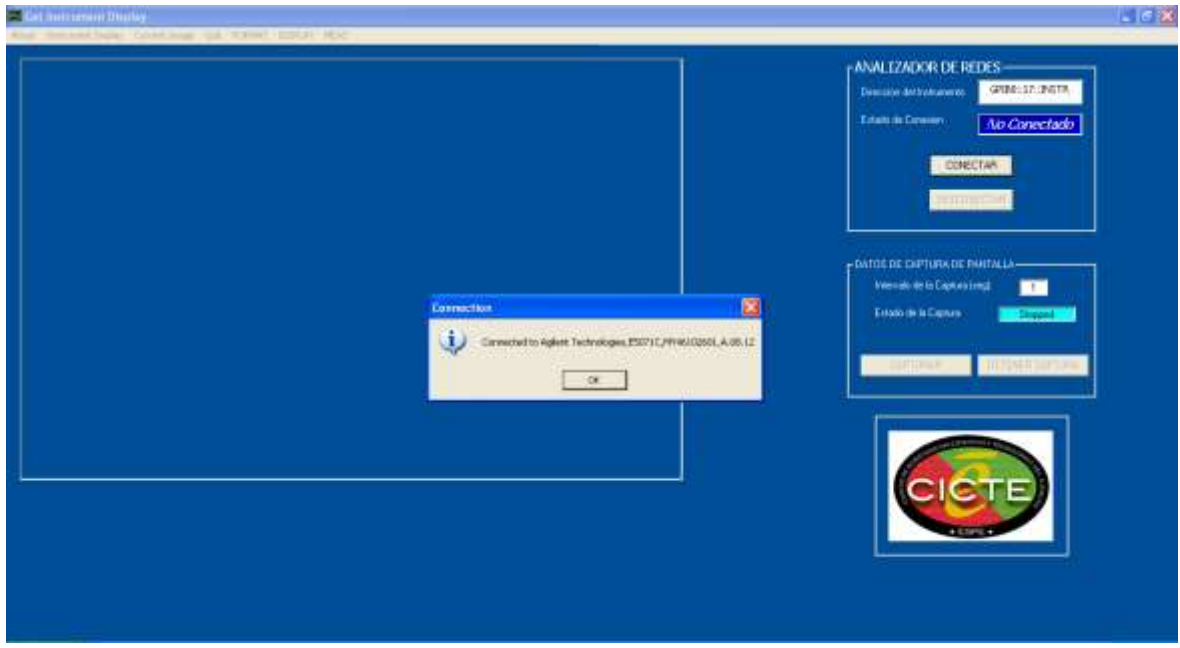

**Figura. 4.15. Conexión Analizador de Redes <sup>15</sup>**

En la Figura 4.16 se presenta el funcionamiento de la interface del Analizador de Redes, reflejado en la Carta de Smith, previamente configurados los botones *FORMAT y DISPLAY,* respectivamente, generando lo siguiente.

 $\overline{\phantom{a}}$ 

*<sup>15</sup> Autor: Espinoza, Javier, Octubre 2010*

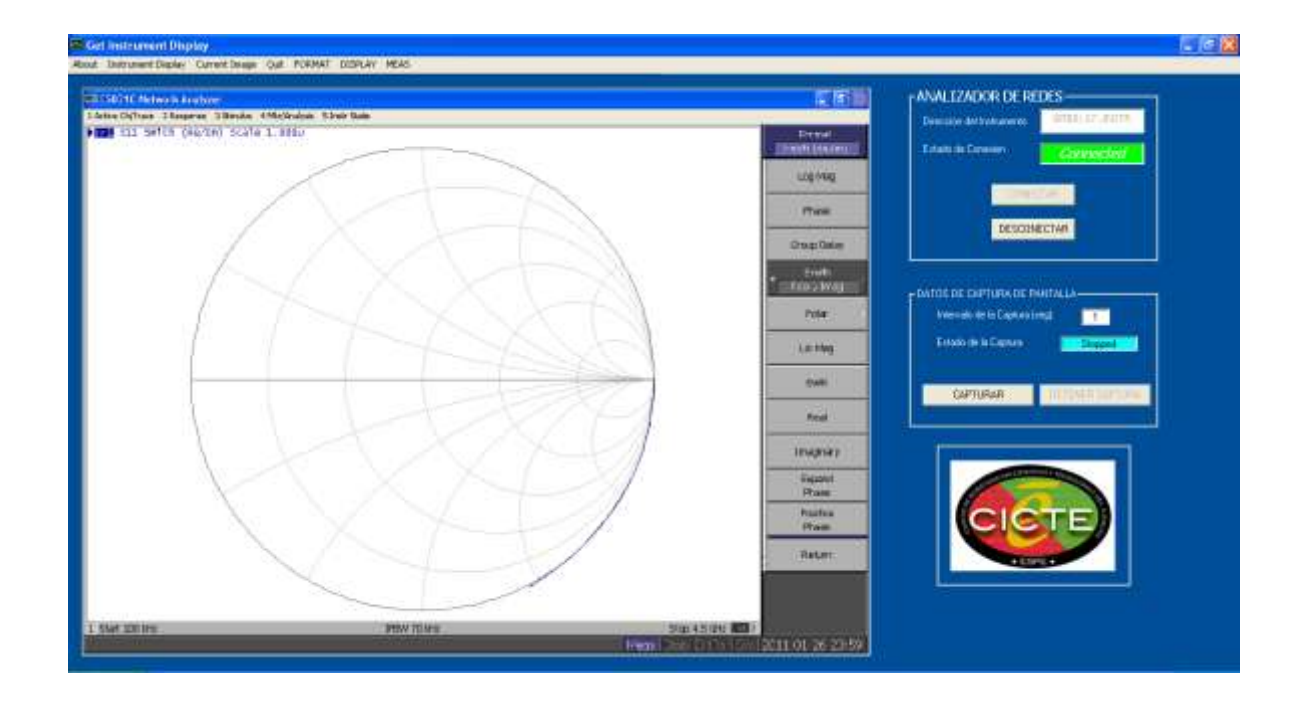

**Figura. 4.16. Diagrama Carta de Smith <sup>16</sup>**

Se tiene algunas opciones para la presentación de las graficas en pantalla configurando el Botón de *Display* de imagen, a continuación en la Figura 4.17 se muestra dichas opciones.

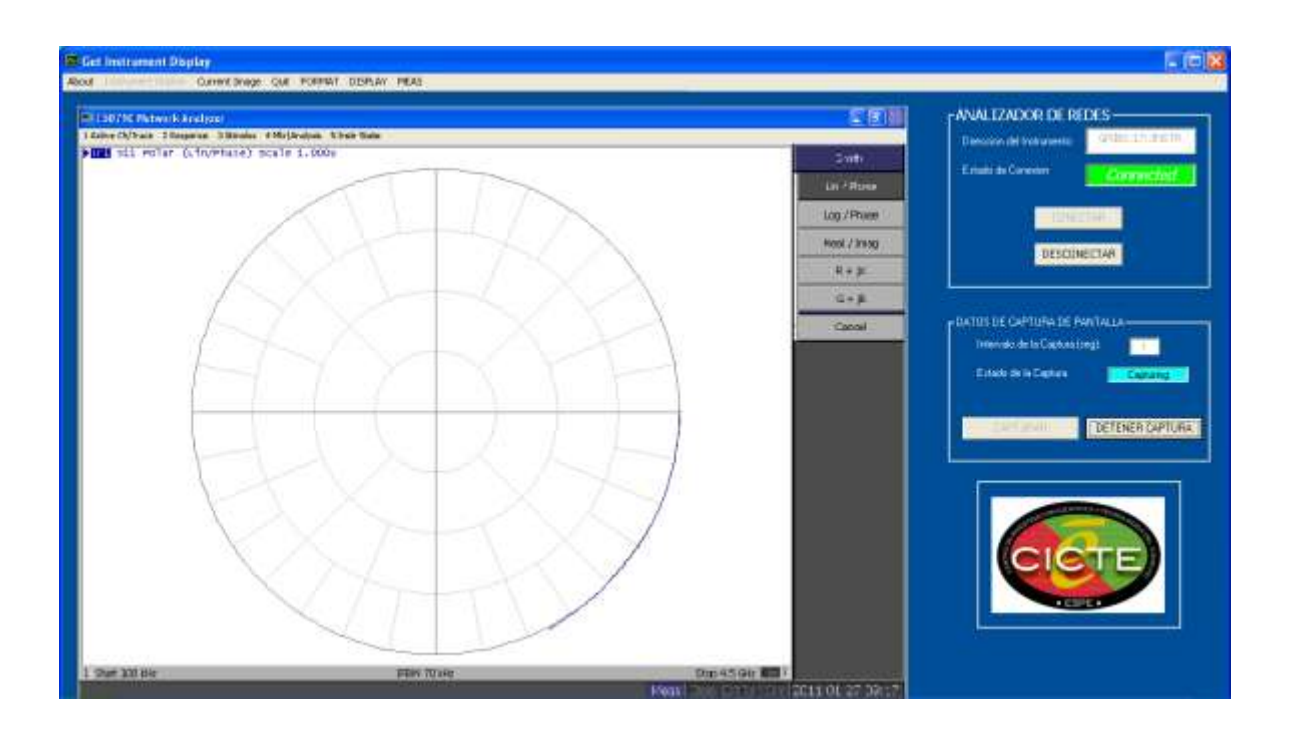

**Figura. 4.17. Diagrama Polar <sup>17</sup>**

 $\overline{\phantom{a}}$ 

*<sup>16</sup> Autor: Espinoza, Javier, Octubre 2010*

El botón SWR nos ayuda para medir dicho parámetro de la antena, en este caso la antena está a una frecuencia de 3,6GHz en donde en un rango de 500KHz es idónea la transmisión, siendo su SWR de 1,2, a continuación en la figura 4.18 se muestra dicha medición.

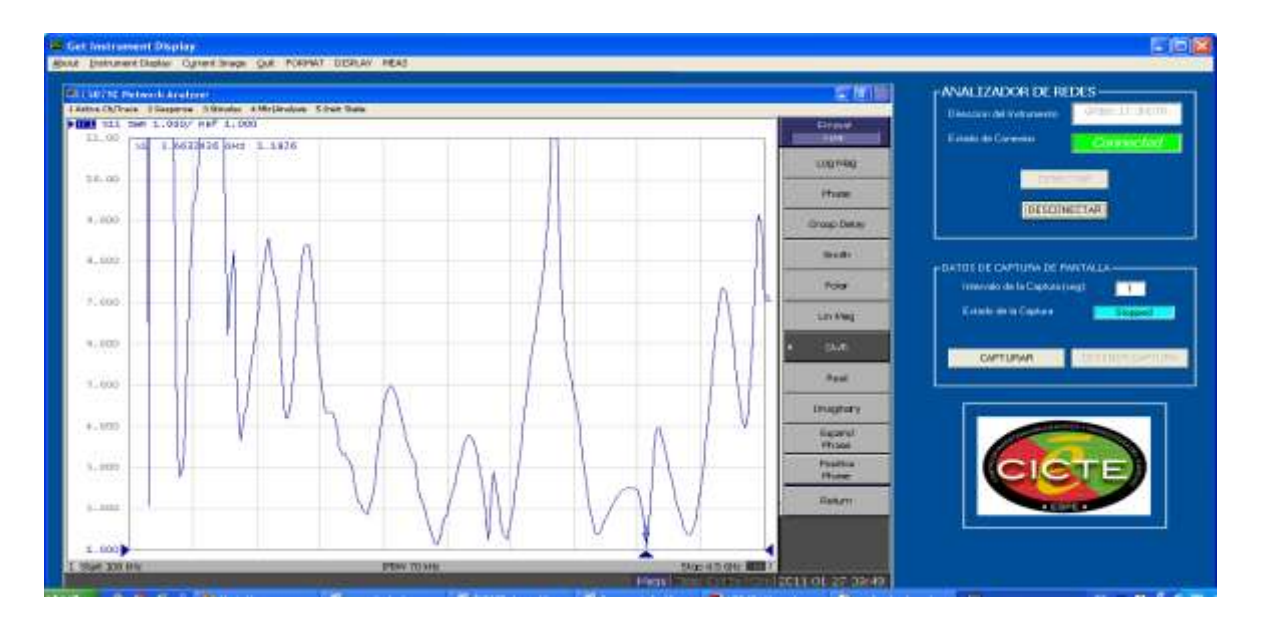

**Figura. 4.18. Medida del SWR <sup>18</sup>**

Siguiendo con el análisis de funcionamiento del equipo se analizo la respuesta de fase la cual se muestra en la Figura 4.19

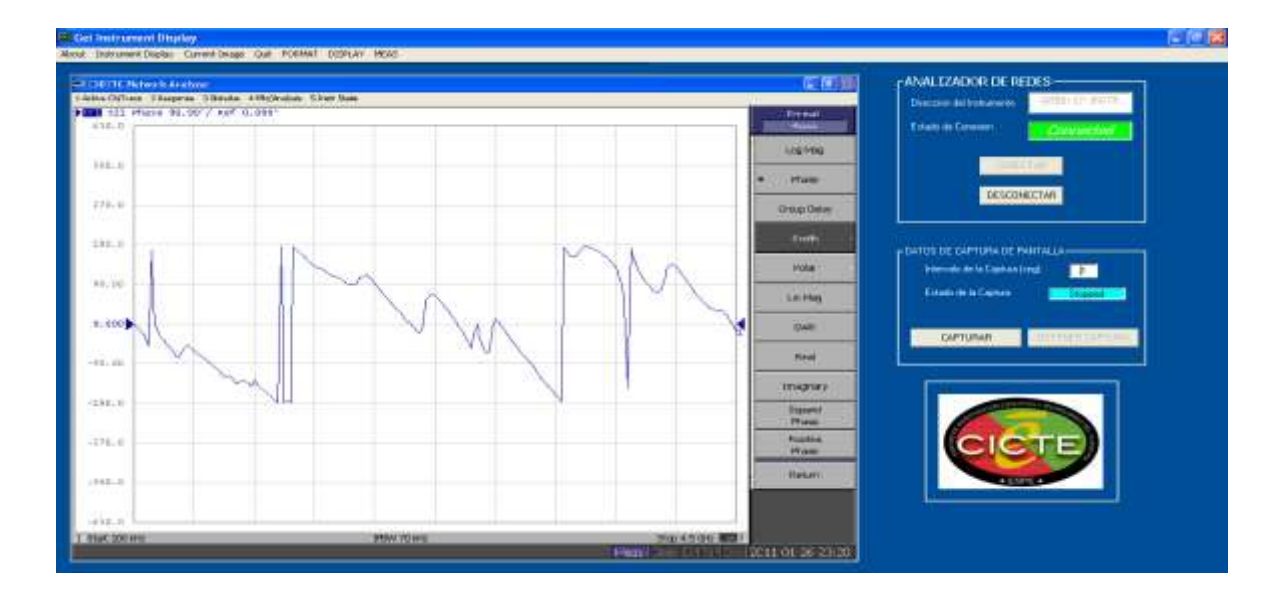

**Figura. 4.19. Respuesta en fase de la antena <sup>19</sup>**

*<sup>17</sup> Autor: Espinoza, Javier, Octubre 2010*

*<sup>18</sup> Autor: Espinoza, Javier, Octubre 2010*

#### **4.4 Pruebas de Integración de los Equipos.**

Se consideró realizar pruebas de funcionamiento de los equipos en tiempo real, conectando los tres equipos a la PC para poder realizar una aplicación con ellos, y luego obtener los resultados del análisis, sabiendo de esta manera el desempeño de los equipos pero de forma remota, estas pruebas fueron hechas en el laboratorio de Telecomunicaciones del CICTE y se demostró la funcionalidad que se tiene a la hora de manipular los equipos ya sea manualmente o mediante el programa realizado para el control de los instrumentos.

Para la prueba se conectaron antenas de HF y VHF en los equipos con el fin de observar su respuesta en frecuencia en el Analizador de Espectros y correcto desempeño a la hora de realizar mediciones con señales de RF.

A continuación en la Figura 4.20 se muestran los equipos en pleno funcionamiento.

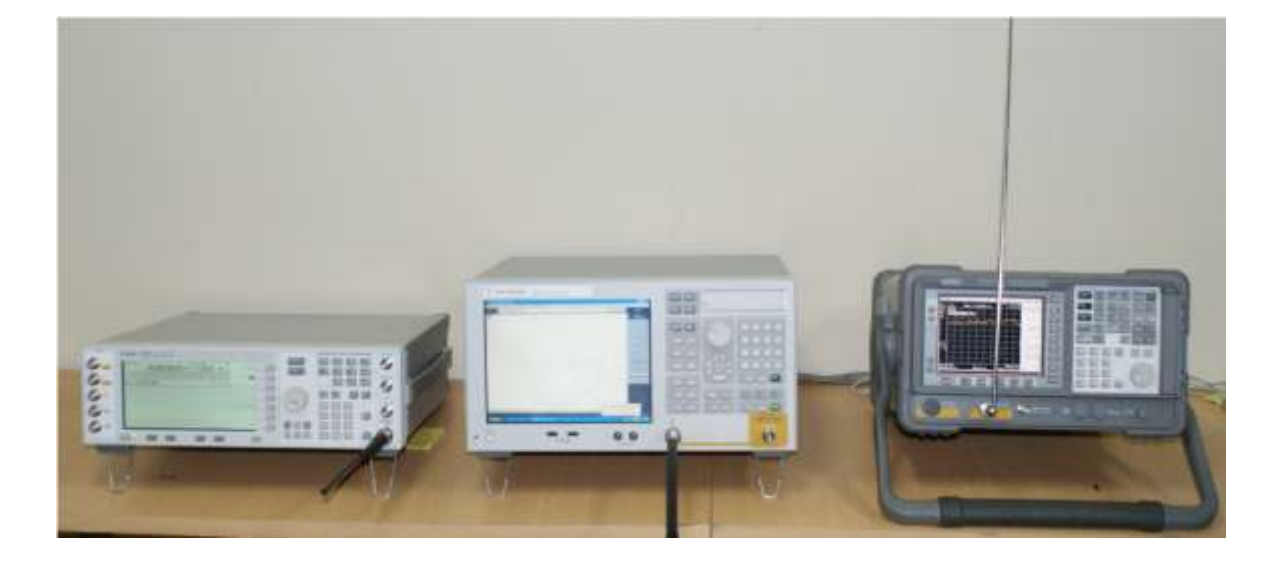

**Figura. 4.20. Pruebas de Integración y Funcionamiento de los Equipos <sup>20</sup>**

Se genero una señal desde el Generador con una potencia de -120 dBm, visualizando el espectro de dicha señal generada en el Analizador de Espectros. En la Figura 4.21 muestra lo anteriormente mencionado.

*<sup>19</sup> Autor: Espinoza, Javier, Octubre 2010*

*<sup>20</sup> Autor: Espinoza, Javier, Octubre 2010*

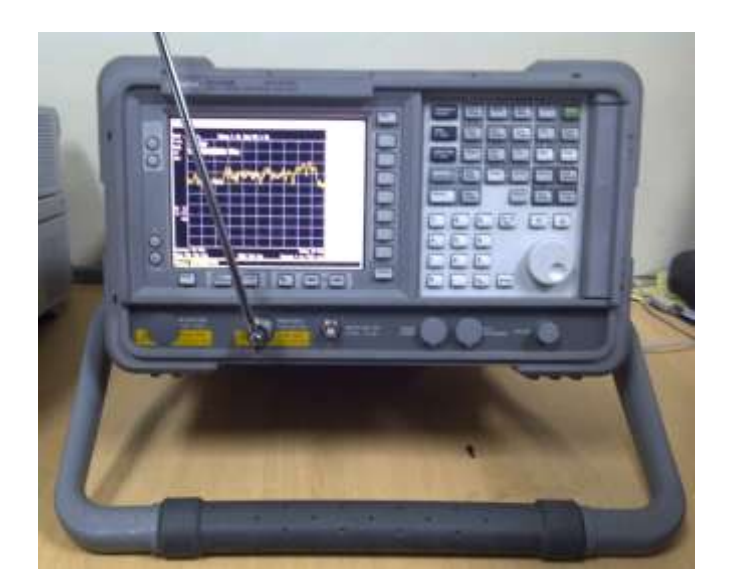

**Figura. 4.21. Visualización de la Señal, en el Analizador de Espectros <sup>21</sup>**

A continuación en la Figura 4.22 se muestra la misma señal generada pero vista en el Programa del Analizador de Espectros.

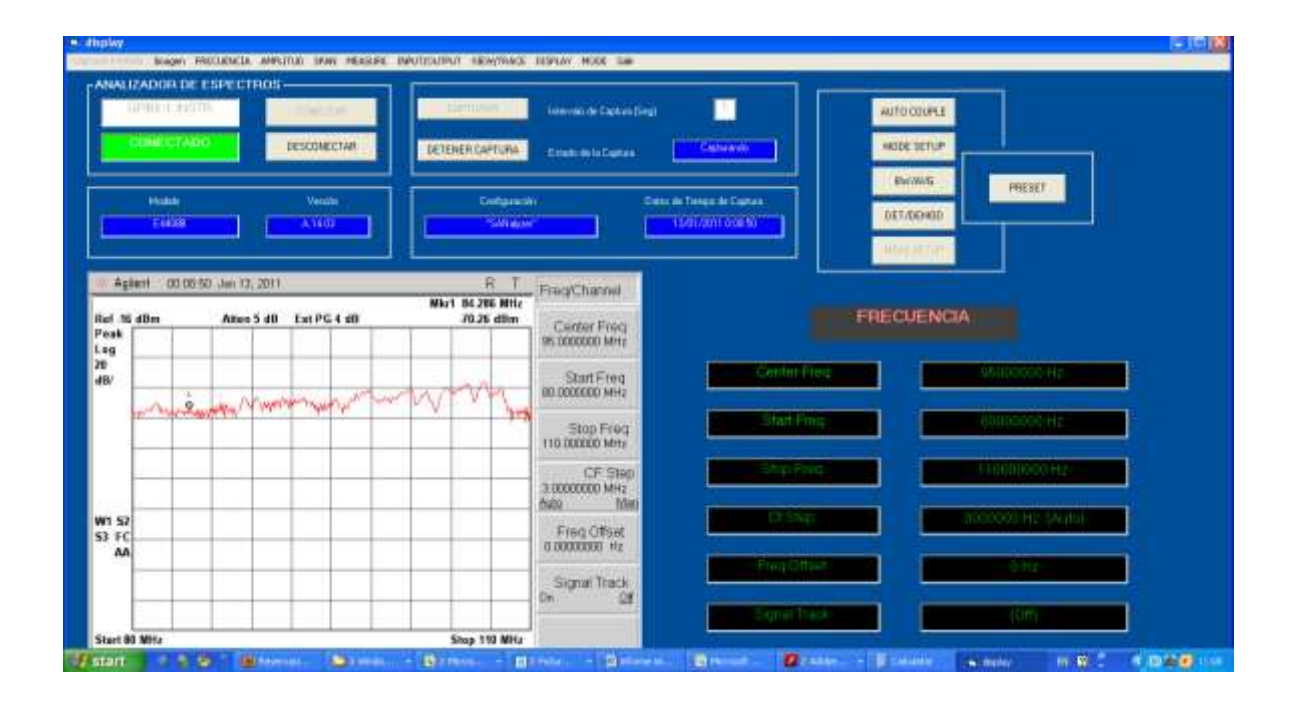

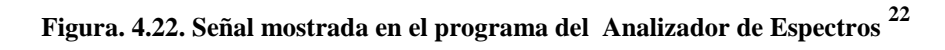

De igual forma se pudo captar la señal generada en el Analizador Vectorial de Redes, a continuación se muestra dicha señal en la Figura 4.23

*<sup>21</sup> Autor: Espinoza, Javier, Octubre 2010*

*<sup>22</sup> Autor: Espinoza, Javier, Octubre 2010*

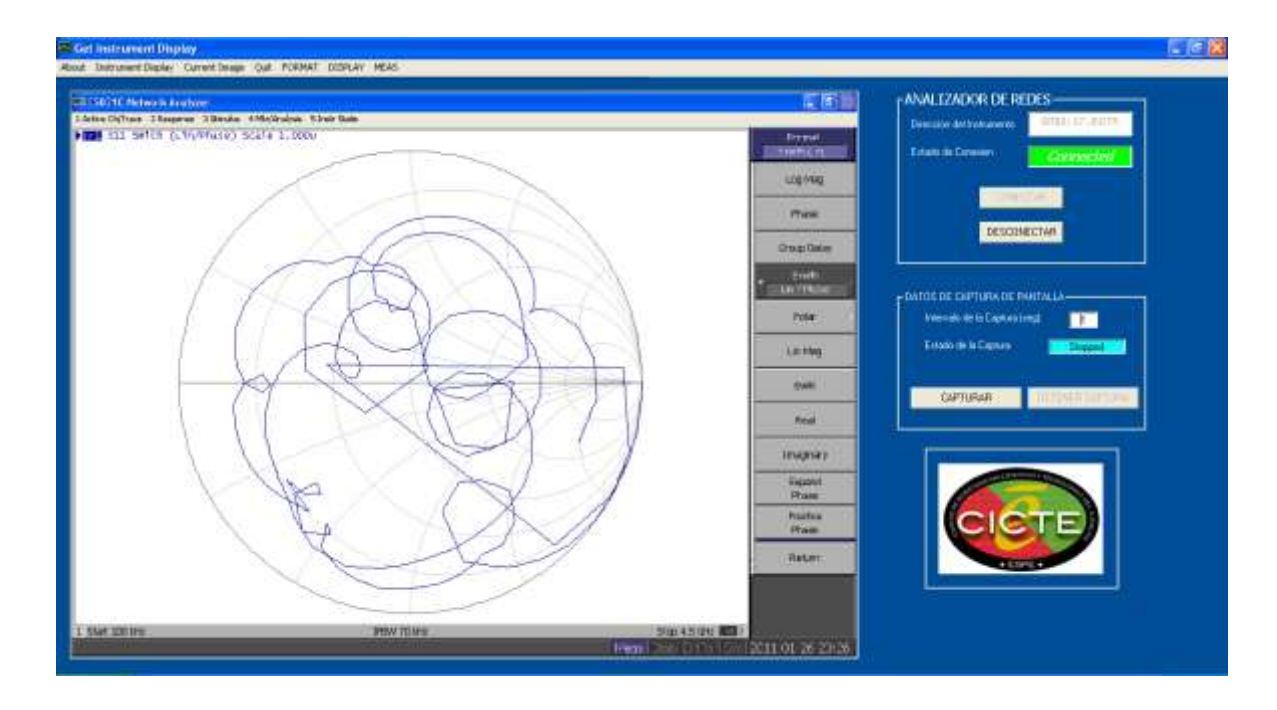

**Figura. 4.23. Señal mostrada desde el programa del Analizador Vectorial de Redes. <sup>23</sup>**

 $\overline{\phantom{a}}$ *<sup>23</sup> Autor: Espinoza, Javier, Octubre 2010*

## **CAPITULO 5**

# 5 **CÁLCULOS PARA GRÁFICAS DE PATRONES DE RADIACIÓN**

## **5.1 PATRÓN DE RADIACIÓN**

El patrón de Radiación es un diagrama polar que representa las intensidades de los campos o las densidades de potencia en varias posiciones angulares en relación con una antena. Si el patrón de radiación se traza en términos de la intensidad del campo eléctrico (E) o de la densidad de potencia (P), se llama patrón de radiación absoluto. Si se traza la intensidad del campo o la densidad de potencia en relación al valor en un punto de referencia, se llama patrón de radiación relativa.

El patrón de radiación de una antena determina la distribución espacial de la energía radiada, y es usualmente la primera propiedad que es especificada en una antena luego de conocer la frecuencia de operación. Es común en la práctica realizar gráficas de secciones planas del patrón de radiación en vez de la superficie tridimensional completa. Las dos vistas más importantes del patrón de radiación, son aquellas del plano principal paralelo al vector intensidad de campo eléctrico en la dirección en que este es máximo, conocido como plano-E y la del plano principal perpendicular al plano-E conocido como plano-H. El ancho del haz en un plano principal se define como el ancho angular entre puntos que están 3 dB por debajo del máximo del haz.

El patrón de radiación puede ser graficado usando coordenadas rectangulares o coordenadas polares. Los gráficos en coordenadas rectangulares pueden ser leídos en forma más precisa, sin embargo, los gráficos polares, dan una representación más real, siendo así fácil la visualización, a continuación en la Figura 5.1. Se muestran las gráficas del Patrón de Radiación.

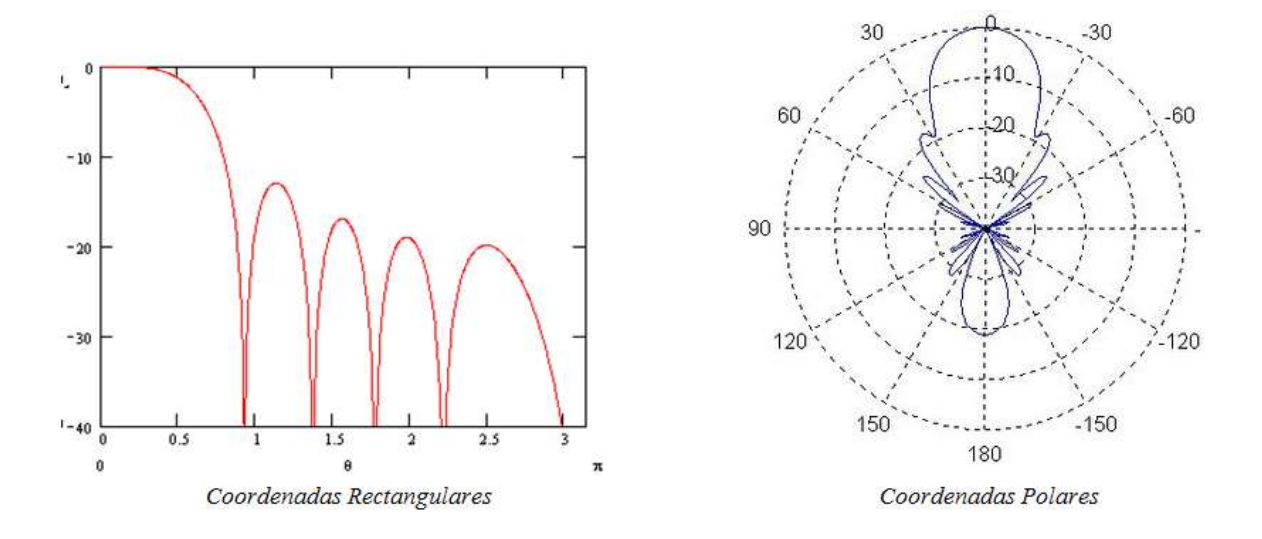

**Figura. 5.1. Patrón de Radiación en Coordenadas Polares y Rectangulares <sup>1</sup>**

Para realizar el gráfico del Patrón de Radiación se calcula y grafica la componente del Campo Eléctrico  $E_{\theta}$ , partiendo de la siguiente ecuación:

$$
A = \frac{\mu}{4\pi} \iiint J \frac{e^{-j k R}}{R} dv'
$$
 (5.1)

Donde la transformación entre componentes esféricas y rectangulares está dada por la matriz que se muestra a continuación:

$$
\begin{bmatrix} A_r \\ A_\theta \\ A_\varphi \end{bmatrix} = \begin{bmatrix} \sin \theta \cos \varphi & \sin \theta \sin \varphi & \cos \theta \\ \cos \theta \cos \varphi & \cos \theta \sin \varphi & -\sin \theta \\ -\sin \varphi & \cos \varphi & 0 \end{bmatrix} \begin{bmatrix} A_x \\ A_y \\ A_z \end{bmatrix}
$$
(5.2)

Teniendo en cuenta que:

 $\overline{\phantom{a}}$ 

$$
H_r = H_\theta = 0\tag{5.3}
$$

*<sup>1</sup>* Patrón de Radiación de Antenas, *[http://antenasparatodos.blogspot.com/2008/05/diagramas-de-radiacin.html,](http://antenasparatodos.blogspot.com/2008/05/diagramas-de-radiacin.html) Enero 2011*

$$
H_{\varphi} = j \frac{k I_o l \sin \theta}{4\pi r} \left[ 1 + \frac{1}{j k r} \right] e^{-j k r} \tag{5.4}
$$

$$
E_r = n \frac{l_0 l \cos \theta}{2\pi r^2} \left[ 1 + \frac{1}{jkr} \right] e^{-jkr} \tag{5.5}
$$

$$
E_{\theta} = j n \frac{k l_o l \sin \theta}{4\pi r} \left[ 1 + \frac{1}{j k r} - \frac{1}{(k r)^2} \right] e^{-j k r} \tag{5.6}
$$

$$
E_{\varphi} = 0 \tag{5.7}
$$

Donde:

$$
k = \frac{l}{\lambda} \tag{5.8}
$$

Por otro lado la Corriente máxima  $I_0$ , varía dependiendo el tipo de antena que se utilice.

Y a demás:

 $\triangleright$   $l \ll \lambda$ 3dB ancho del haz =  $90^\circ$  $\ge l = \lambda/4$  3dB ancho del haz = 87°  $\triangleright$   $l = \lambda/2$  3dB ancho del haz = 78°  $\ge l = 3\lambda/4$  3dB ancho del haz = 64°  $\triangleright$   $l = \lambda$ 3dB ancho del haz =  $47,8^{\circ}$ 

Para obtener valores de lamdas  $(\lambda)$ , también se puede plantear la siguiente ecuación:

$$
\lambda = \frac{c}{f} \tag{5.9}
$$

Donde:

- $\triangleright$  c: Velocidad de la luz = 3  $\times$  10<sup>8</sup>m/seg
- $\triangleright$  f: frecuencia
- $\triangleright$   $\lambda$ : longitud de onda

Al momento de realizar pruebas con los equipos, la frecuencia puede ser seteada desde el Analizador de Espectros, y a partir de esta frecuencia se puede conocer el resto de parámetros requeridos para poder obtener el Patrón de Radiación, SWR, Ancho de Banda y demás parámetros técnicos requeridos al momento de realizar mediciones con los instrumentos, visualizando esto en el Analizador de Redes o de Espectros.

Sabiendo ya los parámetros podemos obtener el valor de Potencia de radiación  $(P_{rad})$  y Resistencia de Radiación  $(R_r)$ , A continuación se muestran las ecuaciones correspondientes.

$$
P_{rad} = n \left(\frac{\pi}{3}\right) \left| \frac{I_0 l}{\lambda} \right|^2 = \frac{1}{2} |I_0|^2 R_r \tag{5.10}
$$

Donde

$$
R_r = n\left(\frac{2\pi}{3}\right)\left(\frac{l}{\lambda}\right)^2 = 80\pi^2\left(\frac{l}{\lambda}\right)^2\tag{5.11}
$$

Una vez teniendo todos los parámetros necesarios para realizar la gráfica del Patrón de Radiación, se toma en cuenta la región de campo lejano obteniendo las siguientes ecuaciones que nos servirán para graficar el Patrón de Radiación.

Para  $kr \gg 1$ 

$$
E_{\theta} \approx j n \frac{k l_o l e^{-j k r}}{4 \pi r} \sin \theta \tag{5.12}
$$

$$
E_r \approx E_\varphi = H_r = H_\theta = 0 \tag{5.13}
$$

$$
H_{\varphi} \approx j \frac{k I_0 l e^{-jkr}}{4\pi r} \sin \theta \tag{5.14}
$$

Y el radio de  $E_{\theta}$  a  $H_{\varphi}$  es igual a:

$$
Z_w = \frac{E_\theta}{H_\varphi} = n \tag{5.15}
$$

Donde  $Z_w = impedanceia$  de onda

 $n =$ impedancia intrínseca del aire en el vacío = 120 $\pi$ 

#### **5.2 GANANCIA DIRECTIVA**

Ninguna antena real irradia energía uniformemente en todas las direcciones, por lo que siempre existirá una mayor concentración de energía en cierta dirección. Si esta concentración de energía es medida tomando como referencia un radiador ficticio sin perdidas que irradie energía uniformemente en todas las direcciones, se tendrá una medida de la concentración de potencia en una dirección particular para esa antena. A esta medida de la concentración de potencia en una dirección particular  $(\theta, \varphi)$  a una distancia fija (r) de la antena se conoce como ganancia directiva de la antena. Al radiador ficticio sin perdidas que irradie energía uniformemente en todas las direcciones y que se lo toma como referencia se lo conoce como **RADIADOR ISOTROPICO**. La ganancia directiva  $D(\theta, \varphi)$ de una antena estará entonces dada por:

$$
D(\theta, \varphi) = \frac{U(\theta, \varphi)}{U_{av}(\theta, \varphi)}
$$
(5.16)

Donde:  $U(\theta, \varphi) =$  Intensidad de radiación

 $U_{av}$  Intensidad media de radiación asumiendo distribución uniforme

$$
U_{av} = P_{rad}/4\pi \tag{5.17}
$$

La intensidad media de radiación asumiendo una distribución uniforme de potencia en todas las direcciones (radiador isotrópico) se la puede obtener mediante la relación de la potencia total radiada ( $P_{rad}$ ) para el ángulo sólido total  $4\pi$ . Esto es, la ganancia directiva quedará:

$$
D(\theta, \varphi) = 4\pi \frac{U(\theta, \varphi)}{P_{AV}}
$$
\n(5.18)

La intensidad de radiación no es más que la potencia radiada por unidad de ángulo sólido y puede ser determinada como:  $U(\theta, \varphi) = S_{av}r^2$  ó también así:

$$
U(\theta, \varphi) = \left(\frac{1}{2n}\right) E^2(r, \theta, \varphi). r^2
$$
\n(5.19)

Donde:

- $\triangleright$   $n =$  Impedancia característica del aire en el vacío = 120  $\pi$
- $\triangleright$   $r =$  Distancia radial desde la antena al punto donde se determina el campo
- $\triangleright$   $E(r, \theta, \varphi) =$  Amplitud del campo eléctrico en el punto de coordenadas $(r, \theta, \varphi)$
- $\sum S_{av}$  = Densidad media de Potencia.

El valor de la ganancia directiva  $D(r, \theta, \varphi)$  en la dirección en que esta es máxima se conoce simplemente como DIRECTIVIDAD.

Para obtener la Directividad previamente calculamos la intensidad de radiación máxima  $(U_{\text{max}})$ , y con los datos antes obtenidos se procede al cálculo.

Donde:

$$
U_{\text{max}} = \frac{n}{2} \left(\frac{k l_0 l}{4\pi}\right)^2 \tag{5.20}
$$

Entonces la Directividad se reduce a:

$$
D_0 = 4\pi \frac{v_{\text{max}}}{P_{rad}} = \frac{3}{2} \tag{5.21}
$$

Y la apertura efectiva máxima es:

$$
A_{em} = \left(\frac{\lambda^2}{4\pi}\right) D_0 = \frac{3\lambda^2}{8\pi} \tag{5.22}
$$

#### **5.3 GANANCIA DE POTENCIA**

La ganancia directiva de una antena es simplemente una función de la forma del patrón de radiación de la antena. La ganancia de potencia por otro lado tiene en cuenta las perdidas en la antena y está definida de manera similar a la ganancia directiva, excepto que en este caso la potencia de entrada total a la antena es usada como referencia en vez de la potencia total radiada. Siendo la diferencia entre estas dos potencias una medida de la eficiencia de la antena; esto es:

$$
P_{rad} = e P_{in} \tag{5.23}
$$

Donde *e* es la eficiencia,  $P_{in}$  es la potencia total de entrada a la antena y  $P_{rad}$  es la potencia total radiada por la antena.

La ganancia de potencia es entonces definida como:

$$
G(\theta, \varphi) = 4\pi \frac{U(\theta, \varphi)}{P_{in}} \tag{5.24}
$$

 $G(\theta, \varphi) = e D(\theta, \varphi)$ Y usando la relación anterior

Esto quiere decir que para antenas sin pérdidas donde la eficiencia es 100%, la ganancia directiva y la ganancia de potencia son sinónimos. Esto sucede en el radiador isotrópico.

El valor de la ganancia de potencia en la dirección en que esta es máxima se conoce simplemente como GANANCIA.

A menudo la ganancia de una antena está dada en decibelios tomando como referencia la ganancia de un radiador isotrópico  $G_0$  (que es 1) así:

$$
G(dB) = 10\log(G/G_0)
$$
\n
$$
(5.25)
$$

$$
G(dB) = 10\log G - 10\log G_0\tag{5.26}
$$

$$
G(dB) = 10\log G
$$

La ganancia expresada en dB teniendo como referencia el radiador isotrópico se conoce con la unidad  $dB_i$ . Por el contrario, si la referencia es el dipolo de longitud resonante, su unidad se denomina  $dB_d$ .

Las ganancias de las antenas varían entre valores de 2 dB para un dipolo, hasta valores alrededor de 70 dB para una antena de estación de tierra satelital. Estas representan ganancias lineales en relaciones de 1.5 a 10'000.000, respectivamente comparados con una antena isotrópica.

#### **5.4 SWR (Standing Wave Ratio)**

la Relación de Ondas Estacionarias (ROE o SWR en inglés) es el cociente de la amplitud de un parcial de onda estacionaria en un antinodo (máximo) a la amplitud en un lado del nodo (mínimo), en una eléctrica línea de transmisión .

El ROE se define generalmente como una tensión de relación denominado ROE, por defender relación de onda de tensión. Por ejemplo, el valor de ROE 1,2:1 denota un pie máxima amplitud de la onda que es 1,2 veces mayor que el valor mínimo de onda. También es posible definir los cables de acero en términos de corriente, resultando en la ISWR, que tiene el mismo valor numérico. La potencia de SWR (PSWR) se define como el cuadrado de SWR.

Cables de acero se utiliza como una medida de eficiencia para las líneas de transmisión, cables eléctricos que el comportamiento de la frecuencia de radio señales, que se utiliza para fines tales como la conexión de radio transmisores y receptores con sus antenas , y la distribución de televisión por cable de señales. Un problema con las líneas de transmisión es que los desajustes de impedancia en el cable tienden a reflejar las ondas de radio hacia el extremo de la fuente del cable, evitando que todo el poder de llegar a la final de destino. Cables de acero mide el tamaño relativo de estas reflexiones. Una línea de transmisión ideal sería tener un ROE de 1:1, con todo el poder llegar a su destino y no hay potencia reflejada. Un ROE infinito representa la reflexión completa, con toda la potencia reflejada por el cable. Los cables de acero de una línea de transmisión se mide con un instrumento llamado medidor de ROE, y control de los cables de acero es una parte estándar de instalación y mantenimiento de líneas de transmisión.
#### **5.5 Relación con el Coeficiente de Reflexión**

El componente de voltaje de una onda estacionaria en un uniforme de la línea de transmisión consiste en la onda hacia adelante (con amplitud V f) superpuesta a la onda reflejada (con amplitud r V).

Reflexiones se producen como consecuencia de las discontinuidades, como una imperfección en una línea de transmisión uniforme de lo contrario, o cuando una línea de transmisión se termina con otra que su impedancia característica .El coeficiente de reflexiónΓ se define así:

$$
\Gamma = \frac{V_r}{V_f}.\tag{5.27}
$$

Γ es un número complejo que describe la magnitud y el desplazamiento de fase de la reflexión. Los casos más simples, cuando la parte imaginaria de Γ es cero, son los siguientes:

- $\Gamma$  = 1: reflejo negativo máximo, cuando la línea está en cortocircuito,
- 0: no hay reflexión, cuando la línea se adapta perfectamente,
- $\Gamma = +1$ : reflexión positiva máxima, cuando la línea está en circuito abierto.

Para el cálculo del ROE, sólo la magnitud de Γ, denotado por ρ, es de interés Por lo tanto, definimos

$$
\rho = |\Gamma|.
$$
 (5.28)

En algunos puntos a lo largo de la línea de las dos ondas [interfieren](http://translate.googleusercontent.com/translate_c?hl=es&ie=UTF-8&sl=en&tl=es&u=http://en.wikipedia.org/wiki/Interference_(wave_propagation)&prev=_t&rurl=translate.google.com.ec&usg=ALkJrhiAWPYC23gaihscy_Ccx8JQVio-5g) constructivamente, y la amplitud que resulta  $V_{\text{max}}$  es la suma de sus amplitudes:

$$
V_{\text{max}} = V_f + V_r = V_f + \rho V_f = V_f (1 + \rho).
$$
 (5.29)

En otros puntos, las ondas interfieren destructivamente, y la amplitud que resulta  $V_{\text{min}}$  es la diferencia entre sus amplitudes:

$$
V_{\min} = V_f - V_r = V_f - \rho V_f = V_f (1 - \rho).
$$
\n(5.30)

La relación de onda de tensión es entonces igual a:

$$
VSWR = \frac{V_{\text{max}}}{V_{\text{min}}} = \frac{1+\rho}{1-\rho}.
$$
\n(5.31)

Como ρ, la magnitud de Γ, siempre cae en el intervalo [0,1], el ROE es siempre ≥ 1.

El ROE también se puede definir como la relación entre la amplitud máxima de la [intensidad de campo eléctrico](http://translate.googleusercontent.com/translate_c?hl=es&ie=UTF-8&sl=en&tl=es&u=http://en.wikipedia.org/wiki/Electric_field_strength&prev=_t&rurl=translate.google.com.ec&usg=ALkJrhh3rbzFhShY2C1zWl-2wpAcPDp0ew) a su amplitud mínima, es decir, *E*max / min*E.*

# **CAPITULO 6**

## 6 **CONCLUSIONES Y RECOMENDACIONES**

## **6.1 CONCLUSIONES**

Se diseñó y programó una herramienta para el manejo y control de equipos de medición del laboratorio, utilizando el lenguaje Visual Basic para interactuar con los instrumentos como Analizador de Espectros Agilent E4408B, Generador de Señales Agilent E4438C y Analizador Vectorial de Redes Agilent E5071C, proporcionando flexibilidad para su utilización desde una PC conectadas a los equipos que cuenten con la Interface para el control de los mismos.

Con el desarrollo de este proyecto se proporciona al CICTE de una herramienta de Software que permite manipular en forma más eficiente los equipos de medición que se disponen en el laboratorio y utilizar en aplicaciones tales como filtros de video, filtros digitales, relación señal/ruido, amplificadores mezcladores, conversores, repetidores y cambiadores de frecuencias para DVB-T (TDT), permitiendo de esta forma almacenar los

resultados obtenidos de los equipos y posteriormente guardarlos en una base de datos para próximas aplicaciones.

Mediante pruebas en tiempo real con la herramienta desarrollada se verificó la eficiencia y el desempeño del sistema implementado

Se comprobó que la capacidad de la herramienta de manejar varios equipos a la vez, es de hasta 15 equipos a la PC al mismo tiempo, conectados en cascada verificándose el desempeño correcto de la herramienta al manejar simultáneamente cada equipo.

Se realizaron pruebas de integración de los equipos en tiempo real, generando una señal de RF en el Generador de Señales, y propagándola inalámbricamente logrando su posterior visualización en el Analizador de Espectros respectivamente, obteniendo resultados muy satisfactorios de este ejercicio

Una vez finalizado el proyecto se concluye que la herramienta de software desarrollada para el control centralizado de los equipos de medición del CICTE funciona correctamente, ya que pruebas desarrolladas permitieron comprobar que las mediciones generadas por esta herramienta son iguales a las proporcionadas por el equipo, cumpliéndose así los objetivos planteados para el proyecto en forma satisfactoria.

### **6.2 RECOMENDACIONES**

Una vez realizada esta interface se recomienda hacer una aplicación de red para que todos los reportes de los datos obtenidos por los equipos sean enviados a una base de datos, para luego imprimirlas en un reporte.

Tener un conocimiento previo de los parámetros y características de los dispositivos que se van a medir con los equipos.

Se recomienda utilizar visual 6.0 ya que si se utiliza visual.net las librerías de comunicación no funciona, generando errores de comunicación.

Se debe instalar correctamente el software de Conexión de los Instrumentos así también las librerías de los equipos para no tener inconvenientes al momento de conectarlos a la PC.

Se recomienda utilizar cables y bus GPIB para conectar los equipos de medición a la PC, por lo que son dedicados para la comunicación.

Se recomienda utilizar el Sistema Operativo Windows Xp, en vista de que las librerías de Agilent no generan inconvenientes de compatibilidad con este sistema operativo.

# **BIBLIOGRAFÍA**

- McKinney, Bruce, *Programación Avanzada con Visual Basic,* Segunda Edición, Mc Graw Hill, Washington 1997.
- Tomasi, Wayne, *Sistemas de Comunicaciones Electrónicas,* Segunda Edición, Prentice Hall, México 1996.
- Ceballos, Sierra, *Enciclopedia de Microsoft Visual Basic,* Primera Edición, Alfaomega, México 2006.
- Balanis, Constantine, *Antenna Theory Analysis and Design,* Segunda Edición, *Wiley & Sons,* United States 1997.
- Kraus, John, Marhefka, Ronald, *Antennas For All Applications,* Mc Graw Hill, New York 2002.
- Robinson, Ed, Bond, Michael, Lan Oliver, Robert, *Actualización de Microsoft Visual Basic 6.0 a Visual Basic.Net,* Primera Edición, Mc Graw Hill, Washington 2002.
- Microsoft Corporation, *Distributed Applications with Visual Basic 6.0,* Washington 1999.
- Microsoft Corporation, *Microsoft Visual Basic 5.0 Reference Library,* Washington 1997.
- Microsoft Corporation, *Visual Basic 5.0 Activex Controls Reference,* Washington 1997.
- $\triangleright$  Analizador de Espectros, http://cp.home.agilent.com/upload/ cmc\_upload [/E4408B\\_ large12.jpg,](http://cp.home.agilent.com/upload/%20cmc_upload%20/E4408B_%20large12.jpg) Octubre 2010.
- Generador de Señales, [http://fisicaelectronica.galeon.com/gen\\_senal.htm,](http://fisicaelectronica.galeon.com/gen_senal.htm) Octubre 2010.
- Generador de Señales, [http://fisicaelectronica.galeon.com/gen\\_senal.htm,](http://fisicaelectronica.galeon.com/gen_senal.htm) Octubre 2010.
- Generador de Señales[,http://www.home.agilent.com/agilent/product.jspx?cc=](http://www.home.agilent.com/agilent/product.jspx?cc=%20%20US&lc=eng&nid=-536902340.536880956&imageindex=1)  [US&lc=eng&nid=-536902340.536880956&imageindex=1](http://www.home.agilent.com/agilent/product.jspx?cc=%20%20US&lc=eng&nid=-536902340.536880956&imageindex=1) , Octubre 2010.
- Generador de Señales, [http://catarina.udlap.mx/u\\_dl\\_a/tales/documentos/lem/](http://catarina.udlap.mx/u_dl_a/tales/documentos/lem/%20bernaldez_m_m/%20capitulo2.pdf)  [bernaldez\\_m\\_m/ capitulo2.pdf,](http://catarina.udlap.mx/u_dl_a/tales/documentos/lem/%20bernaldez_m_m/%20capitulo2.pdf) Octubre 2010.
- Generador de Redes, [http://www.electronicam.es/analizador\\_redes.html](http://www.electronicam.es/analizador_redes.html%20Octubre%202010) Octubre [2010](http://www.electronicam.es/analizador_redes.html%20Octubre%202010)
- Analizador de Redes, <http://es.wikipedia.org/wiki/Archivo:Vna3.png> , Octubre 2010
- Analizador de Redes, [http://www.home.agilent.com/agilent/product.jspx?cc=](http://www.home.agilent.com/agilent/product.jspx?cc=%20US&lc=eng&nid=-536902639.350794&imageindex=1)  [US&lc=eng&nid=-536902639.350794&imageindex=1](http://www.home.agilent.com/agilent/product.jspx?cc=%20US&lc=eng&nid=-536902639.350794&imageindex=1) , Octubre 2010.
- Analizador de Redes, <http://ena.tm.agilent.com/e5071c/manuals/webhelp/eng/> , Octubre 2010.
- Interfaz RS-232, [http://es.wikipedia.org/wiki/RS-232,](http://es.wikipedia.org/wiki/RS-232) Octubre 2010.
- López, Diego,GPIB, [http://www.uhu.es/diego.lopez/ICI/GPIB.pdf,](http://www.uhu.es/diego.lopez/ICI/GPIB.pdf) Octubre 2010
- Bus GPIB, [http://radiogis.uis.edu.co/produccion/tesis/pregrado/ NelsonAldana](http://radiogis.uis.edu.co/produccion/tesis/pregrado/%20NelsonAldana%20CesarJimenez.ControlRemotoEspectro/Proyecto/Trabajo_en_serio/Proyecto_4-11.doc)  [CesarJimenez.ControlRemotoEspectro/Proyecto/Trabajo\\_en\\_serio/Proyecto\\_4-](http://radiogis.uis.edu.co/produccion/tesis/pregrado/%20NelsonAldana%20CesarJimenez.ControlRemotoEspectro/Proyecto/Trabajo_en_serio/Proyecto_4-11.doc) [11.doc,](http://radiogis.uis.edu.co/produccion/tesis/pregrado/%20NelsonAldana%20CesarJimenez.ControlRemotoEspectro/Proyecto/Trabajo_en_serio/Proyecto_4-11.doc) Noviembre 2010.
- Patrón de Radiación de Antenas, [http://antenasparatodos.blogspot.com/2008/05](http://antenasparatodos.blogspot.com/2008/05%20/diagramas-de-radiacin.%20html)  [/diagramas-de-radiacin. html](http://antenasparatodos.blogspot.com/2008/05%20/diagramas-de-radiacin.%20html)*, Enero 2011*
- Bus GPIB, [http://www.cec488.com/isoftware.html,](http://www.cec488.com/isoftware.html) Noviembre 2010.
- Conexión Cable GPIB, [http://www.cec488.com/isoftware.html,](http://www.cec488.com/isoftware.html) Noviembre 2010.
- Programación en GPIB, [http://www.cec488.com/isoftware.html,](http://www.cec488.com/isoftware.html) Noviembre 2010.
- Manual de Programación Analizador de Espectros, SCPI Command Reference Agilent Technologies E4408B Espectrum Analizer, Octubre 2010.
- Manual de Programación Generador de Señales, SCPI Command Reference Agilent Technologies E4438C Signal Generator, Noviembre 2010.
- Manual de Programación Analizador de Redes Agilent E5071C, [http://ena.tm.agilent.com/e5071c/manuals/webhelp/eng/programming/command\\_re](http://ena.tm.agilent.com/e5071c/manuals/webhelp/eng/programming/command_reference/command_finder/command_finder.htm) [ference/command\\_finder/command\\_finder.htm,](http://ena.tm.agilent.com/e5071c/manuals/webhelp/eng/programming/command_reference/command_finder/command_finder.htm) Diciembre 2010